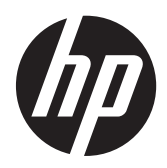

# **HP sülearvuti**

Kasutusjuhend

© Copyright 2012 Hewlett-Packard Development Company, L.P.

Bluetooth on selle omanikule kuuluv kaubamärk ja Hewlett-Packard Company kasutab seda litsentsi alusel. SD logo on selle omaniku kaubamärk.

Käesolevas dokumendis sisalduvat teavet võidakse ette teatamata muuta. Ainsad HP toodete ja teenuste garantiid on sätestatud vastavate toodete ja teenustega kaasnevates garantii lühiavaldustes. Käesolevas dokumendis avaldatut ei või mingil juhul tõlgendada täiendava garantii pakkumisena. HP ei vastuta siin leiduda võivate tehniliste või toimetuslike vigade ega väljajätmiste eest.

Esimene trükk: aprill 2012

Dokumendi number: 682950-E41

#### **Tootemärkus**

Selles juhendis on kirjeldatud funktsioone, mis on enamiku mudelite puhul samad. Mõni funktsioonidest ei pruugi teie arvutis saadaval olla.

Värskeima teabe saamiseks võtke ühendust klienditoega. Kui asute USA-s, vaadake veebisaiti [http://www.hp.com/go/](http://www.hp.com/go/contactHP) [contactHP.](http://www.hp.com/go/contactHP) Rahvusvahelist tuge saate veebisaidilt [http://welcome.hp.com/country/](http://welcome.hp.com/country/us/en/wwcontact_us.html) [us/en/wwcontact\\_us.html](http://welcome.hp.com/country/us/en/wwcontact_us.html)

#### **Tarkvaratingimused**

Sellesse arvutisse eelinstallitud mis tahes tarkvaratoodet installides, kopeerides, alla laadides või mis tahes muul viisil kasutades nõustute, et olete kohustatud järgima HP lõppkasutaja litsentsilepingu (EULA) tingimusi. Kui te litsentsilepingu tingimustega ei nõustu, on ainuke teile saadaolev heastamisvahend kogu selle toote (riistvara ja tarkvara) kasutamata tagastamine 14 päeva jooksul raha tagasimakse taotlemiseks kooskõlas ostukoha tagasimaksetingimustega.

Lisateabe saamiseks või arvuti eest täieliku tagasimakse taotlemiseks võtke palun ühendust ostukohaga (müüjaga).

### **Ohutusmärkus**

**HOIATUS!** Kuumusest tulenevate vigastuste või arvuti ülekuumenemise vältimiseks ärge hoidke arvutit kasutamise ajal süles ega tõkestage arvuti ventilatsiooniavasid. Kasutage arvutit ainult kõval tasasel alusel. Jälgige, et mõni muu kõva (nt kõrvalasuv printer) või pehme pinnaga (nt padjad, vaip või riietusese) objekt ei blokeeriks õhuvoolu liikumist ventilatsiooniavadest. Samuti ärge hoidke arvuti kasutamisel vahelduvvooluadapterit vastu nahka või pehme pinnaga objekti (nt padjad, vaip või riietusese). Arvuti ja vahelduvvooluadapter vastavad infotehnoloogiaseadmete rahvusvahelises ohutusstandardis International Standard for Safety of Information Technology Equipment (IEC 60950) sätestatud välispinna temperatuuri nõuetele.

# **Sisukord**

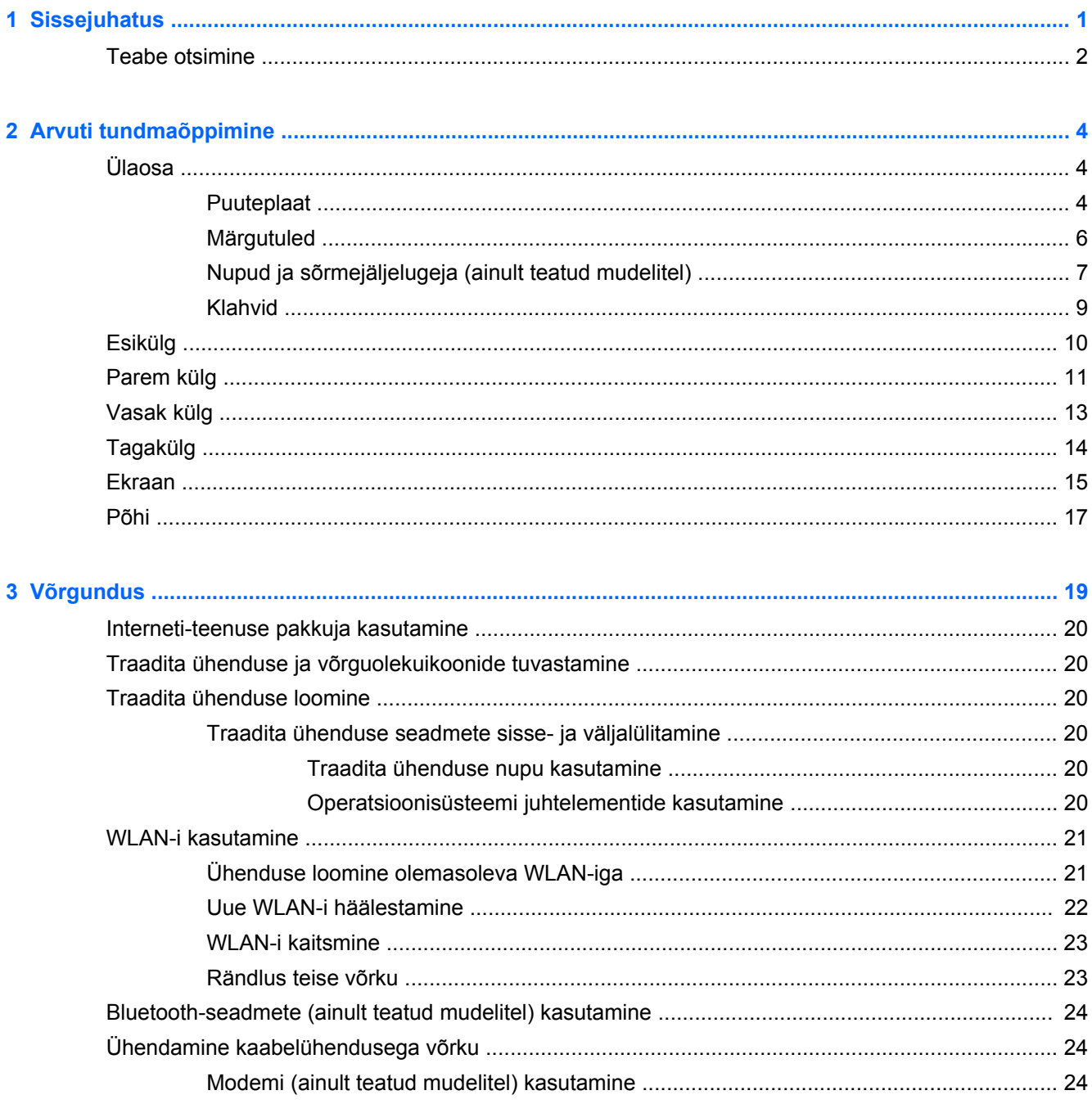

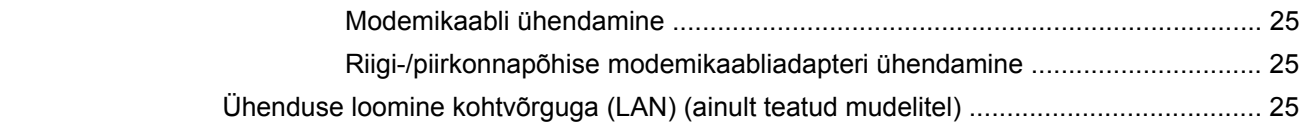

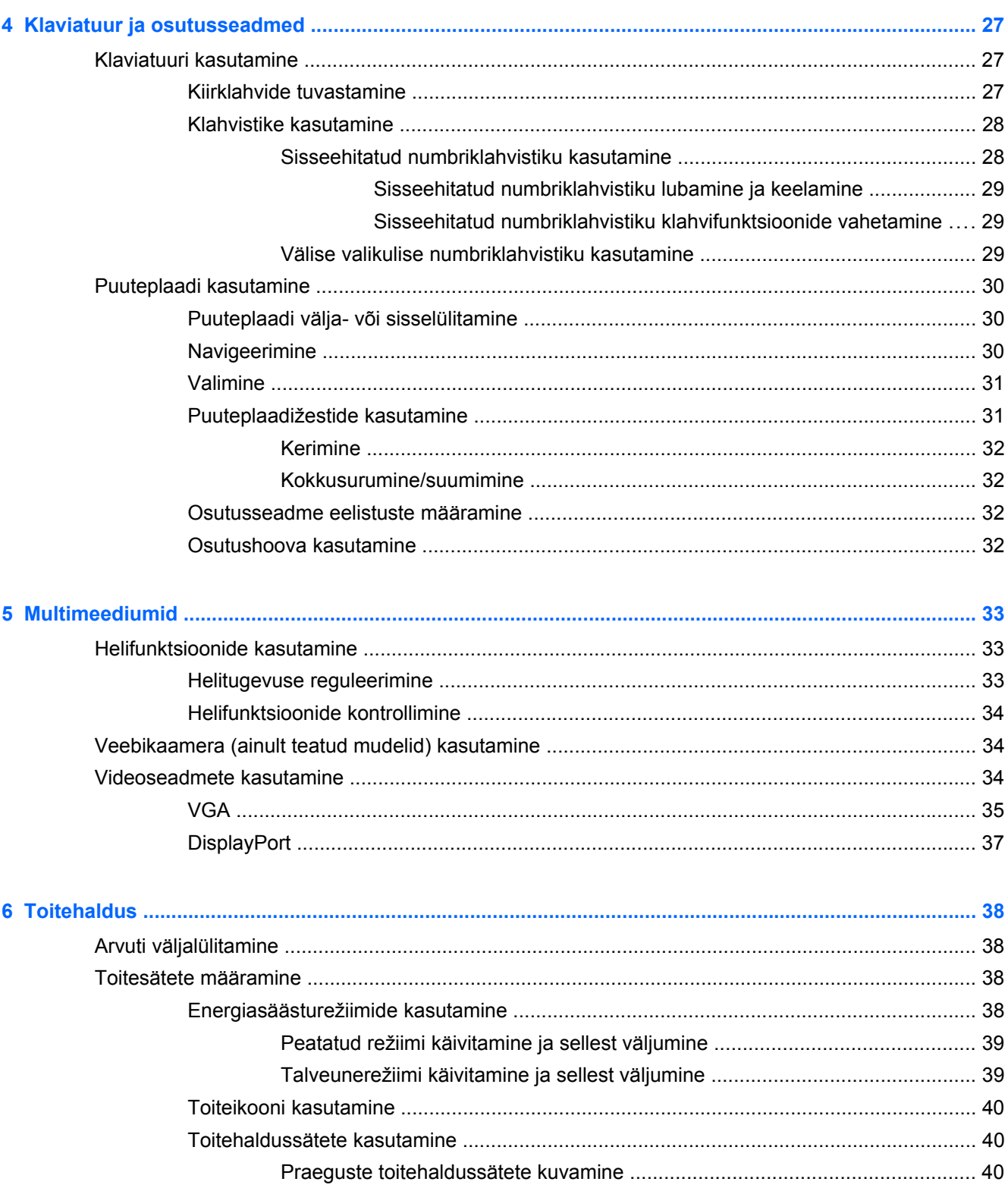

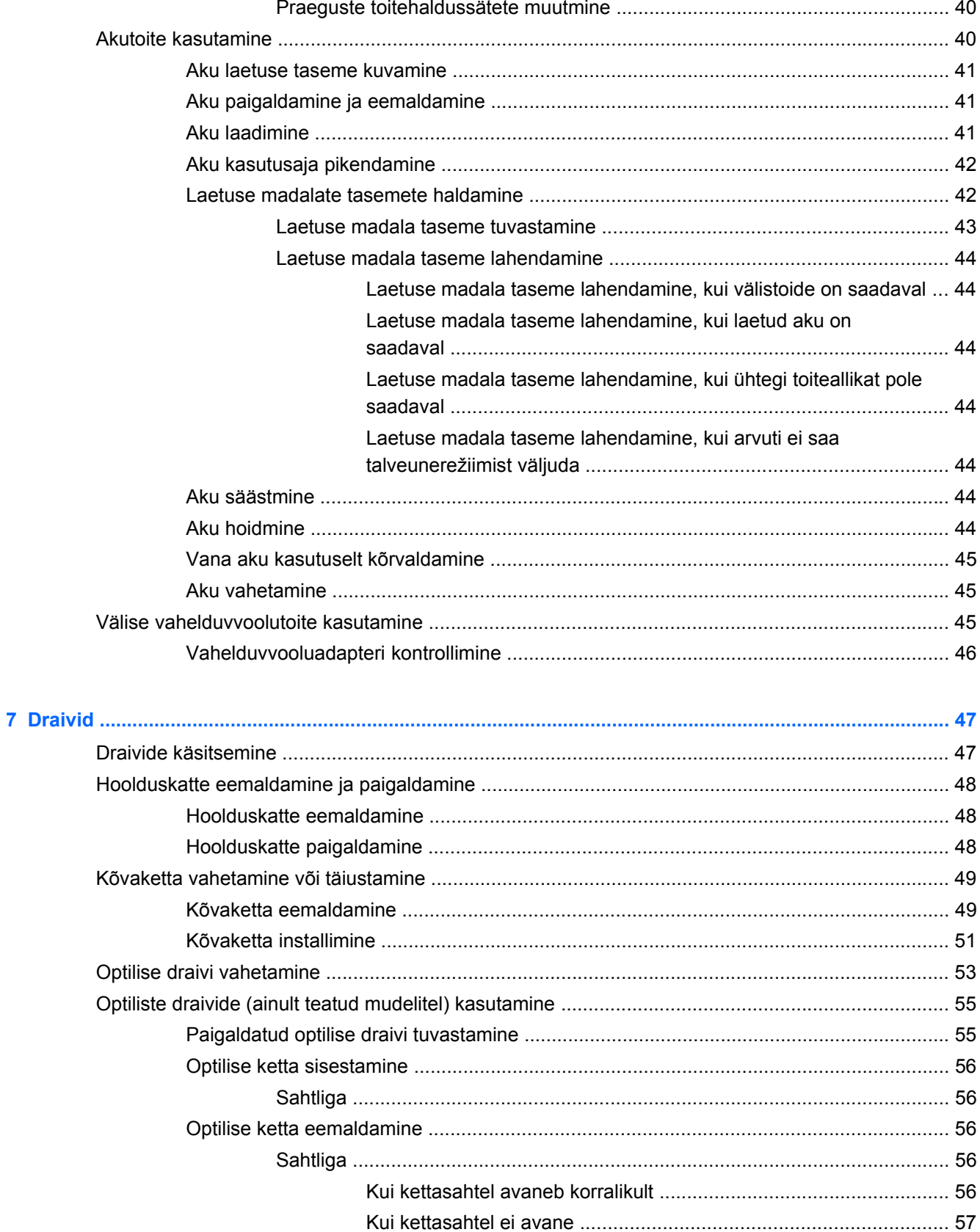

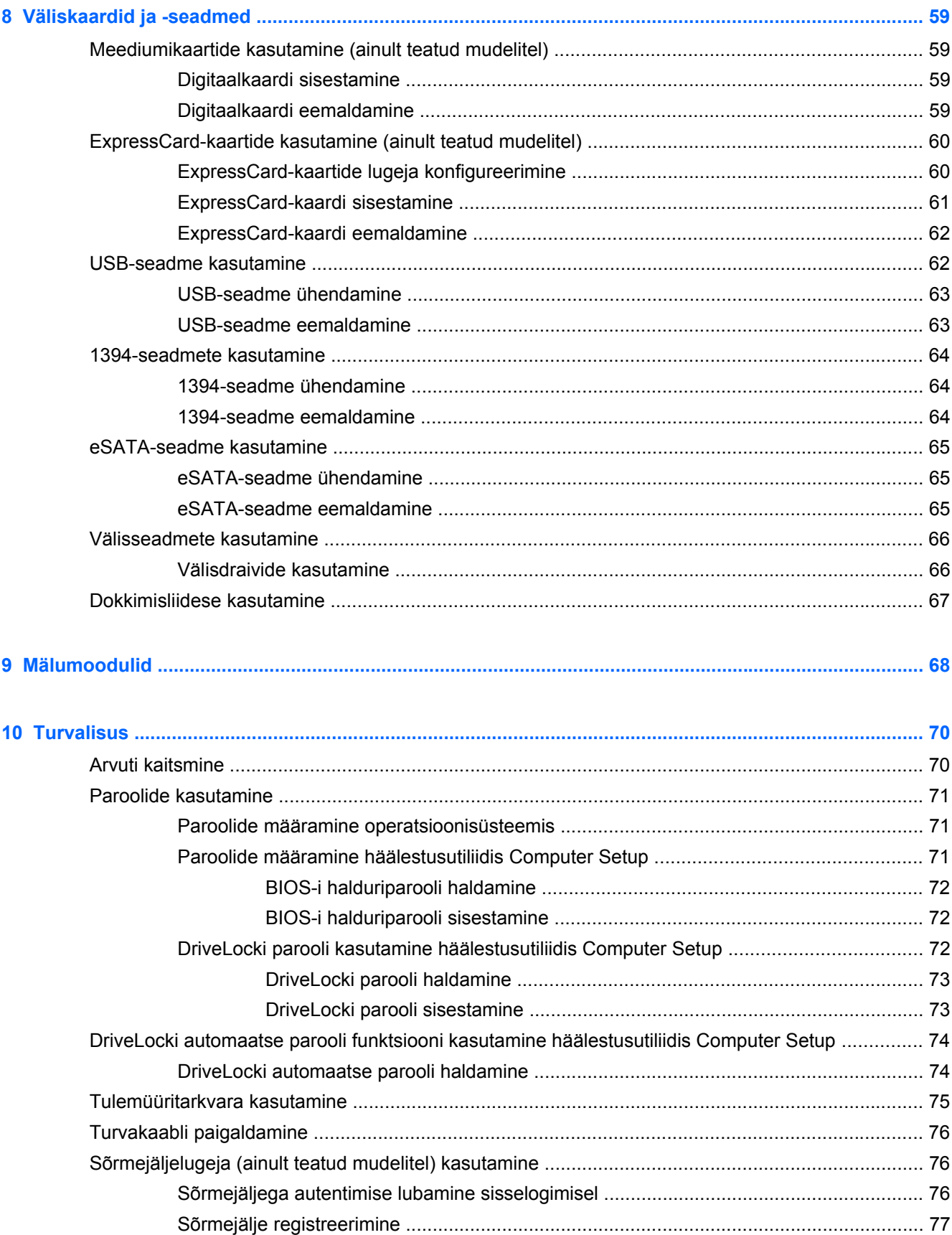

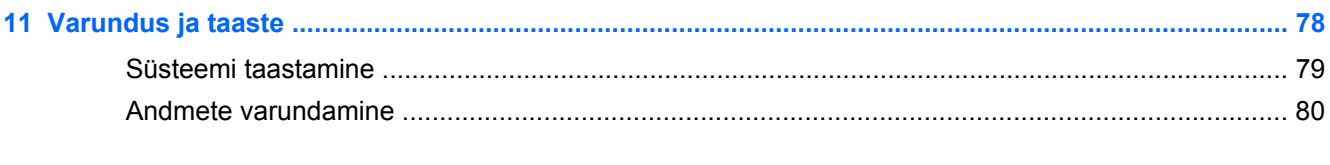

### 12 Häälestusutiliit Computer Setup (BIOS) ja diagnostikautiliit Advanced System Diagnostics ............ 81

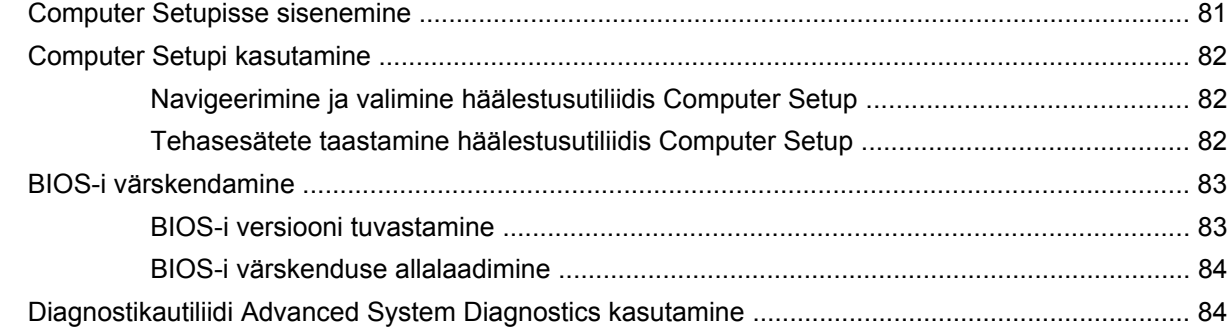

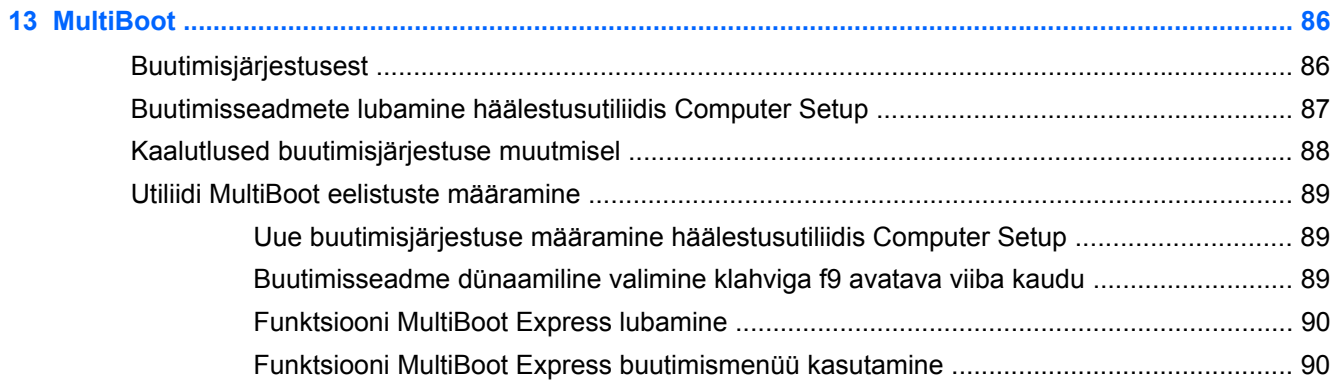

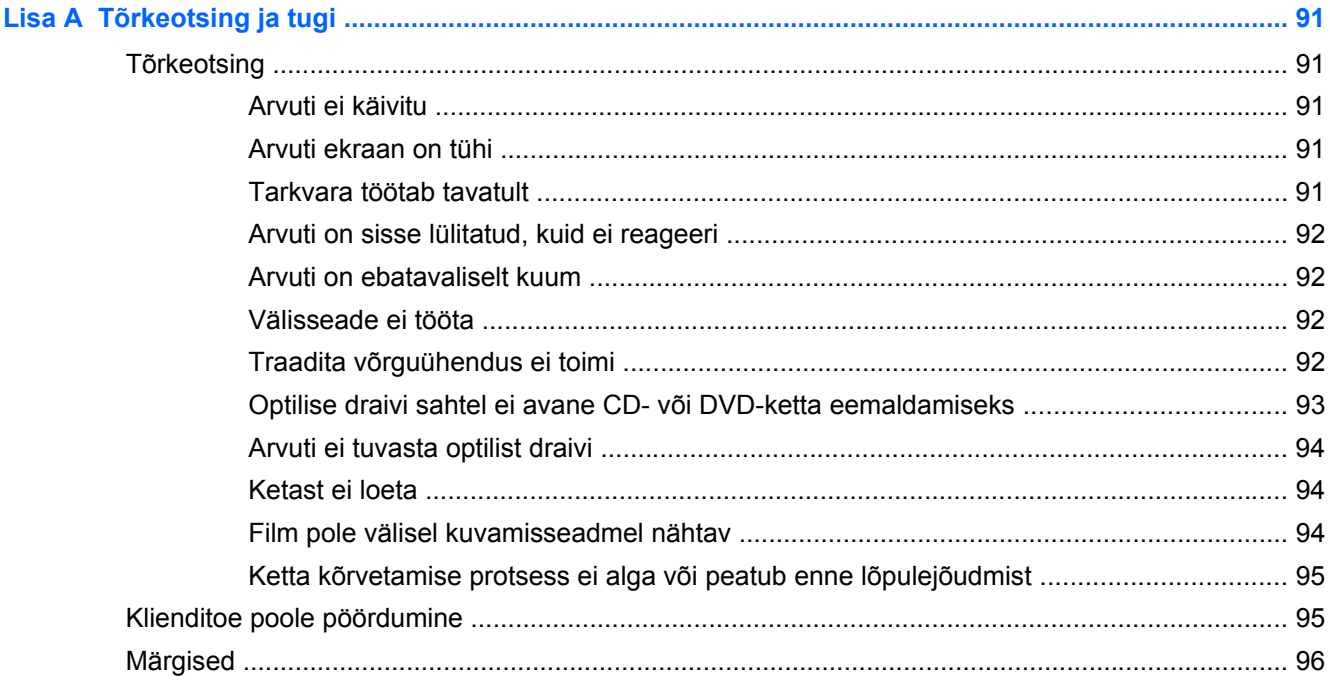

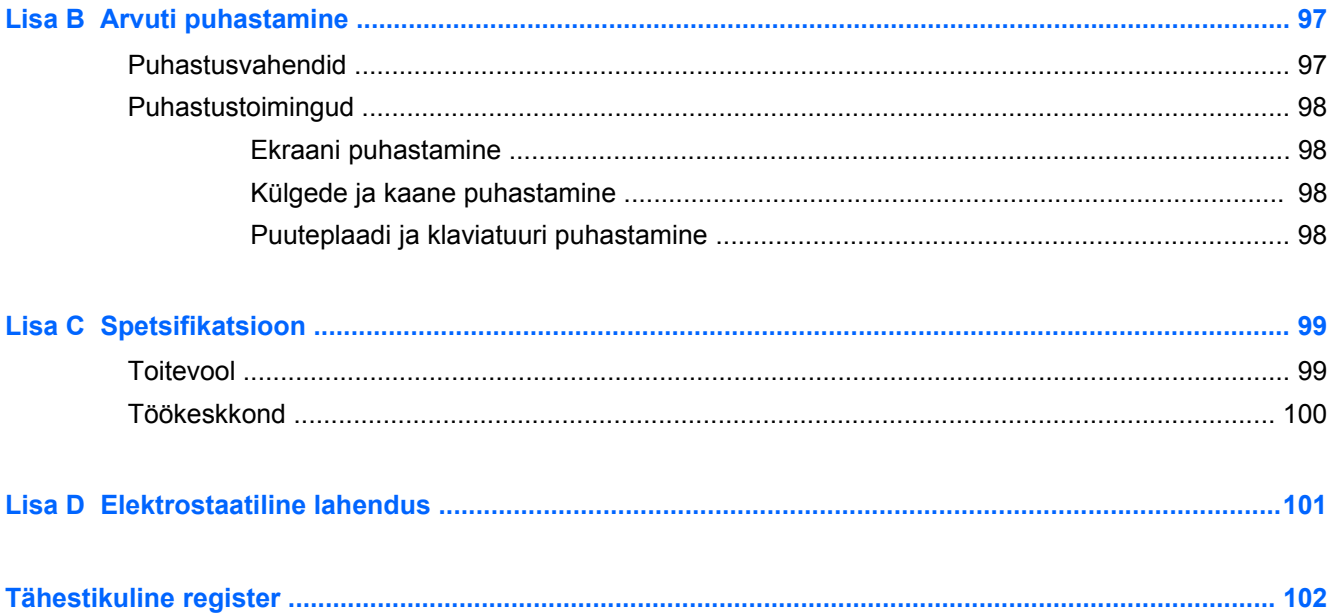

# <span id="page-10-0"></span>**1 Sissejuhatus**

Pärast arvuti häälestamist ja registreerimist tehke järgmised toimingud.

- **Interneti-ühenduse loomine** häälestage kaabel- või traadita võrk, et saaksite luua Internetiühenduse. Lisateavet leiate jaotisest [Võrgundus lk 19](#page-28-0).
- **Arvuti tundmaõppimine** tutvuge arvuti omaduste ja funktsioonidega. Lisateavet leiate peatükkidest [Arvuti tundmaõppimine lk 4](#page-13-0) ning [Klaviatuur ja osutusseadmed lk 27](#page-36-0).
- **Installitud tarkvaraga tutvumine** uurige, milline tarkvara on arvutisse eelinstallitud. Valige **Computer** (Arvuti) **> More Applications** (Veel rakendusi).
- **MÄRKUS.** Arvutis sisalduva tarkvara kasutamise kohta üksikasjaliku teabe saamiseks valige **Computer** (Arvuti) **> Help** (Spikker). Samuti võite uurida tarkvara tootja juhiseid, mis võivad olla tarkvaraga kaasas või tootja veebisaidil.
- **Programmide ja draiverite värskendamine** programme ja draivereid on soovitatav regulaarselt uusimate versioonidega värskendada. Kui arvuti on registreeritud, värskendatakse seda automaatselt. Soovi korral võite toote registreerimisel tellida saadaolevate värskenduste kohta automaatsed värskendusteated. Automaatsed teated operatsioonisüsteemi värskenduste kohta on saadaval 90 päeva. Kui asute USA-s, vaadake veebisaiti [http://www.hp.com/go/](http://www.hp.com/go/contactHP) [contactHP](http://www.hp.com/go/contactHP). Rahvusvahelist tuge saate veebisaidilt [http://welcome.hp.com/country/us/en/](http://welcome.hp.com/country/us/en/wwcontact_us.html) [wwcontact\\_us.html](http://welcome.hp.com/country/us/en/wwcontact_us.html).

## <span id="page-11-0"></span>**Teabe otsimine**

Arvuti sisaldab paljusid ressursse, mis on abiks mitmesuguste toimingute tegemisel.

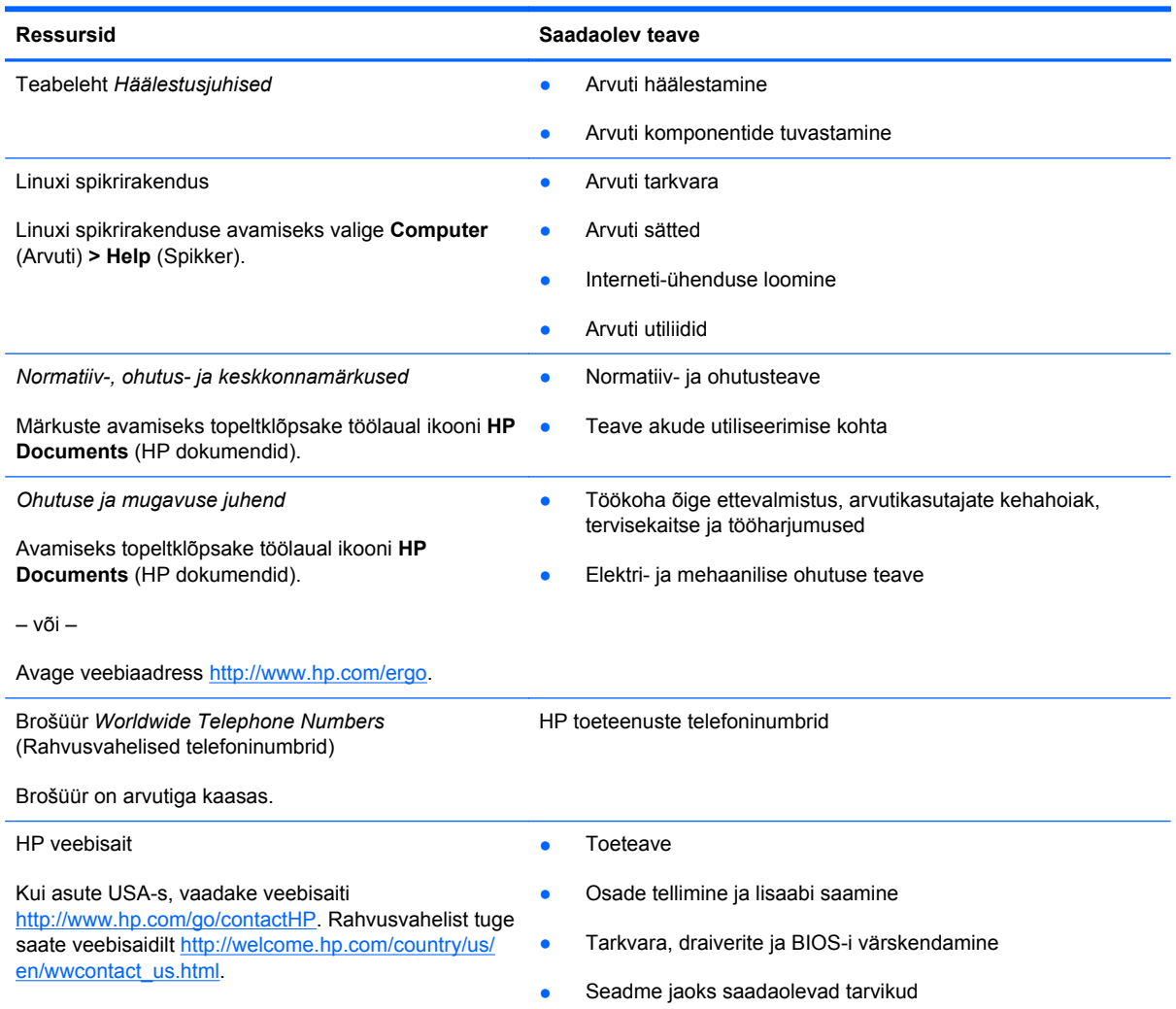

Ressursid **New Saadaolev teave** 

*Piiratud garantii*\*

**Garantiiteave** 

Garantii avamiseks toimige järgmiselt.

Topeltklõpsake töölaual ikooni **HP Documents** (HP dokumendid).

– või –

Avage veebiaadress [http://www.hp.com/go/](http://www.hp.com/go/orderdocuments) [orderdocuments.](http://www.hp.com/go/orderdocuments)

\* Tootele kehtiva selgesõnalise HP piiratud garantii leiate arvutis saadaolevate kasutusjuhendite hulgast ja/või pakendis kaasas olevalt CD-lt/DVD-lt. Mõne riigi/piirkonna puhul on pakendis kaasas trükitud HP piiratud garantii. Riigi/piirkonna puhul, kus trükitud garantiid kaasas pole, võite hankida trükitud koopia veebiaadressilt [http://www.hp.com/go/](http://www.hp.com/go/orderdocuments) [orderdocuments](http://www.hp.com/go/orderdocuments) või kirjutades HP-le järgmistel aadressidel.

- **Põhja-Ameerika**: Hewlett-Packard, MS POD, 11311 Chinden Blvd., Boise, ID 83714, USA
- **Euroopa, Lähis-Ida, Aafrika**: Hewlett-Packard, POD, Via G. Di Vittorio, 9, 20063, Cernusco s/Naviglio (MI), Italy
- **Aasia, Vaikse ookeani piirkond**: Hewlett-Packard, POD, P.O. Box 200, Alexandra Post Office, Singapore 911507

Kui taotlete garantii trükitud koopiat, lisage palun toote number, garantiiperiood (esitatud toote hooldussildil), nimi ja postiaadress.

**NB!** ÄRGE tagastage oma HP tooteid nimetatud aadressidel. Kui asute USA-s, vaadake veebisaiti [http://www.hp.com/go/](http://www.hp.com/go/contactHP) [contactHP.](http://www.hp.com/go/contactHP) Rahvusvahelist tuge saate veebisaidilt [http://welcome.hp.com/country/us/en/wwcontact\\_us.html](http://welcome.hp.com/country/us/en/wwcontact_us.html).

# <span id="page-13-0"></span>**2 Arvuti tundmaõppimine**

# **Ülaosa**

### **Puuteplaat**

**MÄRKUS.** Teie arvuti ilme võib selles jaotises oleval pildil esitatust erineda.

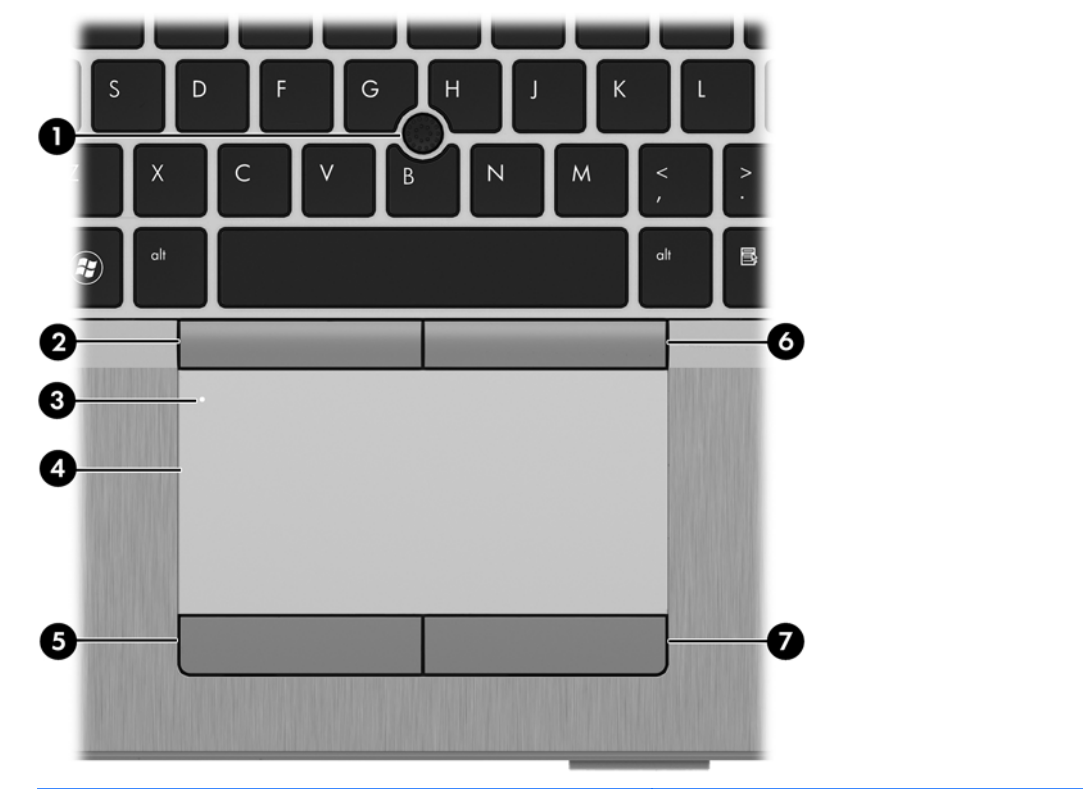

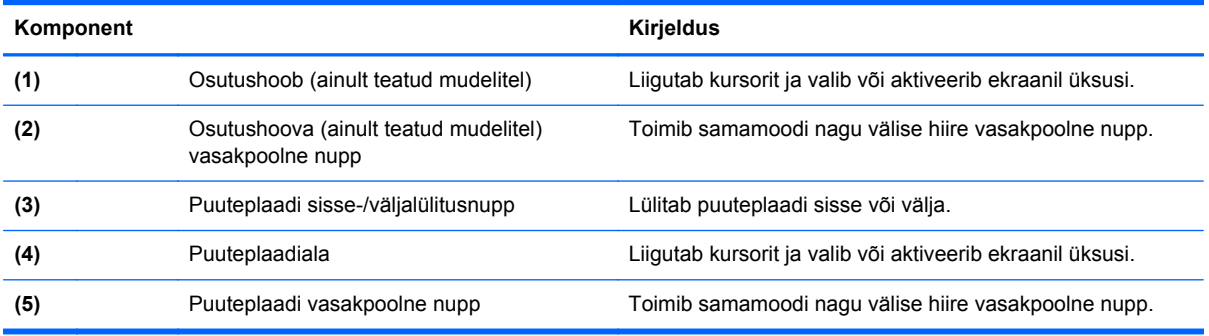

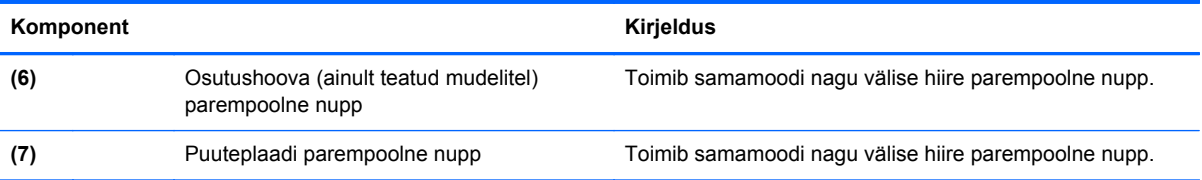

## <span id="page-15-0"></span>**Märgutuled**

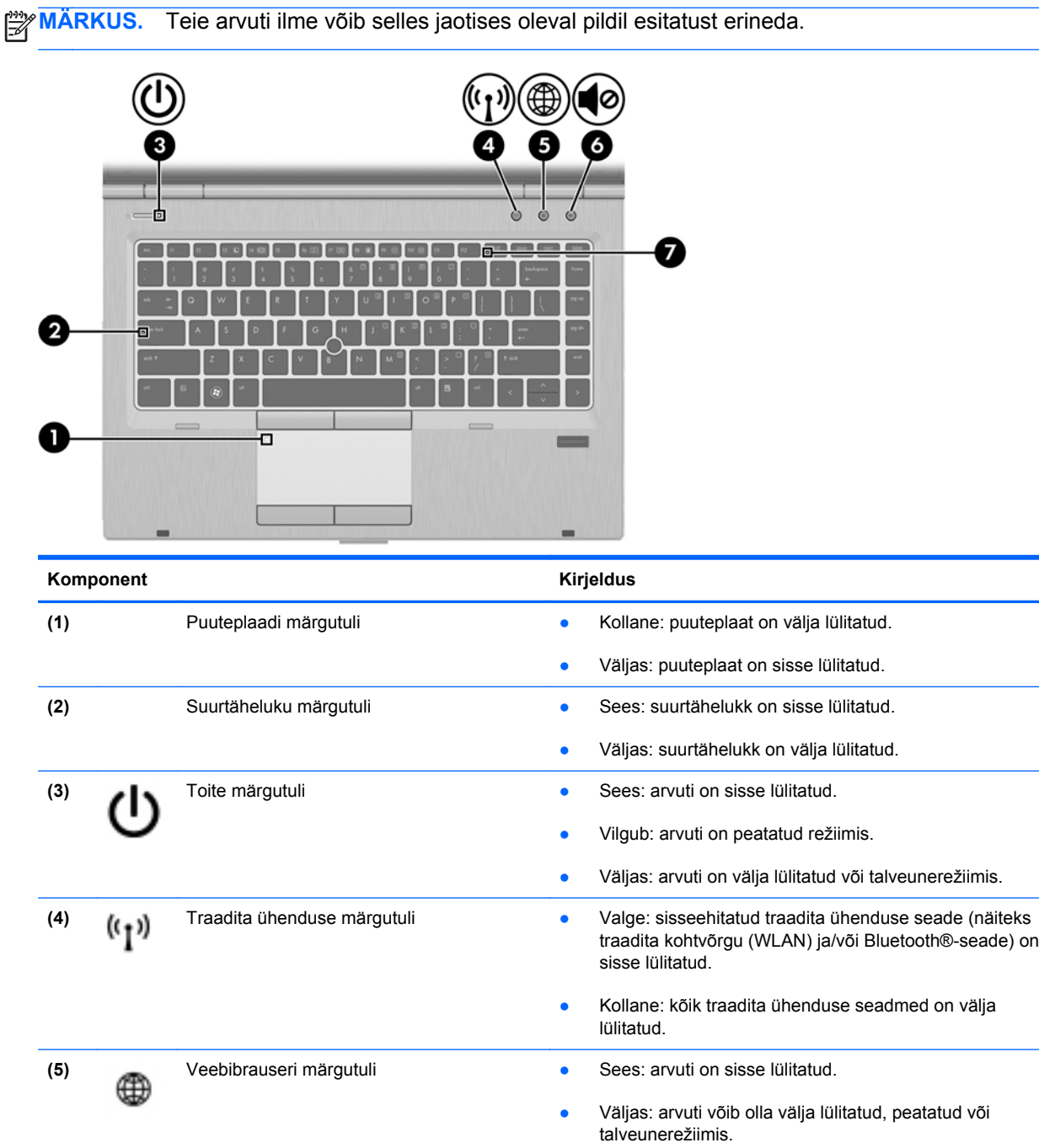

**(6)** Helivaigistuse märgutuli ● Kollane: arvuti heli on välja lülitatud.

**(7)** Numbriluku märgutuli Sees: numbrilukk on sisse lülitatud.

● Väljas: arvuti heli on sisse lülitatud.

### <span id="page-16-0"></span>**Nupud ja sõrmejäljelugeja (ainult teatud mudelitel)**

**MÄRKUS.** Teie arvuti ilme võib selles jaotises oleval pildil esitatust erineda. m П  $\overline{6}$ Komponent **Kirjeldus Kirjeldus (1)** Puuteplaadi sisse-/väljalülitusnupp Lülitab puuteplaadi sisse või välja. (2) Toitenupp **black and values and values and values of values of values of values of values of values of values of values of values of values of values of values of values of values of values of values of values of value** sisselülitamiseks seda nuppu. ● Kui arvuti on sisse lülitatud, vajutage seda nuppu selle seiskamiseks. ● Kui arvuti on peatatud režiimis, vajutage seda nuppu sellest väljumiseks. ● Kui arvuti on talveunerežiimis, vajutage talveunerežiimist väljumiseks seda nuppu. Kui arvuti ei reageeri ja operatsioonisüsteemi sulgemistoimingutest pole abi, vajutage arvuti väljalülitamiseks toitenuppu ja hoidke seda vähemalt 5 sekundit all. Toitesätete kohta lisateabe saamiseks toimige järgmiselt. **1.** Valige **Computer** (Arvuti) **> Control Center** (Juhtkeskus). **2.** Klõpsake vasakul paanil üksust **System** (Süsteem) ja seejärel paremal paanil üksust **Power Management** (Energiahaldus). **(3)** Traadita ühenduse nupp Lülitab traadita ühenduse funktsiooni sisse või välja, kuid ei loo traadita ühendust.

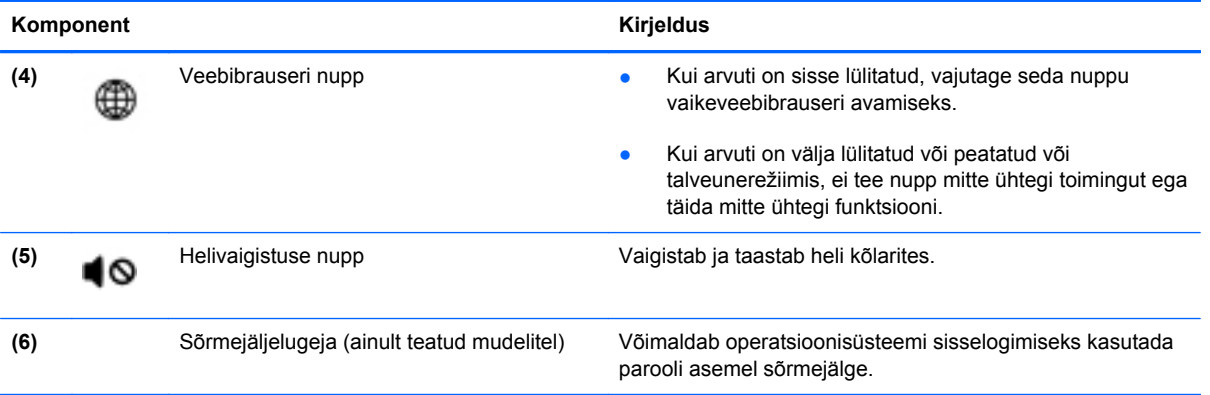

### <span id="page-18-0"></span>**Klahvid**

**MÄRKUS.** Teie arvuti ilme võib selles jaotises oleval pildil esitatust erineda.

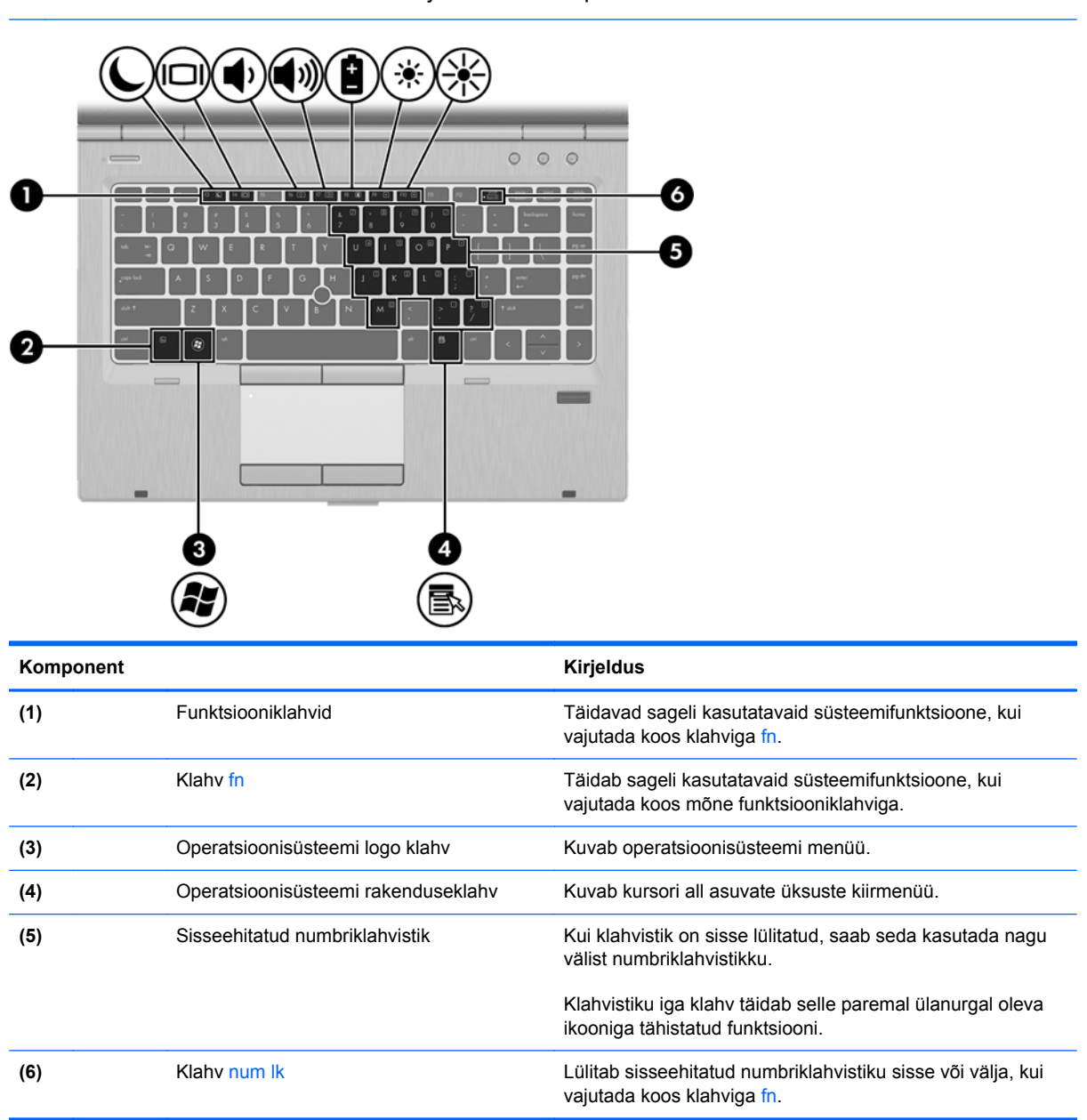

## <span id="page-19-0"></span>**Esikülg**

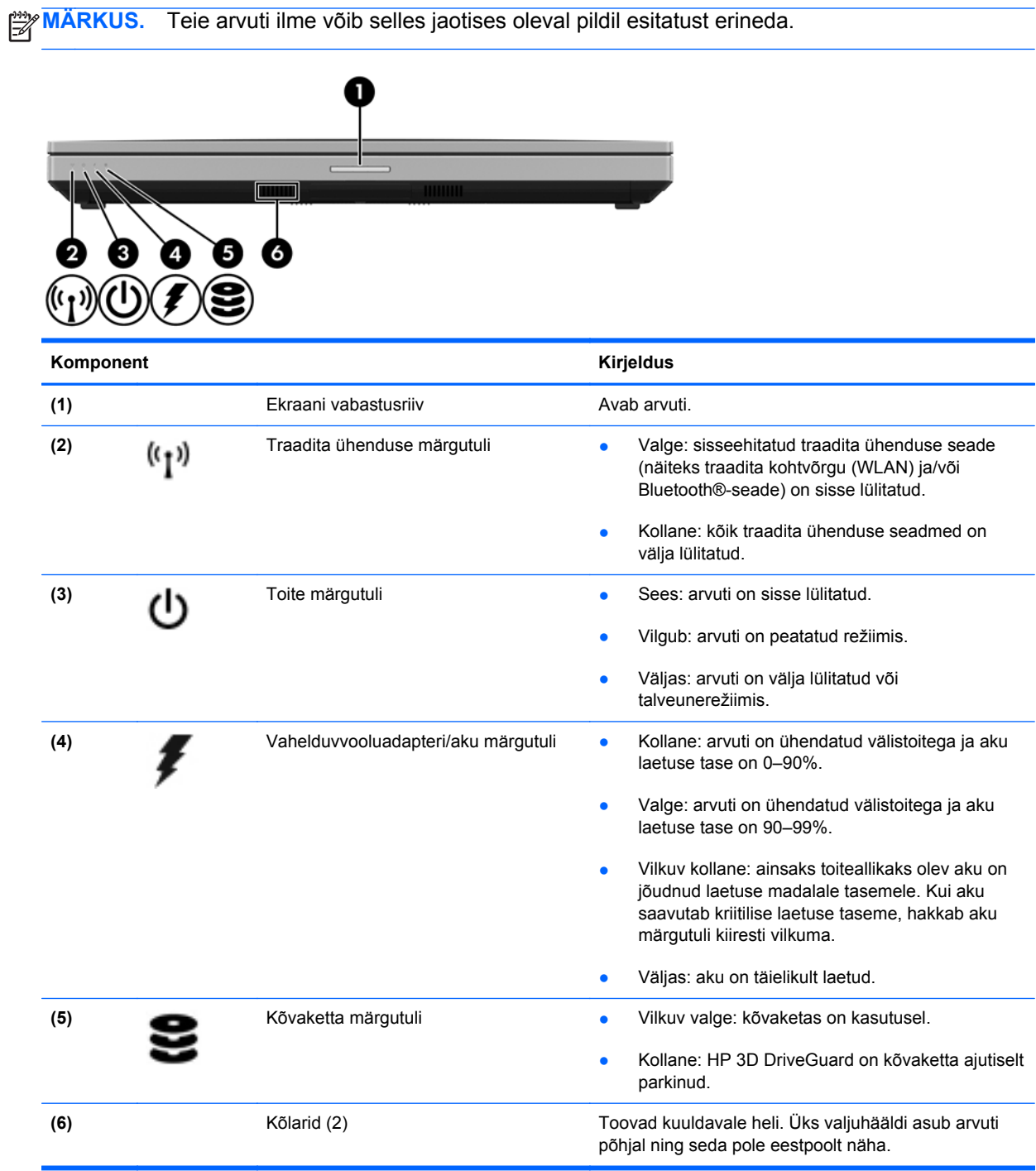

## <span id="page-20-0"></span>**Parem külg**

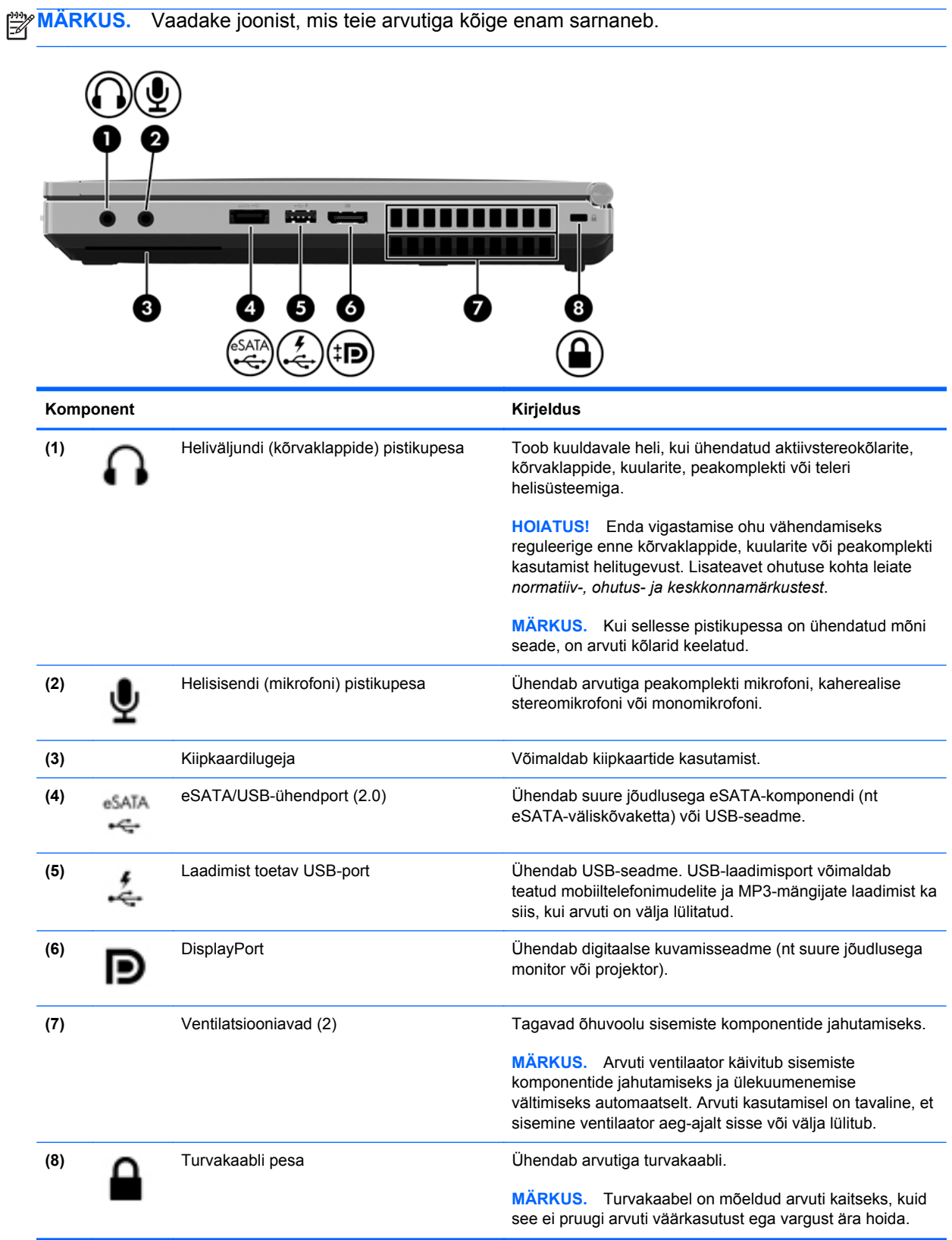

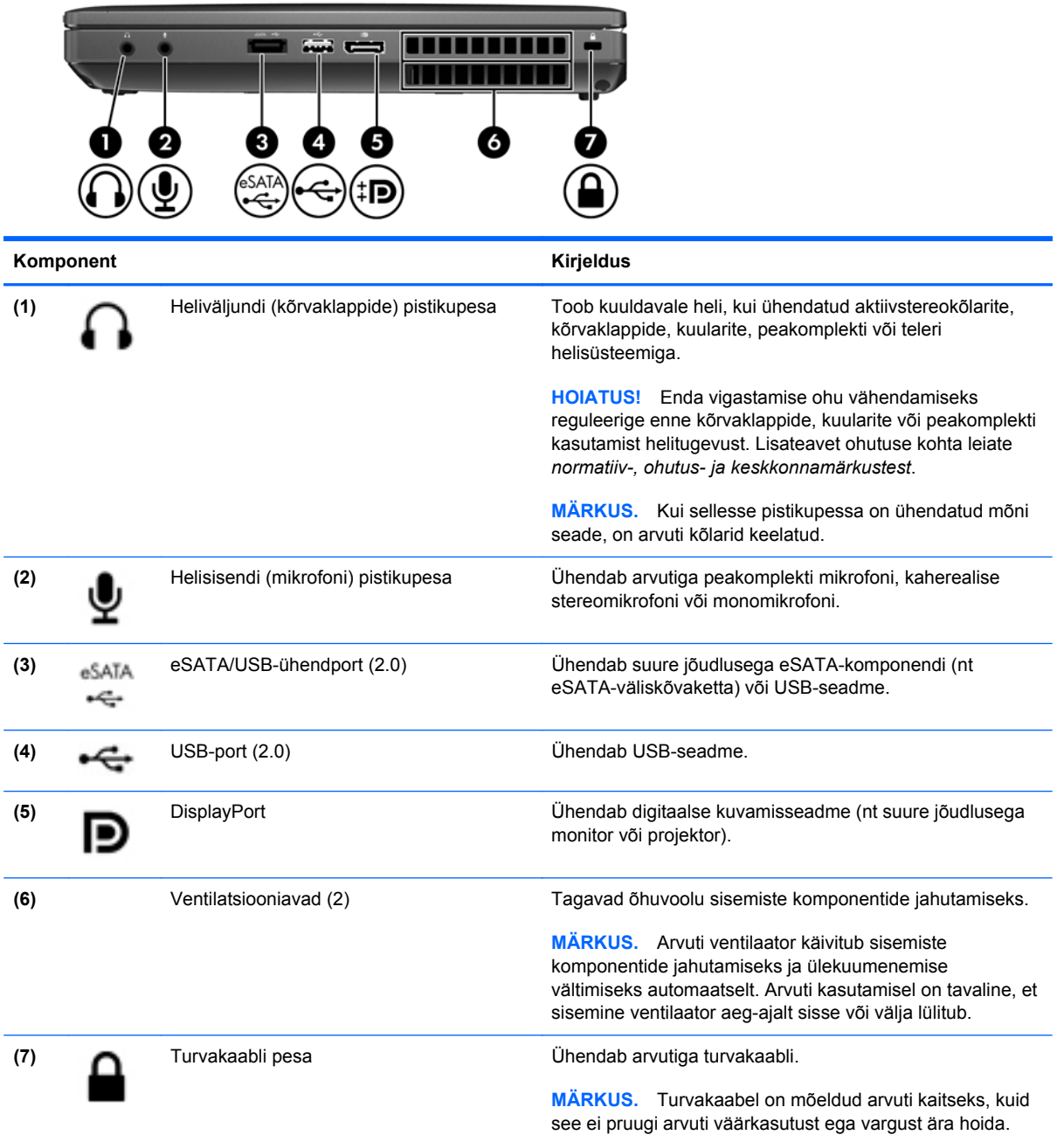

## <span id="page-22-0"></span>**Vasak külg**

**MÄRKUS.** Teie arvuti ilme võib selles jaotises oleval pildil esitatust erineda.

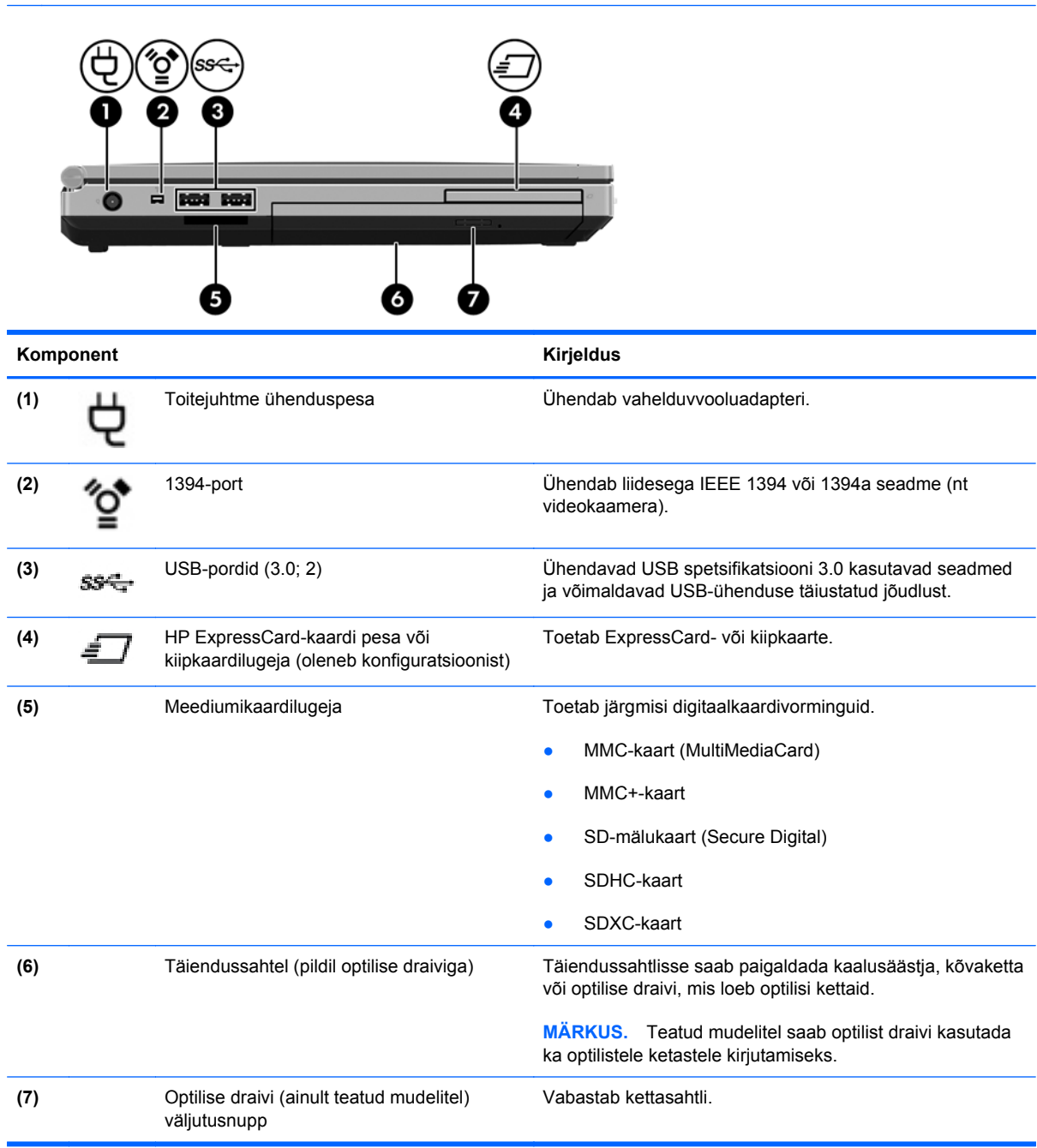

## <span id="page-23-0"></span>**Tagakülg**

**MÄRKUS.** Teie arvuti ilme võib selles jaotises oleval pildil esitatust erineda.

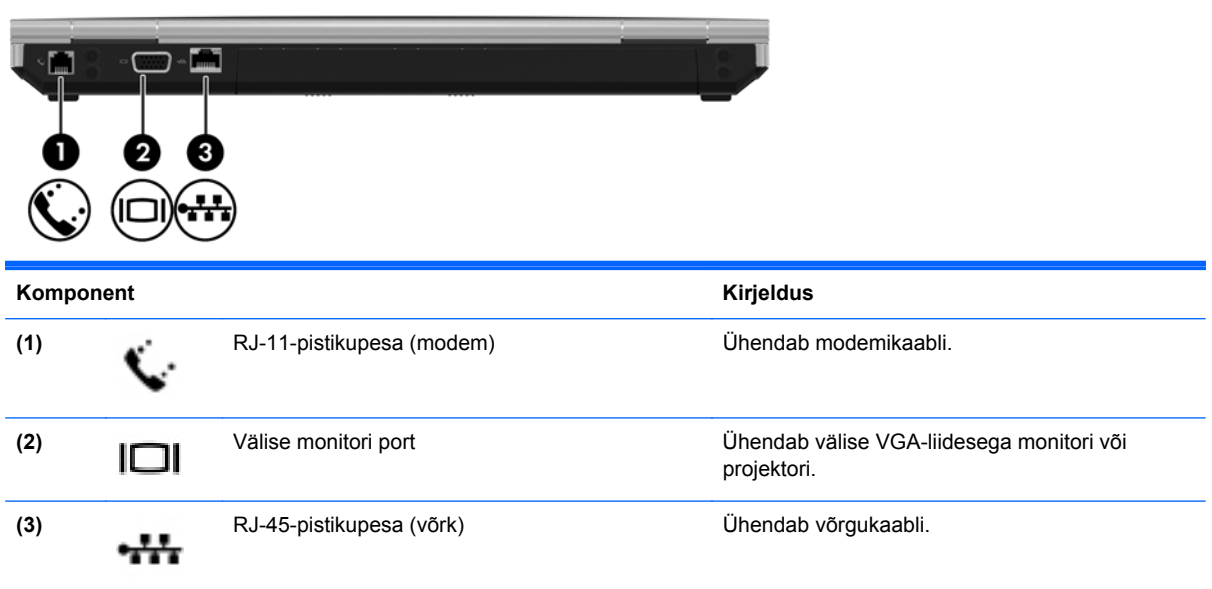

## <span id="page-24-0"></span>**Ekraan**

**MÄRKUS.** Vaadake joonist, mis teie arvutiga kõige enam sarnaneb.

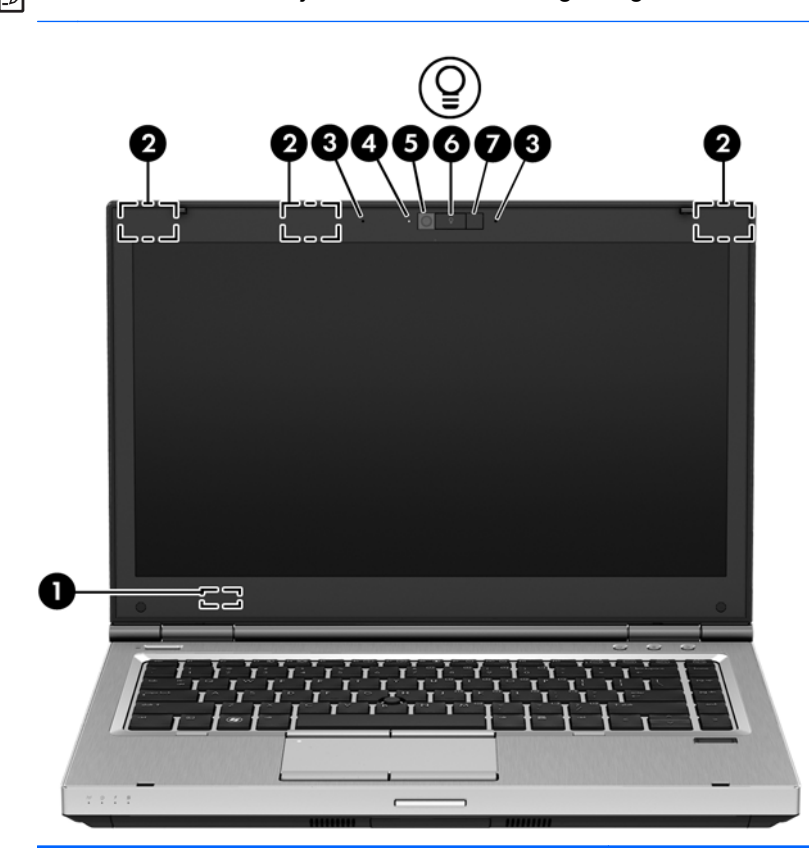

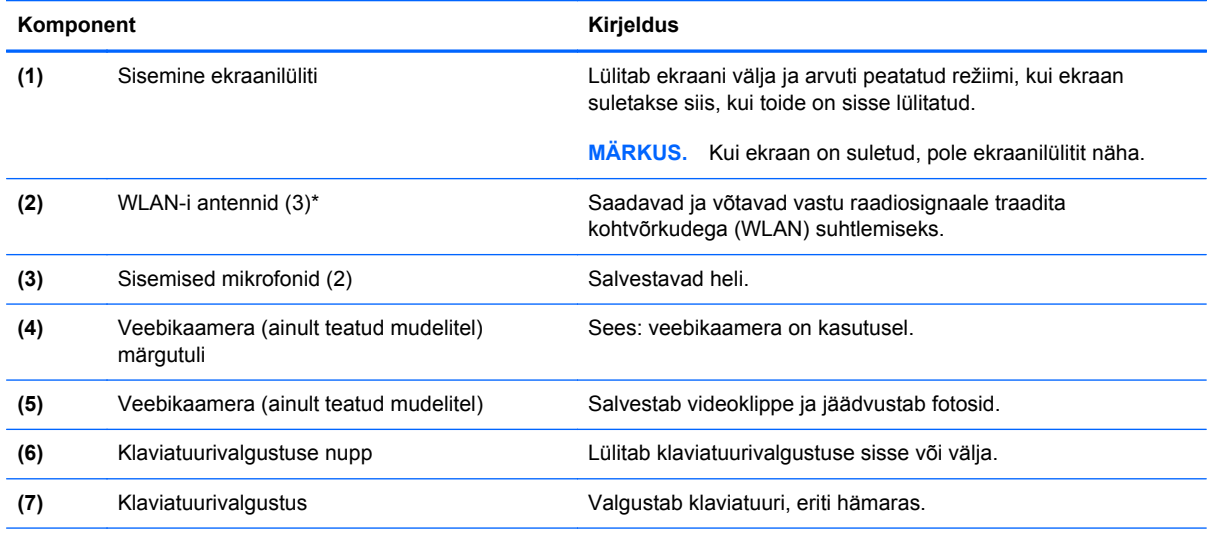

\* Antenne pole väljastpoolt näha. Optimaalse signaaliedastuse tagamiseks ärge asetage antennide vahetusse lähedusse signaali takistavaid esemeid. Traadita ühendusega seotud normatiivmärkused leiate *normatiiv-, ohutus- ja keskkonnamärkuste* teie riiki/piirkonda käsitlevast jaotisest.

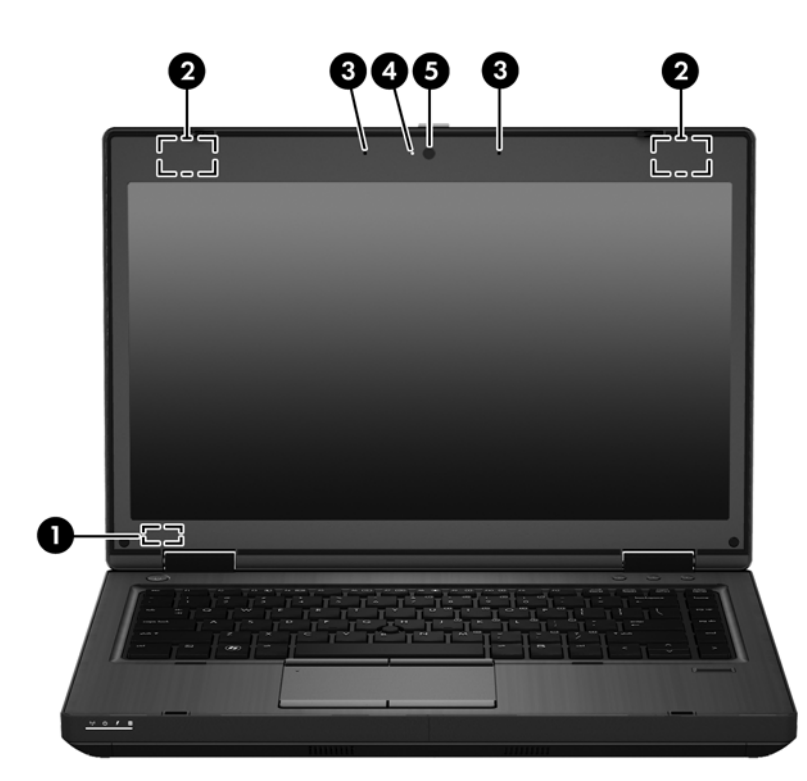

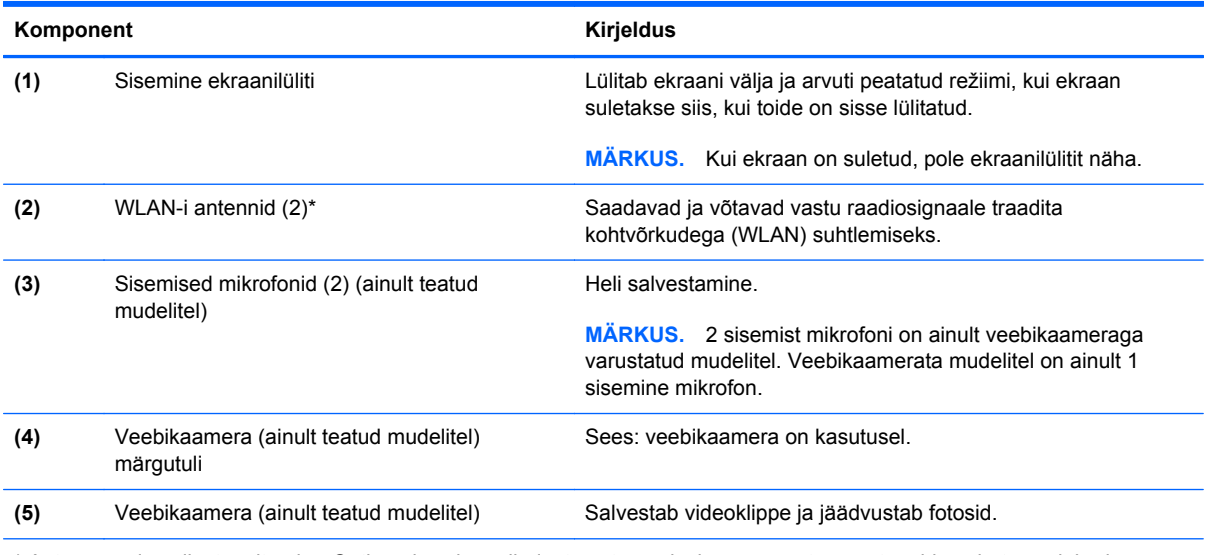

\* Antenne pole väljastpoolt näha. Optimaalse signaaliedastuse tagamiseks ärge asetage antennide vahetusse lähedusse signaali takistavaid esemeid. Traadita ühendusega seotud normatiivmärkused leiate *normatiiv-, ohutus- ja keskkonnamärkuste* teie riiki/piirkonda käsitlevast jaotisest.

## <span id="page-26-0"></span>**Põhi**

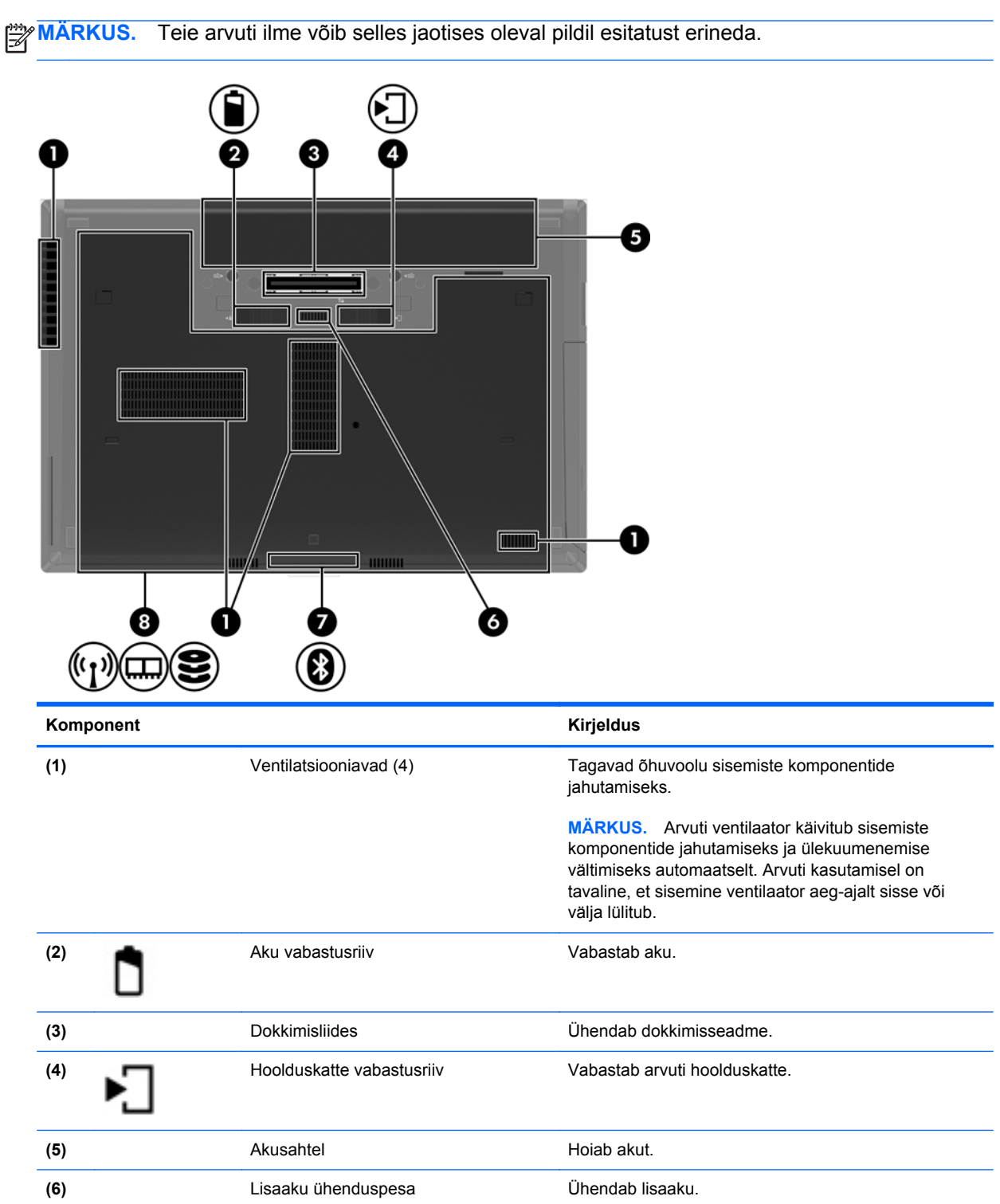

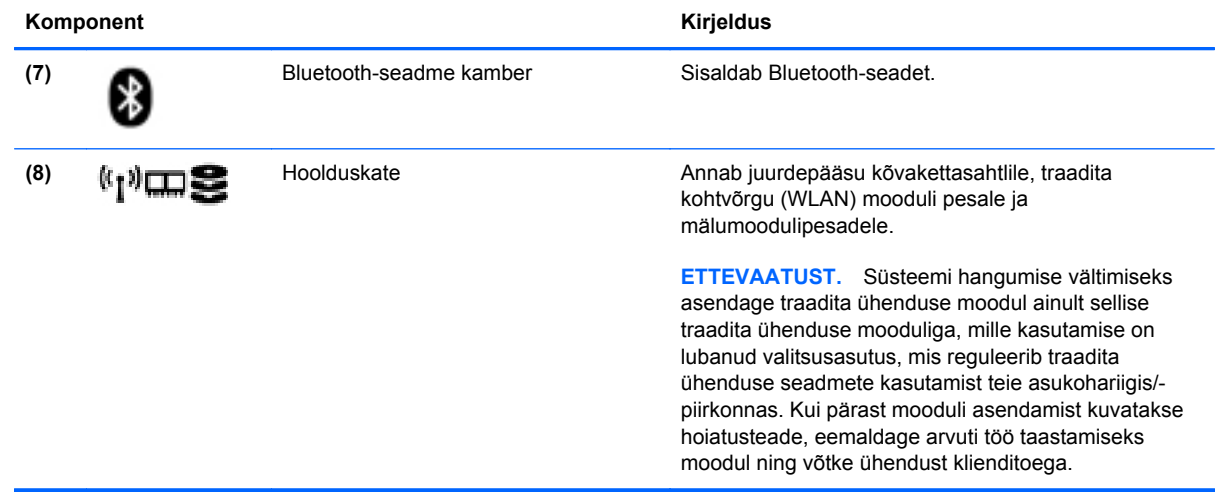

# <span id="page-28-0"></span>**3 Võrgundus**

Arvuti võib toetada järgmist tüüpi Interneti-ühendusi (üht või mõlemat).

- Traadita ühendus mobiilse Interneti-ühenduse jaoks saate kasutada traadita ühendust. Vt [Ühenduse loomine olemasoleva WLAN-iga lk 21](#page-30-0) või [Uue WLAN-i häälestamine lk 22.](#page-31-0)
- Kaabelühendus Interneti-ühenduse loomiseks saate kasutada kaabelvõrku. Teavet kaabelvõrguga ühenduse loomise kohta leiate jaotisest [Ühendamine kaabelühendusega võrku](#page-33-0) [lk 24](#page-33-0).

**MÄRKUS.** Interneti-ühenduseks kasutatav riist- ja tarkvara võib olenevalt arvuti mudelist ja riigist/ piirkonnast erineda.

## <span id="page-29-0"></span>**Interneti-teenuse pakkuja kasutamine**

Interneti-ühenduse loomiseks tuleb kõigepealt luua Interneti-teenuse pakkuja juures konto. Internetiteenuse ja modemi ostmiseks võtke ühendust kohaliku Interneti-teenuse pakkujaga. Interneti-teenuse pakkuja saab aidata teil häälestada modemi ja paigaldada arvuti modemiga ühendamiseks võrgukaabli ning kontrollida Interneti-ühendust.

**MÄRKUS.** Interneti-teenuse pakkuja annab teile Interneti-ühenduse loomiseks kasutajanime ja parooli. Märkige see teave üles ja talletage seda turvalises kohas.

## **Traadita ühenduse ja võrguolekuikoonide tuvastamine**

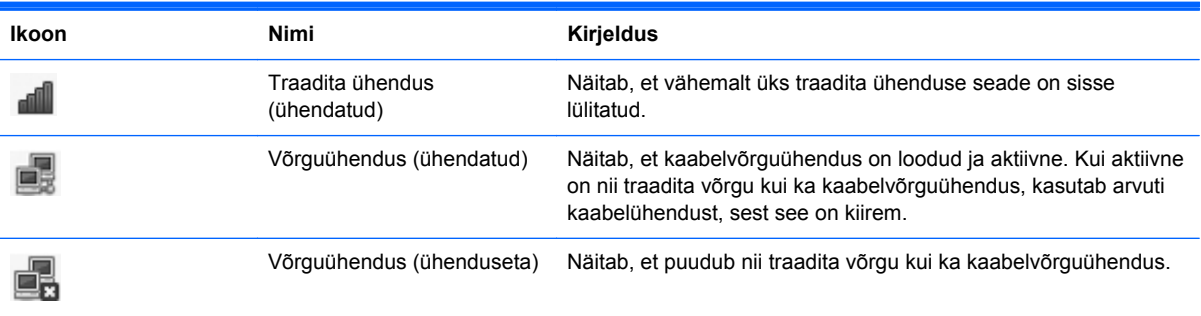

## **Traadita ühenduse loomine**

Teie arvuti võib olla varustatud ühe või mitme traadita ühenduse seadmega järgmistest.

- Traadita kohtvõrgu (WLAN) seade
- Bluetooth<sup>®</sup>-seade

### **Traadita ühenduse seadmete sisse- ja väljalülitamine**

#### **Traadita ühenduse nupu kasutamine**

Traadita ühenduse nupu abil saate lülitada korraga sisse või välja nii traadita võrgu kui ka Bluetoothi kontrolleri. Kontrollerite eraldi juhtimiseks võite kasutada utiliiti Control Center (Juhtkeskus) või häälestusutiliiti Computer Setup.

**MÄRKUS.** Teavet traadita ühenduse nupu tüübi ja asukoha kohta leiate peatükist [Arvuti](#page-13-0) [tundmaõppimine lk 4](#page-13-0).

#### **Operatsioonisüsteemi juhtelementide kasutamine**

Traadita või kaabelvõrguseadme lubamine või keelamine.

- **1.** Paremklõpsake tegumiriba paremas otsas asuval teatealal ikooni **Network Connection** (Võrguühendus).
- **2.** Võrguühenduste lubamiseks või keelamiseks märkige või tühjendage üks järgmistest ruutudest:
	- **Enable Networking (all network devices)** (Luba võrguühendused (kõik võrguseadmed))
	- **Enable Wireless** (Luba juhtmeta võrguühendused)

## <span id="page-30-0"></span>**WLAN-i kasutamine**

Traadita ühenduse abil saab luua ühendusi Wi-Fi- ehk WLAN-võrkudega. WLAN-võrk koosneb arvutitest ja seadmetest, mis on omavahel ühendatud traadita ühenduse marsruuteri või pääsupunkti kaudu.

**MÄRKUS.** Traadita ühenduse loomisel või kasutajate võrgujuurdepääsu lubamisel küsitakse teilt juurparooli.

### **Ühenduse loomine olemasoleva WLAN-iga**

**1.** Veenduge, et WLAN-seade on sisse lülitatud.

**MÄRKUS.** Teavet traadita ühenduse nupu ja märgutule asukoha kohta leiate peatükist [Arvuti](#page-13-0) [tundmaõppimine lk 4](#page-13-0).

**2.** Klõpsake tegumiriba paremas otsas asuval teatealal ikooni **Network Connection** (Võrguühendus).

Jaotises **Wireless Networks** (Traadita võrgud) loetletakse saadaolevad traadita võrgud.

**3.** Klõpsake soovitud traadita võrguühendust.

Kui valitud võrk on lubatud turbega WLAN, palutakse teil sisestada võrgu turvakood. Tippige kood ja klõpsake ühendamiseks nuppu **OK**.

**MÄRKUS.** Sellise võrguga ühenduse loomiseks, mida ei saa automaatselt tuvastada, klõpsake ikooni **Network Connection** (Võrguühendus) ja valige **Connect to Hidden Wireless Network** (Ühenda varjatud juhtmeta võrku). Sisestage ESSID (võrgu nimi) ja häälestage krüptimisparameetrid.

**MÄRKUS.** Kui loendis pole ühtegi WLAN-i ning teie võrk pole varjatud, pole te ühegi traadita ühenduse marsruuteri ega pääsupunkti levialas.

Kui soovitud võrk pole kuvatud, paremklõpsake tegumiriba paremas otsas asuval teatealal ikooni **Network Connection** (Võrguühendus) ja klõpsake käsku **Edit Connections** (Ühenduste redigeerimine).

### <span id="page-31-0"></span>**Uue WLAN-i häälestamine**

Tarvis läheb järgmisi seadmeid:

- lairibamodem (DSL- või kaabelmodem) **(1)** ja kiire Interneti-teenus, mis ostetakse Internetiteenuse pakkujalt;
- traadita ühenduse marsruuter (eraldi ostetav) **(2)**;
- traadita ühenduse toega arvuti **(3)**.

Järgmisel joonisel on näide Internetti ühendatud traadita võrgust ja asjakohastest seadmetest.

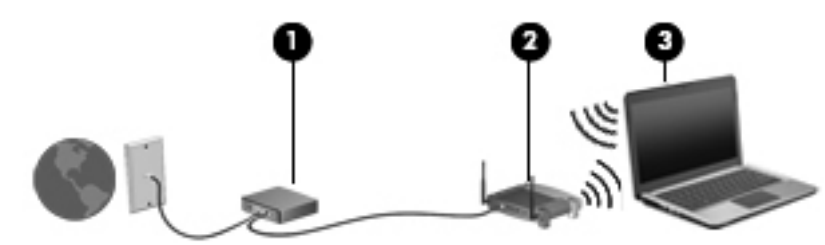

- **MÄRKUS.** Mõnel kaabelmodemil on sisseehitatud traadita ühenduse marsruuter. Uurige Internetiteenuse pakkujalt, kas teil on vaja eraldi marsruuterit.
- **MÄRKUS.** Traadita ühenduse häälestamisel veenduge, et arvuti ja traadita ühenduse marsruuter on sünkroonitud. Arvuti ja traadita ühenduse marsruuteri sünkroonimiseks lülitage arvuti ja marsruuter välja ja seejärel uuesti sisse.

Soovi korral saate aja jooksul Internetti pääsemiseks võrku ühendada veel traadita ja kaabelühendust toetavaid arvuteid.

WLAN-i häälestamisel abi saamiseks vaadake oma marsruuteri tootja või Interneti-teenuse pakkuja antud teavet.

### <span id="page-32-0"></span>**WLAN-i kaitsmine**

Kui häälestate uut WLAN-i või kasutate olemasolevat WLAN-i, lubage alati turvafunktsioonid, et kaitsta arvutit volitamata juurdepääsu eest. WLAN-id avalikes kohtades (tööpunktid), nagu kohvikud ja lennujaamad, ei pruugi üldse kaitset pakkuda. Kui tunnete muret oma arvuti turvalisuse pärast tööpunktis, piirduge oma võrgutegevuses mittekonfidentsiaalsete e-kirjade ja tavapärase Interneti sirvimisega.

Kuna traadita ühenduse raadiosignaalid levivad ka väljaspool võrku, saavad teised WLAN-seadmed kaitsmata signaale kasutada. WLAN-i kaitseks saate kasutada järgmisi turvameetmeid.

- **Kasutage tulemüüri** see kontrollib nii andmeid kui ka andmetaotlusi, mis võrku saadetakse, ja eemaldab kõik kahtlased üksused. Tulemüüre on saadaval nii tarkvarana kui ka riistvarana. Mõni võrk kasutab kombinatsiooni mõlemast.
- **Traadita ühenduse krüptimine** arvuti toetab kolme järgmist krüptimisprotokolli:
	- Wi-Fi Protected Access (WPA)
	- Wi-Fi Protected Access II (WPA2)
	- Wired Equivalent Privacy (WEP)

**MÄRKUS.** HP soovitab valida WPA2, mis on kolmest saadaolevast krüptimisprotokollist kõige tõhusam. WEP kasutamine pole soovitatav, sest selle lahtimurdmiseks pole suuri pingutusi tarvis.

- Protokollid Wi-Fi Protected Access (WPA) ja Wi-Fi Protected Access II (WPA2) kasutavad võrgu kaudu edastatavate andmete krüptimiseks ja dekrüptimiseks turbestandardeid. Nii WPA kui ka WPA2 loob iga andmepaketi jaoks dünaamiliselt uue võtme ning iga võrgus oleva arvuti jaoks eraldi võtmekomplekti. Et seda võimaldada:
	- WPA kasutab standardit Advanced Encryption Standard (AES) ja protokolli Temporal Key Integrity Protocol (TKIP),
	- WPA2 kasutab uut standardi AES protokolli Cipher Block Chaining Message Authentication Code Protocol (CCMP).
- Wired Equivalent Privacy (WEP) krüptib andmed enne edastust WEP-võtme abil. Ilma õige võtmeta ei saa WLAN-i kasutada.

### **Rändlus teise võrku**

Kui arvuti satub muu WLAN-võrgu levialasse, üritab operatsioonisüsteem selle võrguga ühenduse luua. Kui see õnnestub, ühendatakse arvuti automaatselt uude võrku. Kui operatsioonisüsteem ei tuvasta uut võrku, toimige samamoodi nagu algselt oma WLAN-iga ühendust luues.

## <span id="page-33-0"></span>**Bluetooth-seadmete (ainult teatud mudelitel) kasutamine**

Bluetooth-seade pakub kaabelühenduse asemel väikse leviulatusega traadita sidet, mida kasutatakse tavaliselt järgmiste elektroonikaseadmete ühendamiseks:

- arvutid,
- telefonid.
- heliseadmed.

Bluetoothi eelis seisneb arvuti ja traadita ühendust võimaldavate seadmete vaheliste teabeedastuste sünkroonimises. Asjaolu, et kaks või enam arvutit ei saa Bluetooth-ühenduse kaudu Internetti järjepidevalt kasutada, on Bluetooth-tehnoloogia ja operatsioonisüsteemi piirang.

Bluetooth-seadmed võimaldavad võrdõigusvõrgu kasutamist, nii et saate häälestada Bluetoothseadmete personaalvõrgu (PAN). Teavet Bluetooth-seadmete konfigureerimise ja kasutamise kohta leiate Bluetoothi tarkvara spikrist.

## **Ühendamine kaabelühendusega võrku**

### **Modemi (ainult teatud mudelitel) kasutamine**

Modem tuleb ühendada analoogtelefoniliiniga 6 viiguga RJ-11-modemikaabli (eraldi ostetav) abil. Mõnes riigis või piirkonnas on vaja ka kindlat modemikaabliadapterit. Digitaalsete PBX-süsteemide pistmikud võivad sarnaneda analoogsüsteemi telefonipistmikuga, kuid ei ühildu modemiga.

**HOIATUS!** Elektrilöögi, tulekahju ja seadmete kahjustamise ohu vähendamiseks ärge ühendage RJ-45-pistikupessa (võrgupessa) modemi- ega telefonikaablit.

Kui modemikaablil on TV- ja raadiosignaalidest tingitud häirete eest kaitsev mürasummuti **(1)**, ühendage kaabel arvutiga nii, et mürasummutiga ots **(2)** jääb arvuti poole.

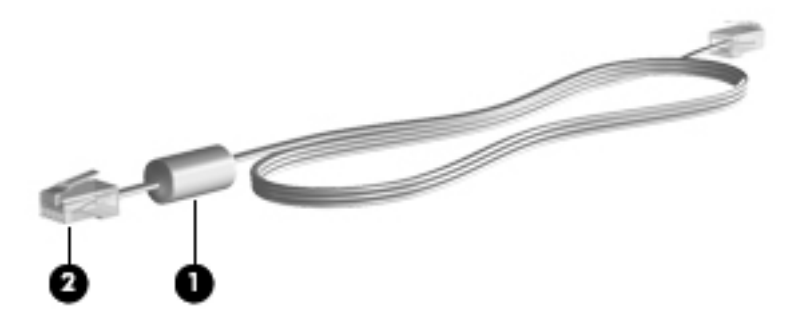

#### <span id="page-34-0"></span>**Modemikaabli ühendamine**

- **1.** Ühendage modemikaabel arvuti modemi pistikupessa **(1)**.
- **2.** Ühendage modemikaabli teine ots seina RJ-11-telefonipistikupessa **(2)**.

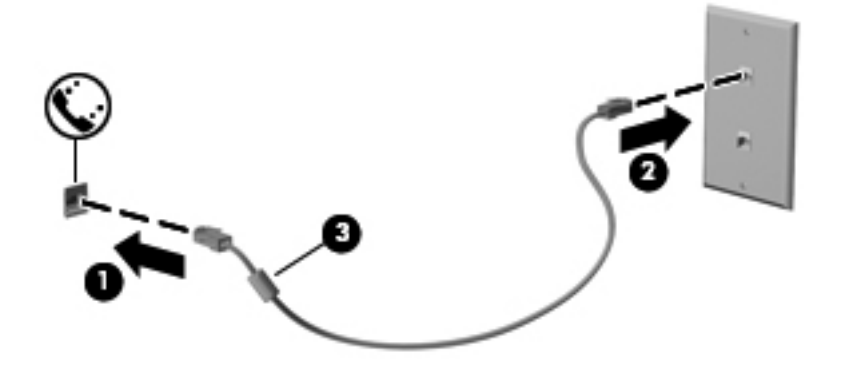

#### **Riigi-/piirkonnapõhise modemikaabliadapteri ühendamine**

Telefoniliinide pistikupesad võivad riigiti/piirkonniti erineda. Et saaksite kasutada modemit ja modemikaablit muus riigis/piirkonnas kui see, kus arvuti ostsite, peate soetama riigi- või piirkonnaomase modemikaabliadapteri.

Modemi ühendamiseks RJ-11-pistikupesata analoogtelefoniliiniga toimige järgmiselt.

- **1.** Ühendage modemikaabel arvuti modemi pistikupessa **(1)**.
- **2.** Ühendage modemikaabli teine ots modemikaabliadapteriga **(2)**.
- **3.** Ühendage modemikaabliadapter **(3)** seina telefonipistikupessa.

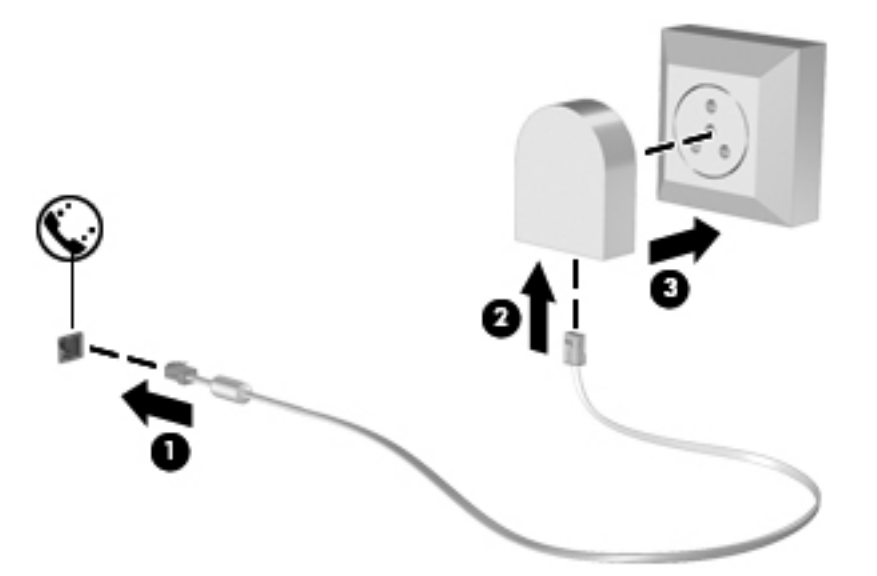

### **Ühenduse loomine kohtvõrguga (LAN) (ainult teatud mudelitel)**

Ühenduse loomiseks kohtvõrguga (LAN) on vaja 8 viiguga RJ-45-võrgukaablit (eraldi ostetav). Kui võrgukaablil on TV- ja raadiosignaalidest tingitud häirete eest kaitsev mürasummuti **(1)**, ühendage kaabel arvutiga nii, et mürasummutiga ots **(2)** jääb arvuti poole.

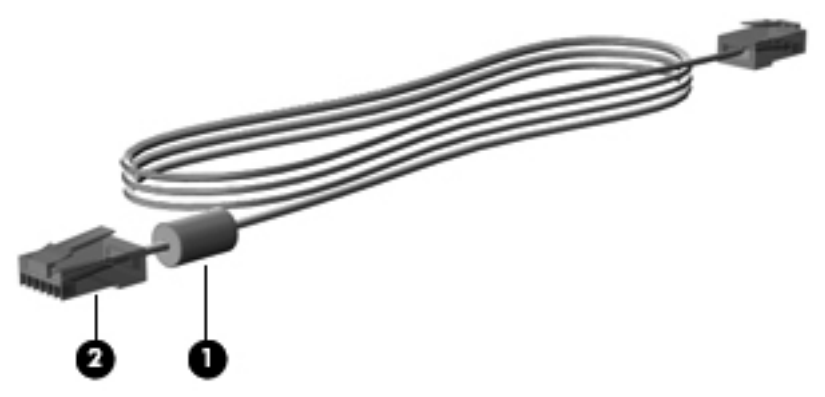

Võrgukaabli ühendamiseks toimige järgmiselt.

- **1.** Ühendage võrgukaabel arvuti võrgupistikupessa **(1)**.
- **2.** Ühendage võrgukaabli teine ots seina võrgupistikupessa **(2)** või marsruuteriga (pole näidatud).

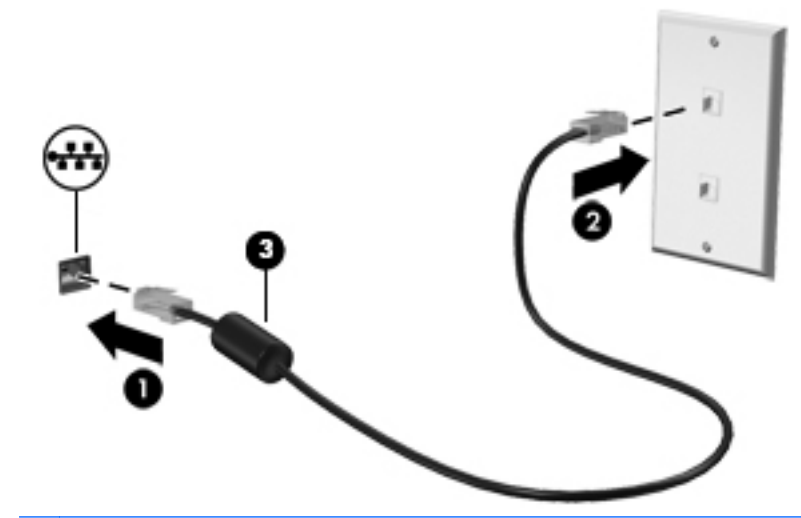

**HOIATUS!** Elektrilöögi, tulekahju ja seadmete kahjustamise ohu vähendamiseks ärge ühendage RJ-45-pistikupessa (võrgupessa) modemi- ega telefonikaablit.
# <span id="page-36-0"></span>**4 Klaviatuur ja osutusseadmed**

# **Klaviatuuri kasutamine**

# **Kiirklahvide tuvastamine**

**MÄRKUS.** Teie arvuti ilme võib selles jaotises oleval pildil esitatust erineda.

Kiirklahv on klahvi fn **(1)** ja mõne funktsiooniklahvi **(2)** kombinatsioon.

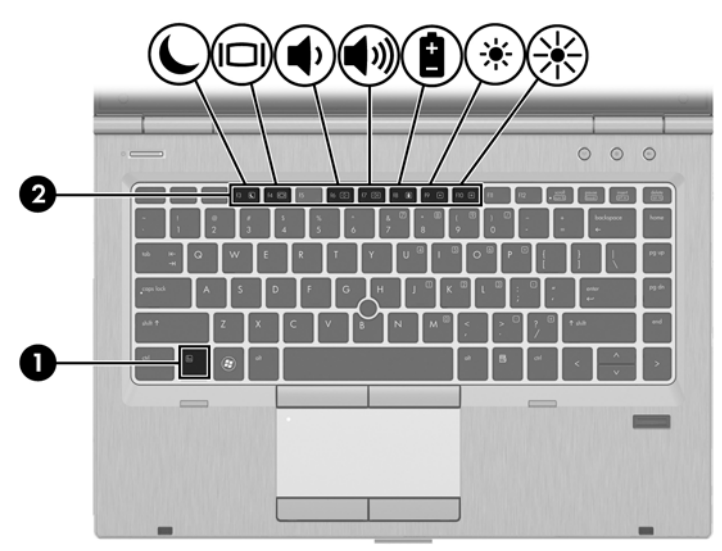

Kiirklahvi kasutamiseks toimige järgmiselt.

**▲** Vajutage lühidalt klahvi fn ja seejärel lühidalt kiirklahvikombinatsiooni teist klahvi.

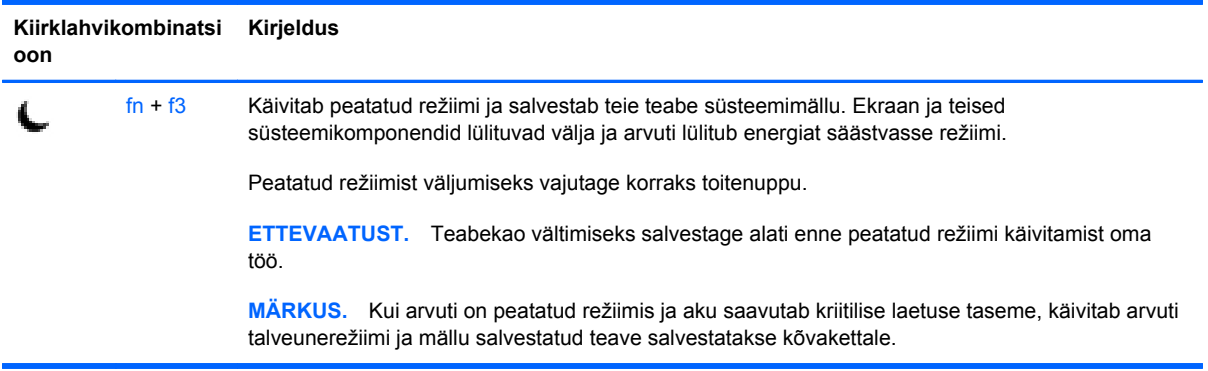

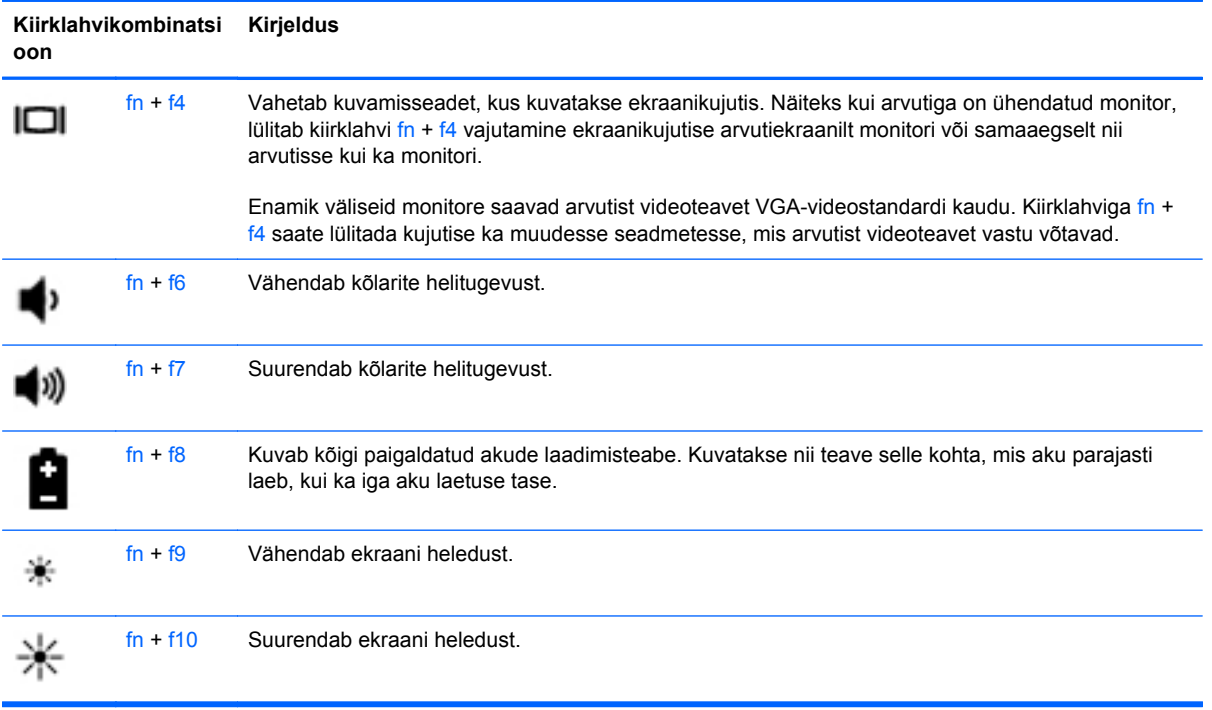

# **Klahvistike kasutamine**

Arvutil on sisseehitatud numbriklahvistik. Arvuti toetab ka välist numbriklahvistikku või välist numbriklahvistikuga klaviatuuri.

### **Sisseehitatud numbriklahvistiku kasutamine**

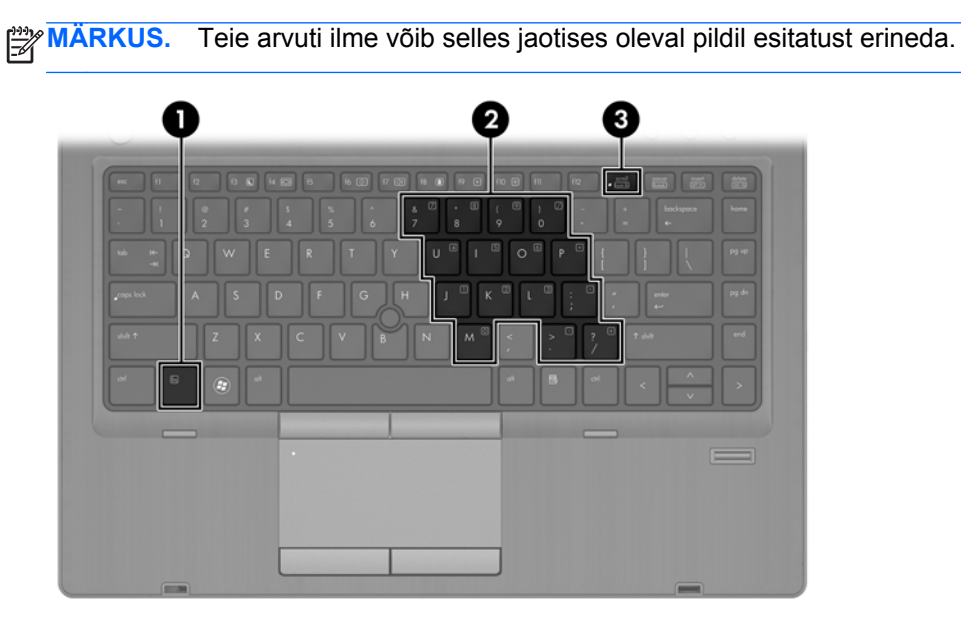

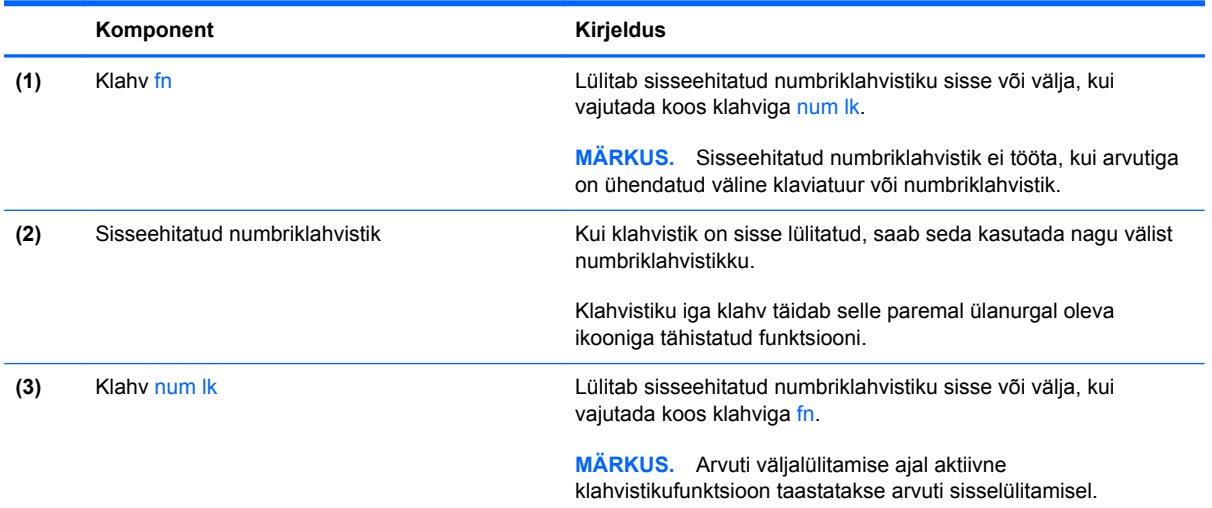

#### **Sisseehitatud numbriklahvistiku lubamine ja keelamine**

Sisseehitatud numbriklahvistiku sisselülitamiseks vajutage kiirklahvi fn + num lk. Sisseehitatud numbriklahvistiku väljalülitamiseks vajutage uuesti kiirklahvi fn + num lk.

**MÄRKUS.** Sisseehitatud numbriklahvistik lülitatakse välja, kui arvutiga on ühendatud väline klaviatuur või numbriklahvistik.

#### **Sisseehitatud numbriklahvistiku klahvifunktsioonide vahetamine**

Soovi korral saate ajutiselt vahetada sisseehitatud numbriklahvistiku klahvide funktsioone standardsete klaviatuurifunktsioonide ja klahvistikufunktsioonide vahel.

- Klahvistiku klahvi navigeerimisfunktsiooni kasutamiseks, kui klahvistik on välja lülitatud, vajutage ja hoidke klahvistiku klahvi vajutamise ajal all klahvi fn.
- Klahvistiku klahvi standardfunktsiooni kasutamiseks toimige järgmiselt.
	- Alaregistris tippimiseks vajutage ja hoidke all klahvi fn.
	- Ülaregistris tippimiseks vajutage ja hoidke all klahve fn + shift.

#### **Välise valikulise numbriklahvistiku kasutamine**

Enamiku väliste numbriklahvistike klahvid toimivad erinevalt vastavalt sellele, kas numbrilukk on sisse või välja lülitatud. (Numbrilukk on tehases välja lülitatud.) Näiteks.

- Kui numbrilukk on sisse lülitatud, saab enamiku klahvistike klahvidega tippida numbreid.
- Kui numbrilukk on välja lülitatud, toimib enamik klahvistiku klahve nagu nooleklahvid ja lehe võrra üles ning lehe võrra alla liikumise klahvid.

Kui välise klahvistiku numbrilukk on sisse lülitatud, põleb arvuti numbriluku märgutuli. Kui välise klahvistiku numbrilukk on välja lülitatud, siis arvuti numbriluku märgutuli ei põle.

Töö tegemisel välise klahvistiku numbriluku sisse- või väljalülitamiseks toimige järgmiselt.

**▲** Vajutage välise klahvistiku (mitte arvuti) klahvi num lk.

# **Puuteplaadi kasutamine**

Kursori liigutamiseks libistage üht sõrme puuteplaadil suunas, kuhu soovite kursorit liigutada. Kasutage puuteplaadi vasak- ja parempoolset nuppu samamoodi nagu välise hiire vasak- ja parempoolset nuppu.

**MÄRKUS.** Lisaks arvutil olevatele osutusseadmetele saate kasutada välist USB-hiirt (eraldi ostetav). Ühendage see lihtsalt mõnda arvuti USB-porti.

# **Puuteplaadi välja- või sisselülitamine**

Puuteplaadi välja- või sisselülitamiseks koputage kiirelt kaks korda järjest puuteplaadi sisse-/ väljalülitusnupul.

Järgmises tabelis on kirjeldatud ekraanil kuvatavaid puuteplaadiikoone.

## **Navigeerimine**

Kursori liigutamiseks libistage üht sõrme puuteplaadil suunas, kuhu soovite kursorit liigutada.

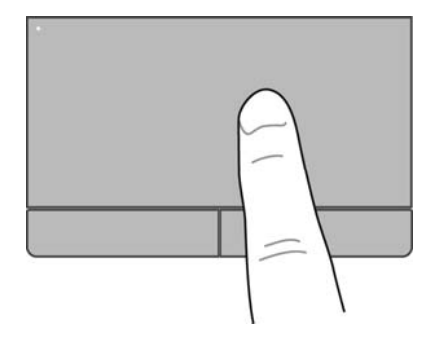

# **Valimine**

Kasutage puuteplaadi vasak- ja parempoolset nuppu samamoodi nagu välise hiire vasak- ja parempoolset nuppu.

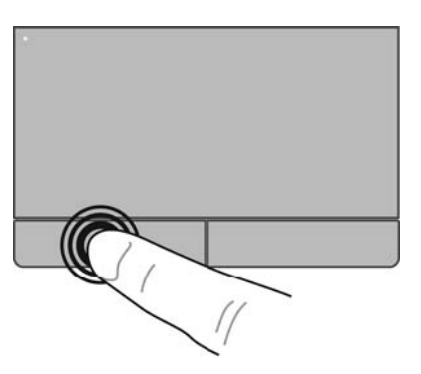

# **Puuteplaadižestide kasutamine**

Puuteplaat toetab mitmesuguseid žeste. Puuteplaadižestide kasutamiseks asetage puuteplaadile korraga kaks sõrme.

**MÄRKUS.** Puuteplaadižestid pole mõnes programmis toetatud.

Žestide kohta teabe kuvamiseks toimige järgmiselt.

- **1.** Valige **Computer** (Arvuti) **> More Applications** (Veel rakendusi).
- **2.** Klõpsake vasakul paanil üksust **System** (Süsteem) ja seejärel paremal paanil **puuteplaadiikooni** .
- **3.** Klõpsake sakil **Device Settings** (Seadme sätted) seadet ja seejärel üksust **Settings** (Sätted).
- **4.** Klõpsake žesti, mille funktsioonide kohta teabe kuvada soovite.

Žestide sisse- või väljalülitamiseks toimige järgmiselt.

- **1.** Valige **Computer** (Arvuti) **> More Applications** (Veel rakendusi).
- **2.** Klõpsake vasakul paanil üksust **System** (Süsteem) ja seejärel paremal paanil **puuteplaadiikooni** .
- **3.** Klõpsake sakil **Device Settings** (Seadme sätted) seadet ja seejärel üksust **Settings** (Sätted).
- **4.** Märkige selle žesti ruut, mille soovite sisse või välja lülitada.
- **5.** Klõpsake üksust **Apply** (Rakenda) ja seejärel üksust **OK**.

### **Kerimine**

Kerimisžestist on abi, kui soovite lehel või pildil üles, alla, vasakule või paremale liikuda. Kerimiseks asetage kaks sõrme (nii et nende vahel oleks väike vahe) puuteplaadile ja seejärel lohistage neid üles, alla, vasakule või paremale.

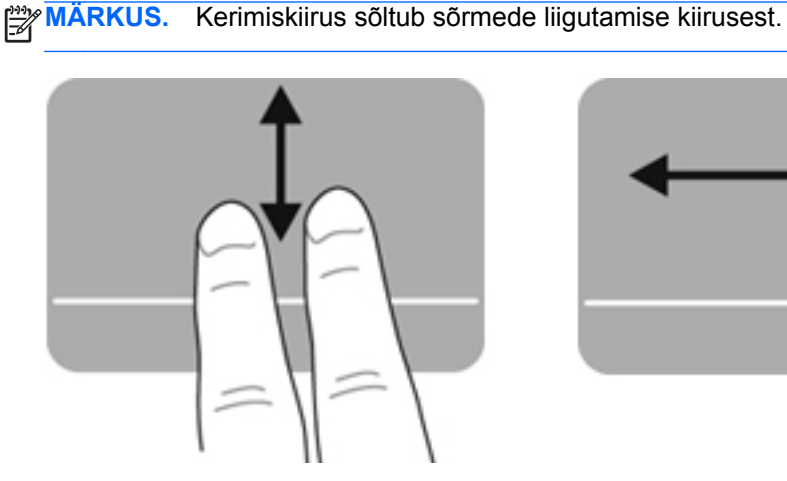

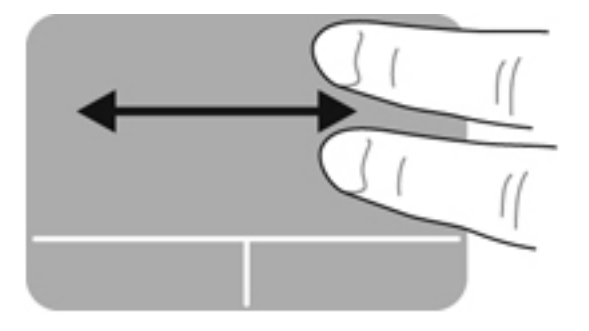

### **Kokkusurumine/suumimine**

Kokkusurumisžest võimaldab piltide ja teksti vähendamist ja suumimisžest nende suurendamist.

- Suurendamiseks asetage kaks sõrme koos puuteplaadile ja seejärel viige sõrmed lahku.
- Vähendamiseks asetage kaks sõrme lahus puuteplaadile ja seejärel viige sõrmed kokku.

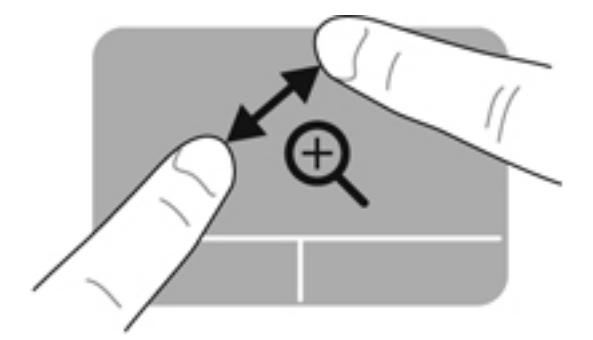

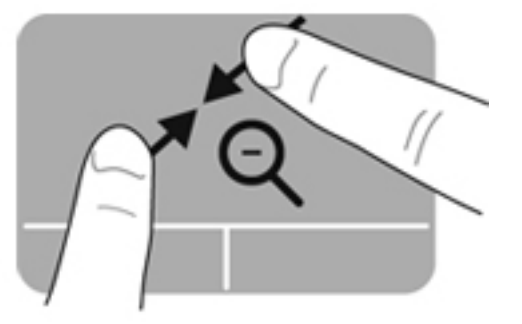

### **Osutusseadme eelistuste määramine**

Nuppude konfiguratsiooni, klõpsamiskiiruse, kursorisuvandite jms kohandamiseks toimige järgmiselt.

- **1.** Valige **Computer** (Arvuti) **> Control Center** (Juhtkeskus).
- **2.** Klõpsake vasakul paanil üksust **Hardware** (Riistvara) ja seejärel paremal paanil üksust **Mouse** (Hiir).

# **Osutushoova kasutamine**

Vajutage osutushooba suunas, kuhu soovite kursori ekraanil suunata. Kasutage osutushoova vasakja parempoolset nuppu samamoodi nagu välise hiire vasak- ja parempoolset nuppu.

# **5 Multimeediumid**

Arvuti sisaldab järgmist:

- sisseehitatud kõlarid,
- sisseehitatud mikrofonid.
- sisseehitatud veebikaamera.
- eelinstallitud multimeediumitarkvara,
- multimeediuminupud või -klahvid.

# **Helifunktsioonide kasutamine**

Arvutil on mitu helifunktsiooni, mis võimaldavad järgmist:

- **•** muusika esitamine,
- heli salvestamine,
- muusika allalaadimine Internetist,
- multimeediumiesitluste loomine,
- heli ja piltide edastamine kiirsõnumsideprogrammide kaudu,
- raadiosaadete voogesitusena kuulamine,
- heli-CD-de loomine (kõrvetamine) arvuti optilise draivi (ainult teatud mudelitel) või välise optilise draivi (eraldi ostetav) abil.

### **Helitugevuse reguleerimine**

Helitugevust saate reguleerida järgmiste juhtelementide abil.

- helitugevusnupud,
- **•** helitugevuse kiirklahvid,
- helitugevusklahvid.

**HOIATUS!** Enda vigastamise ohu vähendamiseks reguleerige enne kõrvaklappide, kuularite või peakomplekti kasutamist helitugevust. Lisateavet ohutuse kohta leiate *normatiiv-, ohutus- ja keskkonnamärkustest*.

**MÄRKUS.** Helitugevust saab reguleerida ka operatsioonisüsteemi ja mõne programmi kaudu.

**MÄRKUS.** Teavet selle kohta, millist tüüpi helitugevuse juhtelemendid arvutil on, leiate peatükkidest [Arvuti tundmaõppimine lk 4](#page-13-0) ning [Klaviatuur ja osutusseadmed lk 27](#page-36-0).

### **Helifunktsioonide kontrollimine**

Arvuti süsteemiheli kontrollimiseks toimige järgmiselt.

- **1.** Valige **Computer** (Arvuti) **> Control Center** (Juhtkeskus).
- **2.** Klõpsake vasakul paanil üksust **Hardware** (Riistvara) ja seejärel paremal paanil üksust **Sound** (Heli).
- **3.** Klõpsake sakki **Sound Effects** (Heliefektid) ja seejärel valige jaotises **Choose an alert sound** (Märguandeheli valimine) iga heli kontrollimiseks asjakohane helisuvand.

Arvuti salvestusfunktsioonide kontrollimiseks toimige järgmiselt.

- **1.** Valige **Computer** (Arvuti) **> Control Center** (Juhtkeskus).
- **2.** Klõpsake vasakul paanil üksust **Hardware** (Riistvara) ja seejärel paremal paanil üksust **Sound** (Heli).
- **3.** Klõpsake sakki **Input** (Sisend) ja seejärel valige üksuse **Connector** (Liides) kõrval rippmenüüs **Microphone** (Mikrofon) või **Line-in** (Sisendliin).
- **4.** Sisendhelitugevuse reguleerimiseks liigutage liugurit **Input volume** (Sisendhelitugevus).

**MÄRKUS.** Parimate salvestustulemuste saavutamiseks rääkige otse mikrofoni ja salvestage heli kohas, kus pole taustamüra.

Arvuti helisätete kinnitamiseks või muutmiseks paremklõpsake tegumiriba paremas otsas asuval teatealal ikooni **Sound** (Heli).

# **Veebikaamera (ainult teatud mudelid) kasutamine**

Mõnel arvutil on sisseehitatud veebikaamera, mis asub ekraani kohal. Eelinstallitud tarkvara Cheese abil saate kasutada veebikaamerat fotode pildistamiseks ja videote salvestamiseks. Fotodest ja videotest saab enne salvestamist kuvada eelvaated.

Veebikaameratarkvara sisaldab järgmisi funktsioone:

- videote salvestamine ja jagamine,
- video voogesitus kiirsõnumsidetarkvaras,
- fotode pildistamine.

**MÄRKUS.** Lisateavet veebikaamera kasutamise kohta leiate tarkvara Cheese spikrist.

# **Videoseadmete kasutamine**

Arvutil on järgmised videopordid:

- **VGA**
- **DisplayPort**

### **VGA**

Välise monitori port (VGA-port) on analoogkuvaliides, mis ühendab arvutiga välise VGAkuvamisseadme, näiteks välise VGA-monitori või VGA-projektori.

**▲** VGA-kuvamisseadme ühendamiseks ühendage seadme kaabel välise monitori porti.

Kujutise lülitamiseks ühest arvutiga ühendatud kuvamisseadmest teise vajutage arvutil kiirklahvi  $fn - f4$ .

**MÄRKUS.** Kiirklahviga fn + f4 saate aktiveerida vaheldumisi eri kuvasätteid. Näiteks saate lülitada kujutise sülearvuti ekraanile, välisesse monitori või mõlemasse korraga või ühte ühendatud välistest monitoridest. Välise monitori saab ühendada nii DisplayPort- kui ka VGAporti, kuid aktiveerida saab korraga ainult ühe välise monitori.

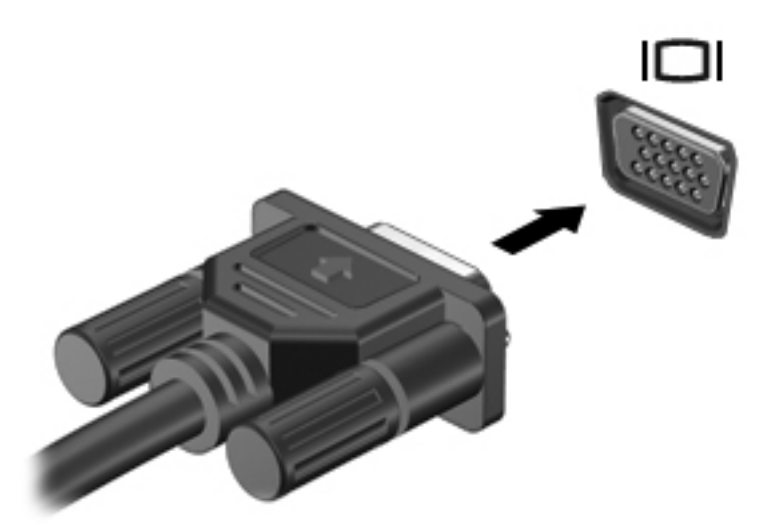

Kui pärast kiirklahvi fn + f4 vajutamist välist monitori ei tuvastata, toimige järgmiselt.

**MÄRKUS.** Kui arvutis on AMD graafikakaart, järgige järgmises jaotises esitatud juhiseid.

- **1.** Klõpsake tegumiriba paremas otsas asuval teatealal ikooni **Gnome Display Applet** (Gnome'i ekraaniaplett).
- **2.** Valige **Configure Display Settings** (Konfigureeri kuvasätteid).
- **3.** Klõpsake üksust **Detect Monitors** (Tuvasta monitorid).
- **4.** Klõpsake monitorist paremal raadionuppu **On** (Sees). Kui vaikemonitori ei tuvastata, määrake välisele monitorile sobiv eraldusvõime ja värskendussagedus. Soovi korral muutke kuva suunda. Kui soovite kasutada peegelrežiimi, märkige ruut **Mirror Screens** (Peegelekraanid).

**MÄRKUS.** Välise monitori tarvis rõhtpaigutuse lubamiseks klõpsake üksust **Default** (Vaikerežiim).

- **5.** Klõpsake üksust **Apply** (Rakenda).
- **6.** Klõpsake üksust **Close** (Sulge).

Kui pärast kiirklahvi fn + f4 vajutamist ei tuvastata välist monitori ja arvutis on AMD graafikakaart, toimige järgmiselt.

- **1.** Valige **Computer** (Arvuti) **> More Applications** (Veel rakendusi) **> System >** (Süsteem) **ATI Catalyst Control Center (as Superuser)** (ATI Catalysti juhtimiskeskus (superkasutajana)).
- **2.** Sisestage juurparool.
- **3.** Valige paremal paanil **Display Manager** (Ekraanihaldur).
- **4.** Klõpsake nuppu **Detect connected displays** (Tuvasta ühendatud kuvarid).
- **5.** Ekraanisätete muutmiseks klõpsake dialoogiboksis monitori ja valige sakk **Display properties** (Ekraani atribuudid) või **Multi-Display** (Mitmikkuva).
- **6.** Kui sätted on konfigureerinud, klõpsake üksust **Apply** (Rakenda) ja seejärel üksust **OK**. Võimalik, et arvuti tuleb taaskäivitada.

# **DisplayPort**

Kuvaliides DisplayPort ühendab ühilduva digitaalse kuvamisseadme (nt kõrge jõudlusega monitor või projektor). DisplayPort pakub suuremat jõudlust kui välise VGA-monitori port ja täiustab digitaalseid ühendusvõimalusi.

**▲** Digitaalse kuvamisseadme ühendamiseks ühendage seadme kaabel kuvaliidesesse DisplayPort.

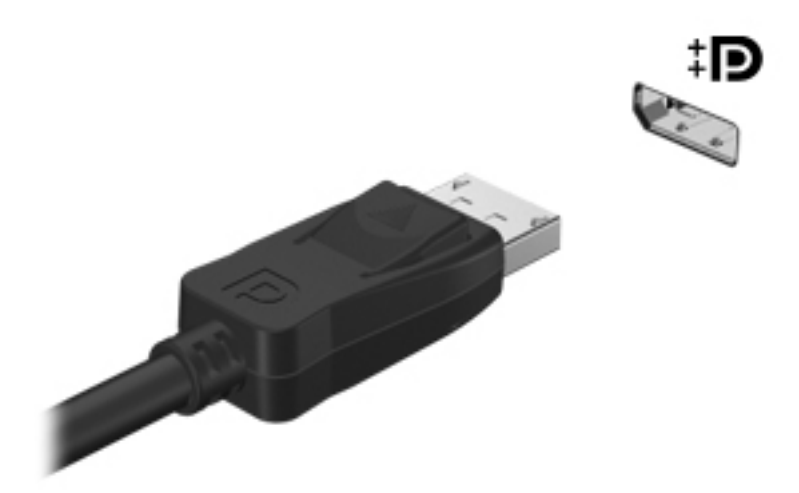

**MÄRKUS.** Kujutise lülitamiseks ühest arvutiga ühendatud kuvamisseadmest teise vajutage arvutil kiirklahvi fn + f4.

**MÄRKUS.** Seadme kaabli arvutist lahutamiseks vajutage kaabli pistikul olevat vabastusmehhanismi.

# **6 Toitehaldus**

# **Arvuti väljalülitamine**

**ETTEVAATUST.** Arvuti väljalülitamisel lähevad salvestamata andmed kaotsi.

Arvuti väljalülitamiskäsk suleb kõik programmid ja operatsioonisüsteemi ning lülitab seejärel välja ekraani ja arvuti.

Lülitage arvuti välja järgmistes olukordades.

- Soovite vahetada akut või pääseda juurde arvuti sees olevatele komponentidele.
- Soovite ühendada välise riistvaraseadme, mida ei saa ühendada USB-porti.
- Arvutit ei kasutata pikema aja vältel ning see lahutatakse välistoitest.

Arvuti väljalülitamiseks toimige järgmiselt.

**MÄRKUS.** Kui arvuti on peatatud või talveunerežiimis, tuleb sellest väljuda, enne kui arvuti välja lülitada saab.

- **1.** Salvestage oma töö ja sulgege kõik programmid.
- **2.** Valige **Computer** (Arvuti) **> Shutdown** (Seiskamine) **> Shut Down** (Seiska).

Kui arvuti ei reageeri ja kirjeldatud sulgemistoimingut pole võimalik kasutada, proovige järgmisi hädasulgemistoiminguid esitatud järjekorras, kuni arvuti välja lülitub.

- Vajutage toitenuppu ja hoidke seda vähemalt 5 sekundit all.
- Lahutage arvuti välistoitest ja seejärel eemaldage aku.

# **Toitesätete määramine**

### **Energiasäästurežiimide kasutamine**

Arvutil on tehases lubatud kaks energiasäästurežiimi: peatatud ja talveunerežiim.

Peatatud režiimi käivitumisel vilguvad toite märgutuled ja ekraan tühjeneb. Töö salvestatakse mällu, mis võimaldab peatatud režiimist väljuda kiiremini kui talveunerežiimist. Kui arvuti on peatatud režiimis pikema aja vältel või kui aku jõuab peatatud režiimi kestel laetuse kriitilisele tasemele, käivitab arvuti talveunerežiimi.

Talveunerežiimi käivitumisel salvestatakse teie töö kõvakettale talveunefaili ja arvuti lülitub välja.

**ETTEVAATUST.** Võimaliku heli- ja videokvaliteedi halvenemise, teabekao või heli või video esitusfunktsionaalsuse kao vältimiseks ärge käivitage ketta või välise meediumikaardi lugemisel või sellele kirjutamisel peatatud ega talveunerežiimi.

**MÄRKUS.** Sel ajal kui arvuti on peatatud või talveunerežiimis, pole võimalik luua mitte mingit tüüpi võrguühendust ega teha mis tahes arvutitoiminguid.

#### **Peatatud režiimi käivitamine ja sellest väljumine**

Süsteem on tehases häälestatud käivitama peatatud režiimi, kui arvutit teatud aja jooksul (aku- või välistoitel töötamisel) ei kasutata.

Toitesätteid ja ajalõppe saab muuta juhtkeskuse toitehaldussätete abil.

Kui arvuti on sisse lülitatud, on peatatud režiimi käivitamiseks järgmised võimalused.

- Vajutage korraks toitenuppu.
- Sulgege ekraan.

**MÄRKUS.** See toimib ainult siis, kui arvuti töötab akutoitel.

- Valige **Computer** (Arvuti) **> Shutdown** (Seiskamine) **> Suspend** (Peata).
- Klõpsake tegumiriba parempoolses otsas asuvat ikooni **Power** (Toide) ja seejärel käsku **Suspend** (Seiska).

Peatatud režiimist väljumiseks toimige järgmiselt.

**▲** Vajutage korraks toitenuppu.

Kui arvuti väljub peatatud režiimist, süttivad toite märgutuled ning ekraanile ilmub töö kohas, kus pooleli jäite.

#### **Talveunerežiimi käivitamine ja sellest väljumine**

Süsteem on tehases häälestatud käivitama talveunerežiimi, kui arvutit (akutoitel või välistoitel töötades) teatud aja jooksul ei kasutata või kui aku jõuab laetuse kriitilisele tasemele.

Toitesätteid ja ajalõppe saab muuta juhtkeskuse toitehaldussätete abil.

Kui arvuti on sisse lülitatud, on talveunerežiimi käivitamiseks järgmised võimalused.

- Vajutage korraks toitenuppu.
- Valige **Computer** (Arvuti) **> Shutdown** (Seiskamine) **> Hibernate** (Hiberneeri).
- Klõpsake tegumiriba parempoolses otsas asuvat ikooni **Power** (Toide) ja seejärel käsku **Hibernate** (Hiberneeri).

Talveunerežiimist väljumiseks toimige järgmiselt.

**▲** Vajutage korraks toitenuppu.

Kui arvuti väljub talveunerežiimist, süttivad toite märgutuled ning ekraanile ilmub töö kohas, kus pooleli jäite.

# **Toiteikooni kasutamine**

Toiteikoon **Power** (Toide) asub tegumiriba paremas otsas teatealal. Ikooni **Power** (Toide) abil pääsete kiiresti juurde toitesätetele, saate vaadata allesjäänud laetuse taset ja vahetada energiarežiimi.

- Aku laetuse taseme protsendi kuvamiseks klõpsake ikooni **Power** (Toide) ja seejärel käsku **Information** (Teave).
- Toitehalduseelistuste avamiseks paremklõpsake ikooni **Power** (Toide) ja seejärel käsku **Preferences** (Eelistused).

## **Toitehaldussätete kasutamine**

Toitehaldussätete puhul on tegu süsteemisätete kogumiga, mis haldab arvuti energiakasutust. Toitehaldussätted võimaldavad energia säästmist, arvuti parima jõudluse saavutamist või tasakaalu nende kahe eesmärgi vahel.

Toitehaldussätteid saab kohandada.

#### **Praeguste toitehaldussätete kuvamine**

**▲** Paremklõpsake tegumiriba paremas otsas asuval teatealal ikooni **Power** (Toide) ja seejärel klõpsake käsku **Preferences** (Eelistused).

#### **Praeguste toitehaldussätete muutmine**

- **1.** Paremklõpsake tegumiriba paremas otsas asuval teatealal ikooni **Power** (Toide) ja seejärel klõpsake käsku **Preferences** (Eelistused).
- **2.** Muutke sätteid sakkidel **On AC Power** (Võrgutoitel), **On Battery Power** (Akutoitel) ja **General** (Üldist), nagu soovite.

# **Akutoite kasutamine**

Kui arvutis on laetud aku ja arvuti pole ühendatud välistoitega, töötab arvuti akutoitel. Kui arvutis on laetud aku ja arvuti on ühendatud välise vahelduvvoolutoitega, töötab arvuti vahelduvvoolutoitel.

Kui arvutis on laetud aku ja arvuti töötab adapteri kaudu välisel vahelduvvoolutoitel, lülitub süsteem adapteri arvutist lahutamisel akutoitele.

**MÄRKUS.** Arvuti vahelduvvoolutoitest lahutamisel väheneb aku säästmiseks ekraani heledus. Teavet ekraani heleduse suurendamise ja vähendamise kohta leiate peatükist [Klaviatuur ja](#page-36-0) [osutusseadmed lk 27.](#page-36-0)

Akut võite hoida kas arvuti sees või hoiukohas, sõltuvalt sellest, kuidas töötate. Kui aku on arvutis ja arvuti on ühendatud vahelduvvoolutoitega, siis aku laeb ja samuti on teie töö voolukatkestuse korral kaitstud. Kui aga arvuti on välja lülitatud ja välistoitest lahutatud, tühjeneb arvutis olev aku tasapisi.

**HOIATUS!** Võimalike ohtude vähendamiseks kasutage ainult arvutiga kaasas olevat akut, HP asendusakut või ühilduvat HP esindusest ostetud akut.

Aku kasutusaeg võib sõltuvalt toitehaldussätetest, arvutis töötavatest programmidest, ekraani heledusest, arvutiga ühendatud välisseadmetest ja muudest teguritest erineda.

## <span id="page-50-0"></span>**Aku laetuse taseme kuvamine**

**▲** Asetage kursor tegumiriba paremas otsas asuval teatealal ikoonile **Power** (Toide).

# **Aku paigaldamine ja eemaldamine**

Aku paigaldamiseks toimige järgnevalt:

- **1.** Pöörake arvuti tasasel pinnal tagurpidi, nii et akusahtel jääb teie poole.
- **2.** Paigutage aku akusahtlisse **(1)** nii, et see kohale jääb.

Aku vabastusriiv **(2)** lukustab aku automaatselt oma õigele kohale.

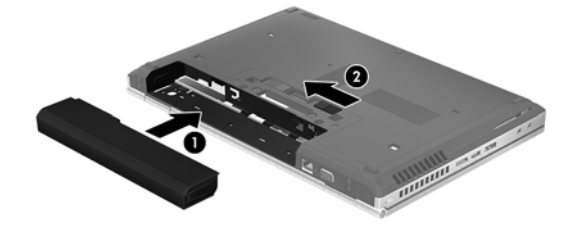

Aku eemaldamiseks:

- **ETTEVAATUST.** Aku eemaldamine siis, kui see on arvuti ainus toiteallikas, võib põhjustada teabekao. Teabekao vältimiseks salvestage oma töö ja käivitage talveunerežiim või lülitage arvuti operatsioonisüsteemi kaudu välja enne, kui aku eemaldate.
	- **1.** Pöörake arvuti tasasel pinnal tagurpidi, nii et akusahtel jääb teie poole.
	- **2.** Lükake aku vabastamiseks vabastusriivi **(1)**.
	- **3.** Eemaldage arvutilt aku **(2)**.

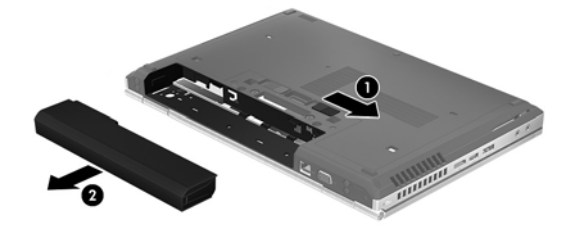

### **Aku laadimine**

**HOIATUS!** Ärge laadige akut, kui viibite lennuki pardal.

Aku laeb ajal, kui arvuti on ühendatud välistoitega kas vahelduvvooluadapteri või muu toiteadapteri kaudu.

Aku laeb sõltumata sellest, kas arvuti on välja lülitatud või kasutusel, kuid laadimine on kiirem, kui arvuti on välja lülitatud.

Laadimine võib võtta kauem aega, kui aku on uus, seda ei ole kasutatud vähemalt kaks nädalat või see on toatemperatuurist palju kuumem või jahedam.

Aku kasutusaja pikendamiseks ja aku laetuse kuva täpsuse optimeerimiseks järgige järgmisi soovitusi.

Kui laete uut akut, laadige see enne arvuti sisselülitamist täis.

**MÄRKUS.** Kui arvuti on aku laadimise ajal sisse lülitatud, võib teatealal asuv akumeeter näidata 100% laetuse taset enne, kui aku tegelikult täielikult laetud on.

- Laske akul arvuti tavapärase kasutamise korral tühjeneda alla 5% täieliku laetuse tasemest, enne kui akut laadima hakkate.
- Kui akut pole kasutatud vähemalt ühe kuu jooksul, kalibreerige see lihtsa laadimise asemel.

### **Aku kasutusaja pikendamine**

Aku kasutusaja pikendamiseks toimige järgmiselt.

- **1.** Valige **Computer** (Arvuti) **> Control Center** (Juhtkeskus).
- **2.** Klõpsake vasakul paanil üksust **System** (Süsteem) ja seejärel paremal paanil üksust **Power Management** (Energiahaldus).
- **3.** Tehke sakil **On Battery Power** (Akutoitel) järgmist.
	- Määrake üksusest **Put computer to sleep when inactive for** (Arvuti viiakse puhkerežiimi, kui ollakse tegevuseta) paremal oleva liuguri abil väärtus 30 minutit.
	- Valige üksusest **When laptop lid is closed** (Kui sülearvuti kaas on suletud) paremal olevas dialoogiboksis suvand **Suspend** (Peata) või **Hibernate** (Hiberneeri).
	- Valige üksusest **When battery power is critically low** (Kui aku laetuse tase on kriitiliselt madal) paremal olevas dialoogiboksis suvand **Hibernate** (Hiberneeri) või **Shutdown** (Seiskamine).
- **4.** Määrake üksusest **Put display to sleep when inactive for** (Kuva viiakse puhkerežiimi kui ollakse tegevuseta) paremal oleva liuguri abil väärtus 15 minutit ning märkige ruut **Reduce backlight brightness** (Taustavalgustuse heledust vähendatakse).
- **5.** Märkige ruut **Dim display when idle** (Jõudeolekus kuva tuhmistatakse).
- **6.** Klõpsake üksust **Close** (Sulge).
- **ETTEVAATUST.** Aku eemaldamine siis, kui see on arvuti ainus toiteallikas, võib põhjustada teabekao. Teabekao vältimiseks salvestage oma töö ja käivitage talveunerežiim või lülitage arvuti välja enne, kui aku eemaldate.

### **Laetuse madalate tasemete haldamine**

Selles jaotises on kirjeldatud tehases määratud hoiatusi ja süsteemivastuseid. Mõnda aku laetuse madala taseme hoiatust ja süsteemivastust saab muuta juhtkeskuse toitehaldussätete abil. Toitesätete kaudu määratud eelistused ei mõjuta märgutulesid.

#### **Laetuse madala taseme tuvastamine**

Kui aku, olles arvuti ainus toiteallikas, jõuab laetuse madalale või kriitilisele tasemele, võib toimuda järgmine.

- Kui talveunerežiim on lubatud ja arvuti töötab või on peatatud režiimis, käivitab arvuti talveunerežiimi.
- Kui talveunerežiim pole lubatud ja arvuti on sisse lülitatud või peatatud režiimis, jääb arvuti korraks peatatud režiimi ja lülitub seejärel välja ning kõik salvestamata andmed lähevad kaotsi.

#### **Laetuse madala taseme lahendamine**

#### **Laetuse madala taseme lahendamine, kui välistoide on saadaval**

- **▲** Ühendage arvuti välistoitega ühe seadmega järgmistest:
	- vahelduvvooluadapter,
	- dokkimis- või laiendusseade,
	- HP-lt tarvikuna ostetud toiteadapter.

#### **Laetuse madala taseme lahendamine, kui laetud aku on saadaval**

- **1.** Lülitage arvuti välja või käivitage talveunerežiim.
- **2.** Asendage tühi aku laetud akuga.
- **3.** Lülitage arvuti sisse.

#### **Laetuse madala taseme lahendamine, kui ühtegi toiteallikat pole saadaval**

- **Käivitage talveunerežiim.**
- Salvestage oma töö ja lülitage arvuti välja.

#### **Laetuse madala taseme lahendamine, kui arvuti ei saa talveunerežiimist väljuda**

Kui arvutil ei ole talveunerežiimist väljumiseks piisavalt toidet, tehke järgmist.

- **1.** Asendage tühi aku laetud akuga või ühendage arvuti vahelduvvooluadapteri abil välistoitega.
- **2.** Talveunerežiimist väljumiseks vajutage korraks toitenuppu.

## **Aku säästmine**

- Lülitage välja traadita kohtvõrgu (WLAN) ja tavalise kohtvõrgu (LAN) ühendus ning väljuge modemirakendustest, kui te neid ei kasuta.
- Lahutage välisseadmed, mis ei ole ühendatud välistoitega.
- Peatage, keelake või eemaldage mis tahes välised meediumikaardid, mida te ei kasuta.
- Vähendage ekraani heledust.
- Käivitage peatatud või talveunerežiim või lülitage arvuti välja, kui te seda ei kasuta.

### **Aku hoidmine**

**ETTEVAATUST.** Aku kahjustamise riski vähendamiseks ärge jätke akut pikaks ajaks kõrge temperatuuri kätte.

Kui te ei plaani arvutit enam kui 2 nädala jooksul kasutada ega vooluvõrku ühendada, eemaldage aku ja hoidke seda eraldi.

Hoiule pandud aku laetuse parimaks püsimiseks hoidke akut jahedas ja kuivas kohas.

**MÄRKUS.** Hoiule pandud akut tuleks iga 6 kuu tagant kontrollida. Kui laetuse tase on langenud alla 50%, laadige aku enne uuesti hoiule panemist.

Kui aku on olnud hoiul ühe kuu või kauem, kalibreerige see enne kasutamist.

# **Vana aku kasutuselt kõrvaldamine**

**HOIATUS!** Tule- või põletusohu vähendamiseks ärge võtke akut lahti, ärge purustage ega torgake seda. Ärge lühistage väliskontakte. Ärge visake akut ei tulle ega vette.

Teavet akude utiliseerimise kohta leiate *normatiiv-, ohutus- ja keskkonnamärkustest*.

### **Aku vahetamine**

Aku kasutusaeg võib sõltuvalt toitehaldussätetest, arvutis töötavatest programmidest, ekraani heledusest, arvutiga ühendatud välisseadmetest ja muudest teguritest erineda.

Aku kohta üksikasjaliku teabe saamiseks klõpsake tegumiriba parempoolses otsas teatealal ikooni **Battery** (Aku) ja seejärel käsku **Laptop Battery** (Sülearvuti aku).

**MÄRKUS.** Selleks et akutoide oleks kindlasti käepärast, kui seda vajate, soovitab HP osta uue aku siis, kui mahtuvuse näitaja muutub rohekaskollaseks.

# **Välise vahelduvvoolutoite kasutamine**

**MÄRKUS.** Teavet arvuti vahelduvvoolutoitega ühendamise kohta leiate arvutiga kaasas olevalt teabelehelt *Häälestusjuhised*.

Välise vahelduvvoolutoite arvutisse edastamiseks saab kasutada heakskiidu saanud vahelduvvooluadapterit või dokkimis- või laiendusseadet.

**HOIATUS!** Võimalike ohtude vähendamiseks kasutage ainult arvutiga kaasas olevat vahelduvvooluadapterit, HP asendusadapterit või ühilduvat HP esindusest ostetud vahelduvvooluadapterit.

Ühendage arvuti välise vahelduvvoolutoitega järgmistes olukordades:

A **HOIATUS!** Ärge laadige akut, kui viibite lennuki pardal.

- aku laadimisel või kalibreerimisel,
- süsteemitarkvara installimisel või muutmisel,
- teabe kirjutamisel CD-le või DVD-le.

Arvuti ühendamisel välise vahelduvvoolutoitega toimub järgmine:

- aku hakkab laadima;
- kui arvuti on sisse lülitatud, muudab ikoon **Aku** teatealal ilmet.

Arvuti välisest vahelduvvoolutoitest lahutamisel toimub järgmine:

- arvuti lülitub akutoitele,
- ekraani heledus väheneb automaatselt aku säästmiseks.

# **Vahelduvvooluadapteri kontrollimine**

Kontrollige vahelduvvooluadapterit, kui vooluvõrku ühendatud arvuti puhul ilmneb mõni järgmistest sümptomitest:

- arvuti ei lülitu sisse,
- **•** ekraan ei lülitu sisse,
- toite märgutuled ei põle.

Vahelduvvooluadapteri kontrollimine

- **1.** Lülitage arvuti välja.
- **2.** Eemaldage arvutilt aku.
- **3.** Ühendage vahelduvvooluadapter arvutiga ja vahelduvvooluvõrgu pistikupesaga.
- **4.** Lülitage arvuti sisse.
	- Kui toite märgutuled **süttivad**, töötab adapter korralikult.
	- Kui toite märgutuled **ei sütti**, ei tööta adapter korralikult ja tuleb välja vahetada.

Uue vahelduvvooluadapteri hankimise kohta teabe saamiseks võtke ühendust klienditoega.

# **7 Draivid**

# **Draivide käsitsemine**

**ETTEVAATUST.** Draivid on õrnad arvutikomponendid ja neid tuleb käsitseda ettevaatlikult. Enne draivide käsitsemist lugege järgmisi soovitusi. Lisasoovitused on esitatud nendega seotud toimingute juures.

Järgige järgmisi ettevaatusabinõusid.

- Enne välise kõvakettaga ühendatud arvuti liigutamist käivitage peatatud režiim ja oodake, kuni ekraan tühjeneb, või lahutage õigesti väline kõvaketas.
- Enne draivi käsitsemist puudutage staatilise elektrilaengu lahendamiseks draivi värvimata metallpinda.
- Ärge puudutage irddraivi või arvuti pistmiku tihvte.
- Käsitsege draivi ettevaatlikult. Ärge laske draivil maha kukkuda ega asetage selle peale asju.
- Enne draivi eemaldamist või paigaldamist lülitage arvuti välja. Kui te pole kindel, kas arvuti on välja lülitatud, peatatud või talveunerežiimis, lülitage arvuti sisse ja seejärel operatsioonisüsteemi kaudu välja.
- Ärge kasutage draivi sahtlisse sisestamisel liigset jõudu.
- Ärge tippige klaviatuuril ega liigutage arvutit sel ajal, kui optiline draiv kettale kirjutab. Kirjutamistoiming on vibratsiooni suhtes tundlik.
- Kui aku on ainus toiteallikas, veenduge enne andmekandjale kirjutamist, et aku on piisavalt laetud.
- Vältige draivi sattumist äärmusliku temperatuuri või niiskuse kätte.
- Vältige draivi kokkupuudet vedelikega. Ärge pihustage draivile puhastusaineid.
- Enne optilise draivi draivisahtlist eemaldamist ning enne draivi transportimist, hoiulepanekut või reisile kaasavõtmist eemaldage sellest andmekandja.
- Kui draiv tuleb saata postiga, kasutage selleks mulliümbrikku või muud sobivat kaitsvat pakendit ja lisage silt "ÕRN" või "FRAGILE".
- Vältige draivi sattumist magnetvälja mõjualasse. Magnetväljaga turvaseadmed on näiteks lennujaamade turvakontrolliväravad ja metallidetektorid. Lennujaama konveierlindid ja muud turvaseadmed, millega kontrollitakse käsipagasit, kasutavad magnetvälja asemel röntgenkiiri ja need ei kahjusta draive.

# <span id="page-57-0"></span>**Hoolduskatte eemaldamine ja paigaldamine**

**ETTEVAATUST.** Teabekao või süsteemi hangumise vältimiseks toimige järgmiselt.

Enne mälumooduli või kõvaketta lisamist või asendamist salvestage töö ja lülitage arvuti välja.

Kui te pole kindel, kas arvuti on välja lülitatud või talveunerežiimis, lülitage arvuti toitenupu abil sisse. Seejärel lülitage arvuti operatsioonisüsteemi kaudu välja.

# **Hoolduskatte eemaldamine**

Hoolduskatte eemaldamisel pääsete juurde mälumoodulipesadele, kõvakettale, vastavusmärgisele ja muudele komponentidele.

Hoolduskatte eemaldamiseks toimige järgmiselt.

- **1.** Eemaldage aku (vt [Aku paigaldamine ja eemaldamine lk 41\)](#page-50-0).
- **2.** Pöörake arvuti akusahtliga enda poole, lükake hoolduskatte vabastusriiv vasakule **(1)**, eemaldage kruvi (kui on kasutusel) **(2)** ja seejärel lükake vabastusriivi hoolduskatte vabastamiseks uuesti **(3)**.
- **3.** Lükake hoolduskatet arvuti esikülje poole **(4)** ja tõstke arvutilt maha **(5)**.

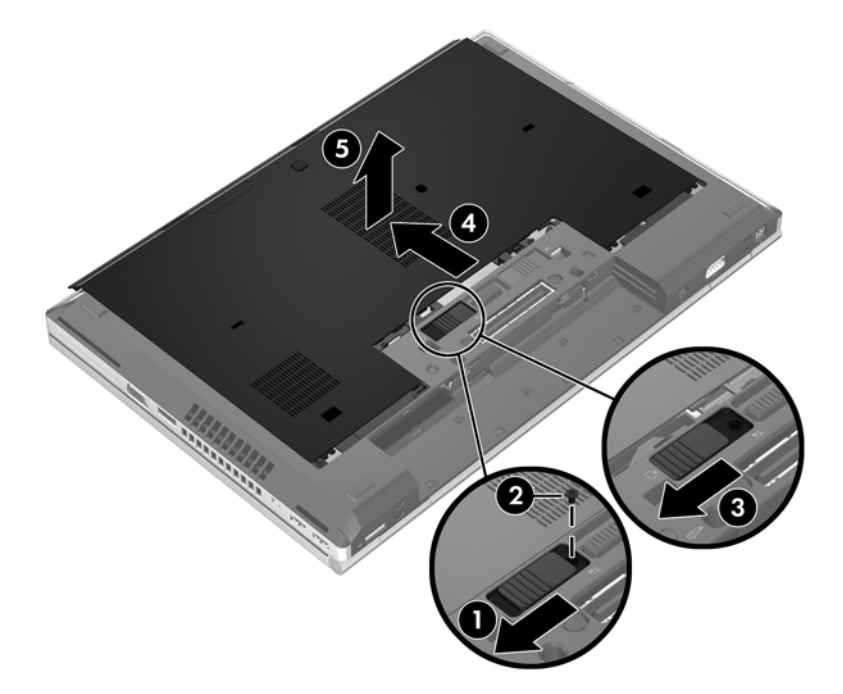

# **Hoolduskatte paigaldamine**

Kui mälumoodulipesade, kõvaketta, vastavusmärgise või muude komponentidega on vajalikud toimingud tehtud, paigaldage hoolduskate tagasi.

Hoolduskatte paigaldamiseks toimige järgmiselt.

- **1.** Kallutage hoolduskate alla, et joondada katte eesmine serv arvuti esikülje juures **(1)**.
- **2.** Sisestage katte tagumisel äärel olevad haagid **(2)** arvutil olevatesse avadesse.
- **3.** Lükake hoolduskatet akusahtli poole, kuni kate paigale lukustub.
- **4.** Kui arvuti on akusahtliga teie poole, lükake hoolduskatte vabastusriiv vasakule **(3)** ning soovi korral kinnitage hoolduskatte paigal hoidmiseks kruvi **(4)**. Lükake hoolduskatte lukustamiseks vabastusriiv paremale **(5)**.

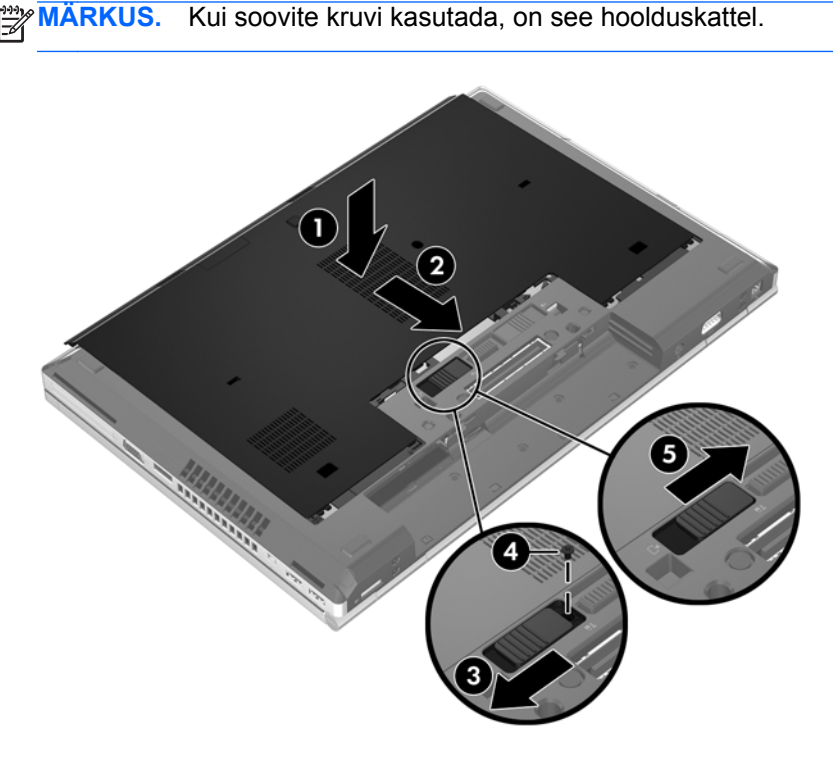

**5.** Paigaldage aku (vt [Aku paigaldamine ja eemaldamine lk 41](#page-50-0)).

# **Kõvaketta vahetamine või täiustamine**

**ETTEVAATUST.** Teabekao või süsteemi hangumise vältimiseks toimige järgmiselt.

Lülitage enne kõvaketta kõvakettasahtlist eemaldamist arvuti välja. Ärge eemaldage kõvaketast, kui arvuti on sisse lülitatud või peatatud või talveunerežiimis.

Kui te pole kindel, kas arvuti on välja lülitatud või talveunerežiimis, lülitage arvuti toitenupu abil sisse. Seejärel lülitage arvuti operatsioonisüsteemi kaudu välja.

### **Kõvaketta eemaldamine**

EliteBooki kõvaketta eemaldamiseks toimige järgmiselt.

**MÄRKUS.** Kõvaketta kohale on paigaldatud kiipkaardilugeja. Seetõttu tuleb kõvakettale juurde pääsemiseks kiipkaardilugeja eest ära võtta.

- **1.** Salvestage oma töö ja lülitage arvuti välja.
- **2.** Lahutage vahelduvvoolutoide ja kõik arvutiga ühendatud välisseadmed.
- **3.** Eemaldage aku (vt [Aku paigaldamine ja eemaldamine lk 41\)](#page-50-0).
- **4.** Eemaldage hoolduskate (vt [Hoolduskatte eemaldamine lk 48](#page-57-0)).
- **5.** Tõmmake kiipkaardilugeja vabastamiseks ümarat plastkinnitit **(1)** arvuti keskkoha poole.
- **6.** Tõstke kiipkaardilugeja **(2)** arvuti keskkoha poole üles, kuni see nurga all püsima jääb.

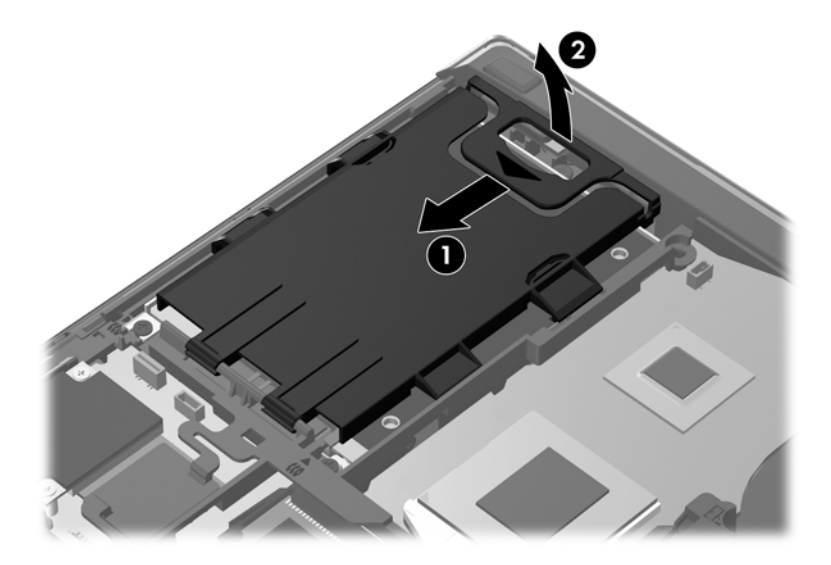

- **7.** Lõdvendage kõvaketta 3 kruvi **(1)**.
- **8.** Tõmmake kõvaketta ühenduspesast lahutamiseks plastlapatsit **(2)** arvuti külje poole.
- **9.** Tõstke kõvaketta ühendusliidesega serv plastlapatsi abil üles **(3)** ja eemaldage ketas **(4)** arvutist.

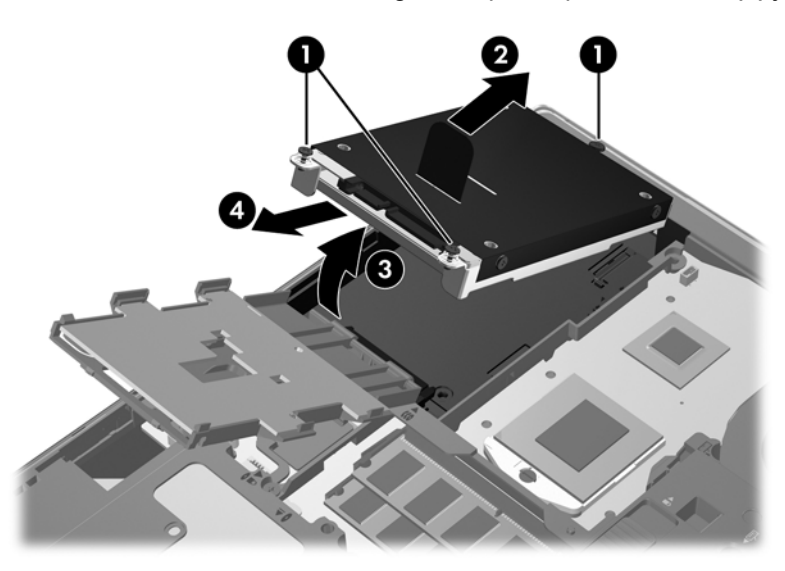

ProBooki kõvaketta eemaldamiseks toimige järgmiselt.

- **1.** Salvestage oma töö ja lülitage arvuti välja.
- **2.** Lahutage vahelduvvoolutoide ja kõik arvutiga ühendatud välisseadmed.
- **3.** Eemaldage aku (vt [Aku paigaldamine ja eemaldamine lk 41\)](#page-50-0).
- **4.** Eemaldage hoolduskate (vt [Hoolduskatte eemaldamine lk 48](#page-57-0)).
- **5.** Lõdvendage kõvaketta 3 kruvi **(1)**.
- **6.** Tõmmake kõvaketta ühenduspesast lahutamiseks plastlapatsit **(2)** arvuti külje poole.
- **7.** Tõstke kõvaketta ühendusliidesega serv plastlapatsi abil üles **(3)** ja eemaldage ketas **(4)** arvutist.

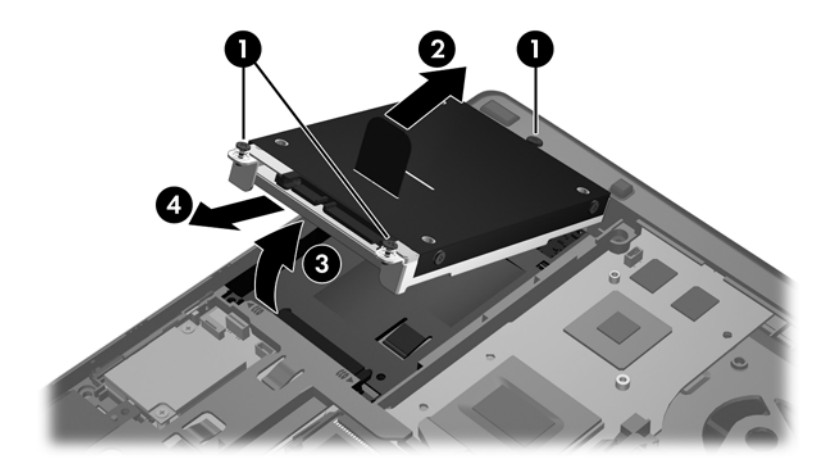

# **Kõvaketta installimine**

EliteBooki kõvaketta paigaldamiseks toimige järgmiselt.

- **1.** Asetage kõvaketas nurga all kõigepealt servaga kõvakettasahtlisse **(1)** ja seejärel üleni sahtlisse **(2)**.
- **2.** Tõmmake kõvaketta ühenduspesaga ühendamiseks plastlapatsit **(3)** arvuti keskkoha poole.
- **3.** Pingutage kõvaketta kruvisid **(4)**.

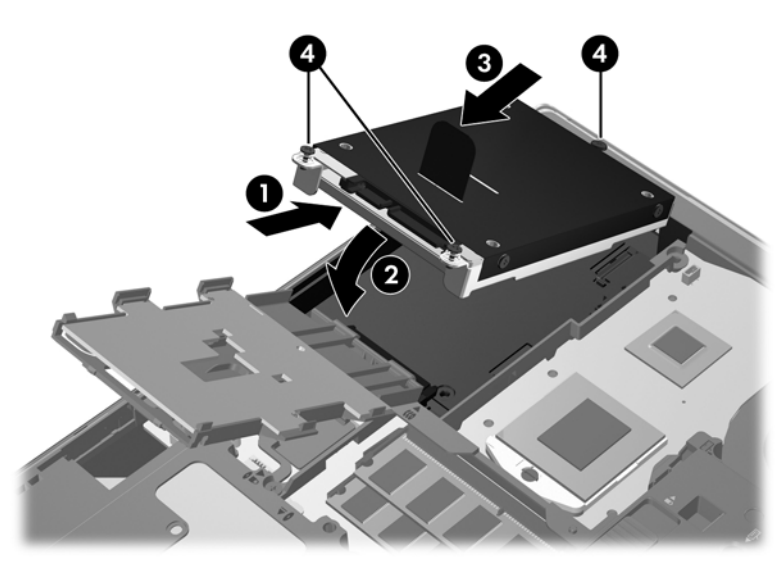

**4.** Laske kiipkaardilugeja kõvaketta peale **(1)**.

**5.** Suruge kiipkaardilugejat alla ja arvuti külje poole **(2)**, kuni see paigale lukustub.

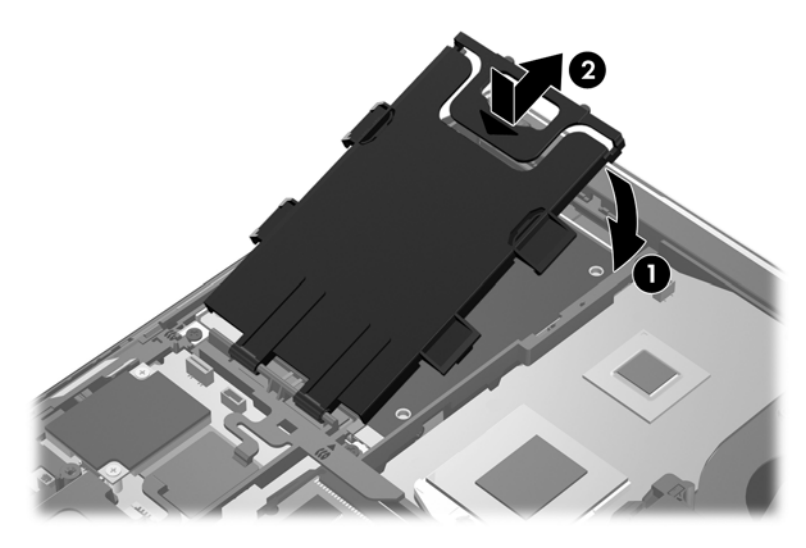

- **6.** Paigaldage hoolduskate (vt [Hoolduskatte paigaldamine lk 48\)](#page-57-0).
- **7.** Paigaldage aku (vt [Aku paigaldamine ja eemaldamine lk 41](#page-50-0)).
- **8.** Ühendage arvutiga vahelduvvoolutoide ja kõik välisseadmed.
- **9.** Lülitage arvuti sisse.

ProBooki kõvaketta paigaldamiseks toimige järgmiselt.

- **1.** Asetage kõvaketas nurga all kõigepealt servaga kõvakettasahtlisse **(1)** ja seejärel üleni sahtlisse **(2)**.
- **2.** Tõmmake kõvaketta ühenduspesaga ühendamiseks plastlapatsit **(3)** arvuti keskkoha poole.
- **3.** Pingutage kõvaketta kruvisid **(4)**.

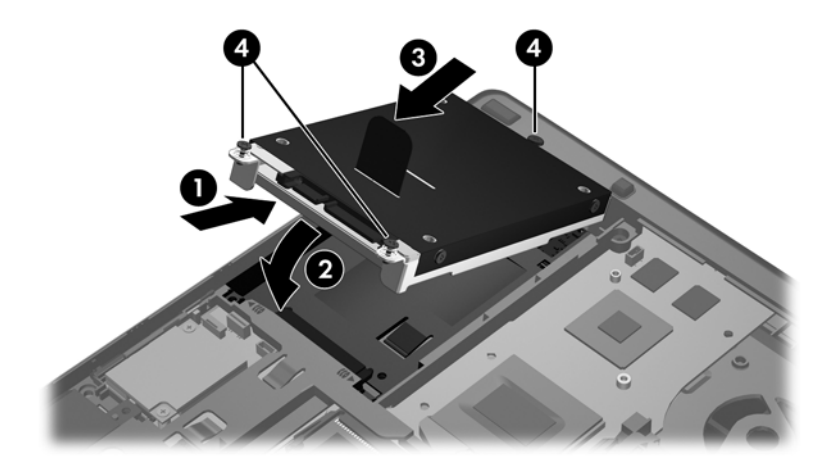

- **4.** Paigaldage hoolduskate (vt [Hoolduskatte paigaldamine lk 48\)](#page-57-0).
- **5.** Paigaldage aku (vt [Aku paigaldamine ja eemaldamine lk 41](#page-50-0)).
- **6.** Ühendage arvutiga vahelduvvoolutoide ja kõik välisseadmed.
- **7.** Lülitage arvuti sisse.

# **Optilise draivi vahetamine**

**ETTEVAATUST.** Teabekao või süsteemi hangumise vältimiseks toimige järgmiselt.

Lülitage enne optilise draivi täiendussahtlist eemaldamist arvuti välja. Ärge eemaldage optilist draivi, kui arvuti on sisse lülitatud, peatatud või talveunerežiimis.

Kui te pole kindel, kas arvuti on välja lülitatud või talveunerežiimis, lülitage arvuti toitenupu abil sisse. Seejärel lülitage arvuti operatsioonisüsteemi kaudu välja.

Optilise draivi täiendussahtlist eemaldamiseks toimige järgmiselt.

- **1.** Salvestage oma töö.
- **2.** Lülitage arvuti välja ja sulgege ekraan.
- **3.** Lahutage kõik arvutiga ühendatud välised riistvaraseadmed.
- **4.** Eemaldage toitejuhe vahelduvvooluvõrgu pistikupesast.
- **5.** Pöörake arvuti tasasel pinnal tagurpidi, nii et täiendussahtel jääb teie poole.
- **6.** Eemaldage aku.
- **7.** Eemaldage hoolduskate.
- **8.** Lõdvendage täiendussahtli kruvi **(1)**.
- **9.** Vajutage tavalise kruvikeerajaga optilise draivi vabastamiseks ettevaatlikult haaki **(2)**.
- **10.** Eemaldage optiline draiv täiendussahtlist **(3)**.

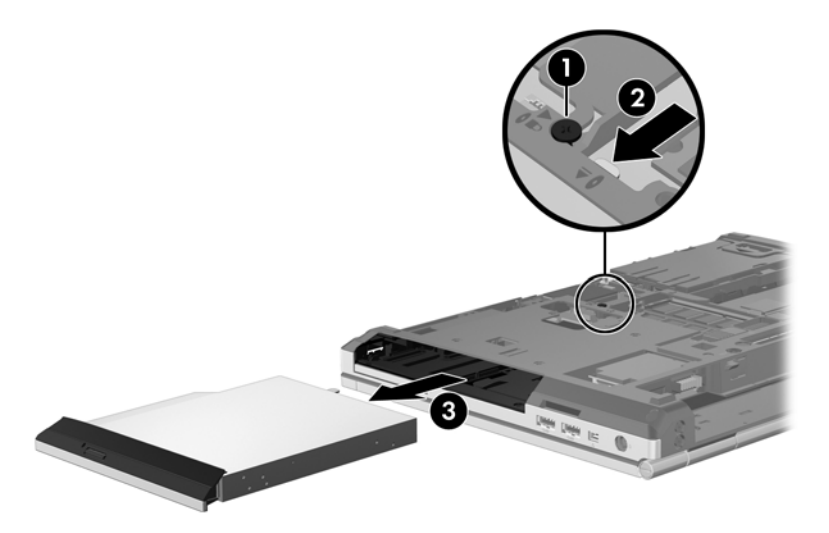

Optilise draivi täiendussahtlisse paigaldamiseks toimige järgmiselt.

**1.** Sisestage optiline draiv täiendussahtlisse **(1)**.

**2.** Pingutage täiendussahtli kruvi **(2)**.

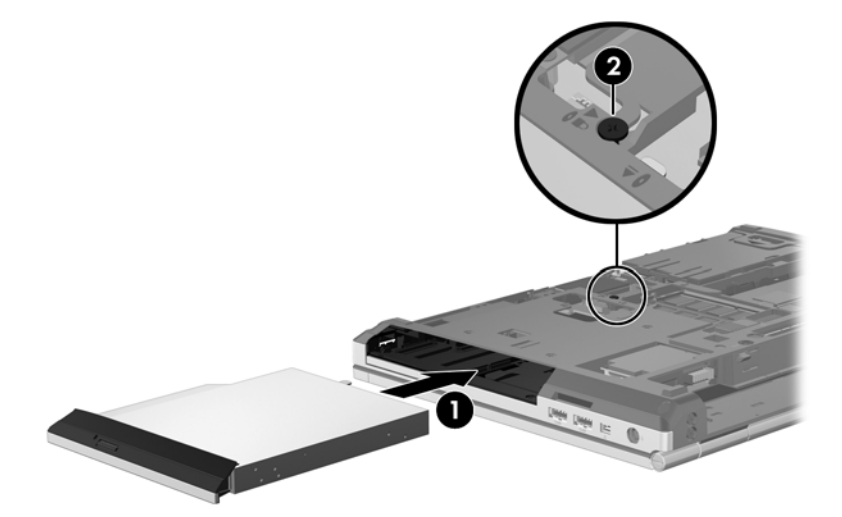

- **3.** Paigaldage hoolduskate.
- **4.** Paigaldage aku.
- **5.** Pöörake arvuti õigetpidi ning ühendage vahelduvvoolutoide ja välisseadmed uuesti arvutiga.
- **6.** Lülitage arvuti sisse.

# **Optiliste draivide (ainult teatud mudelitel) kasutamine**

# **Paigaldatud optilise draivi tuvastamine**

**▲** Valige **Computer** (Arvuti) **> More Applications** (Veel rakendusi) ja seejärel vasakul paanil **Audio & Video** (Heli ja pilt).

Kuvatakse loend kõigist arvutisse paigaldatud seadmetest, sealhulgas optiline draiv.

# **Optilise ketta sisestamine**

### **Sahtliga**

- **1.** Lülitage arvuti sisse.
- **2.** Vajutage kettasahtli vabastamiseks optilise draivi ehisplaadil asuvat väljutusnuppu **(1)**.
- **3.** Tõmmake sahtel **(2)** välja.
- **4.** Hoidke ketast servadest, hoidudes lamedate pindade puudutamisest, ja asetage see, silt pealpool, sahtli spindli kohale.

**MÄRKUS.** Kui sahtlit ei saa lõpuni lahti teha, kallutage ketast pisut, et selle saaks spindlile asetada.

**5.** Vajutage ketas **(3)** ettevaatlikult sahtli spindli peale, kuni ketas paigale plõksatab.

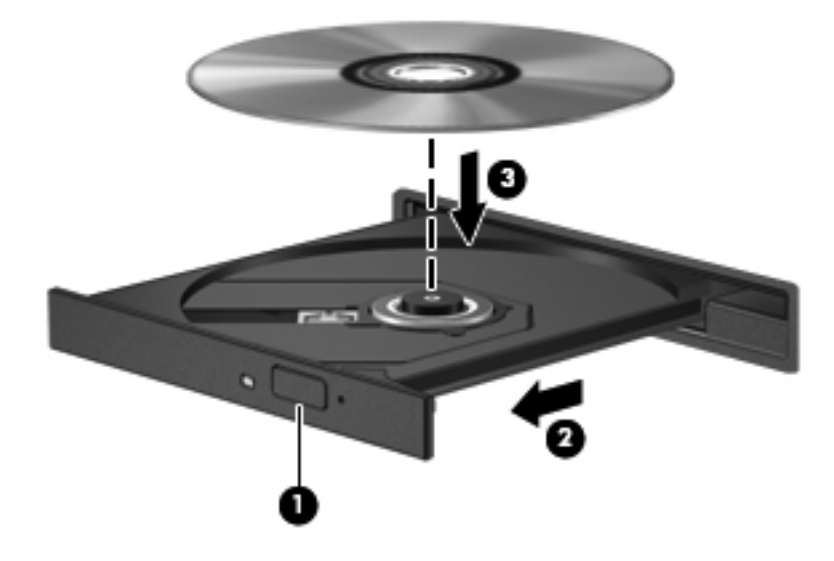

**6.** Sulgege kettasahtel.

**MÄRKUS.** Pärast ketta sisestamist oodake natuke. Kui te pole meediumipleierit valinud, avaneb automaatesituse dialoogiboks. Selles küsitakse, kuidas soovite oma meediumisisu kasutada.

# **Optilise ketta eemaldamine**

### **Sahtliga**

Ketta eemaldamiseks on kaks viisi ning viisi valik sõltub sellest, kas kettasahtel avaneb korralikult.

#### **Kui kettasahtel avaneb korralikult**

**1.** Vajutage kettasahtli vabastamiseks optilise draivi ehisplaadil asuvat vabastusnuppu **(1)** ja tõmmake sahtel **(2)** ettevaatlikult lõpuni lahti.

**2.** Eemaldage ketas **(3)** sahtlist, vajutades ettevaatlikult spindlile ja tõstes samal ajal ketast välimistest servadest. Hoidke ketast servadest ja vältige lamedate pindade puudutamist.

**MÄRKUS.** Kui sahtlit ei saa lõpuni lahti teha, kallutage ketast eemaldamise ajal pisut.

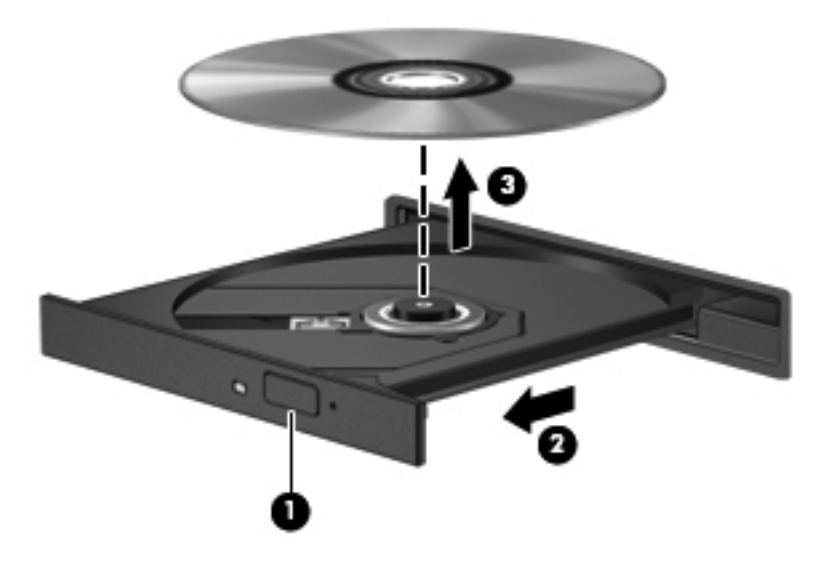

**3.** Sulgege kettasahtel ja asetage ketas karpi.

#### **Kui kettasahtel ei avane**

- **1.** Sisestage draivi ehispaneeli vabastusavasse kirjaklambi ots **(1)**.
- **2.** Vajutage ettevaatlikult kirjaklambrile, kuni kettasahtel vabaneb, ja tõmmake sahtel **(2)** lõpuni lahti.

**3.** Eemaldage ketas **(3)** sahtlist, vajutades ettevaatlikult spindlile ja tõstes samal ajal ketast välimistest servadest. Hoidke ketast servadest ja vältige lamedate pindade puudutamist.

**MÄRKUS.** Kui sahtlit ei saa lõpuni lahti teha, kallutage ketast eemaldamise ajal pisut.

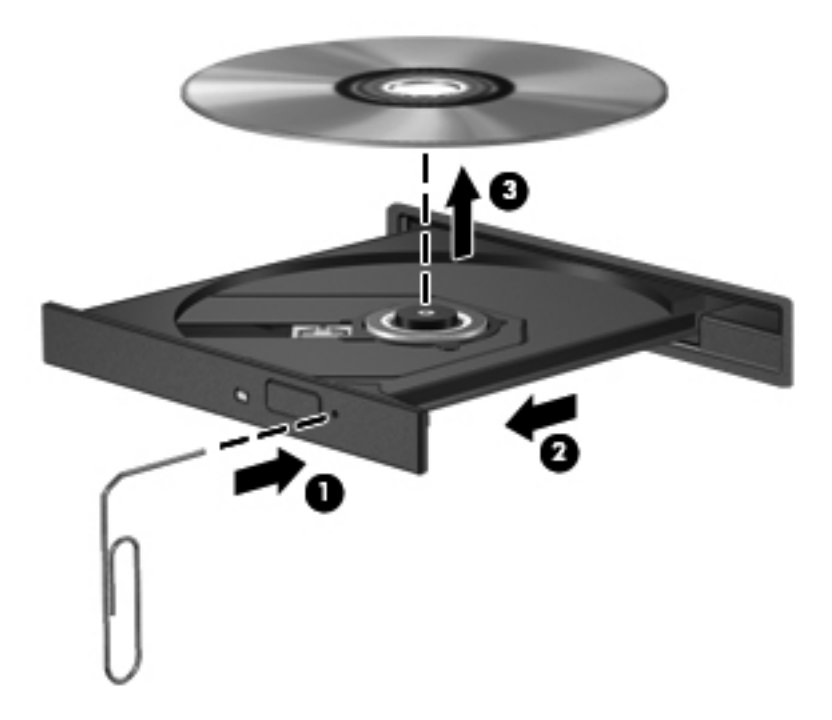

**4.** Sulgege kettasahtel ja asetage ketas karpi.

# **8 Väliskaardid ja -seadmed**

# **Meediumikaartide kasutamine (ainult teatud mudelitel)**

Digitaalkaardid pakuvad turvalist andmesalvestuse ja mugavat andmete ühiskasutuse viisi. Neid kaarte kasutatakse paljudes digikaamerates ja PDA-des ning muude arvutitega töötades.

Teavet selle kohta, millised digitaalkaardivormingud arvutis toetatud on, leiate peatükist [Arvuti](#page-13-0) [tundmaõppimine lk 4](#page-13-0).

### **Digitaalkaardi sisestamine**

**ETTEVAATUST.** Digitaalkaardi pistmiku vigastamise vältimiseks ärge kasutage digitaalkaardi sisestamisel liigset jõudu.

- **1.** Hoidke kaarti nii, et silt on pealpool ja kontaktklemmid arvuti suunas.
- **2.** Sisestage kaart meediumikaardilugejasse ja vajutage, kuni kaart on kindlalt paigas.

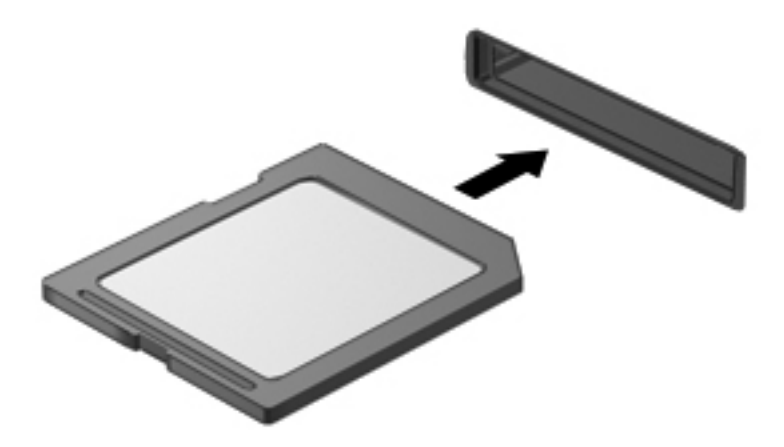

### **Digitaalkaardi eemaldamine**

**ETTEVAATUST.** Teabekao või süsteemi hangumise vältimiseks kasutage digitaalkaardi turvaliseks eemaldamiseks järgmisi toiminguid.

Salvestage oma teave ja sulgege kõik digitaalkaardiga seotud programmid.

Digitaalkaardi eemaldamiseks toimige järgmiselt.

- **1.** Valige failibrauseri avamiseks **Computer** (Arvuti) **> Nautilus**.
- **2.** Klõpsake failibrauseri vasakpoolsel paanil loendis **Places** (Kohad) digitaalkaardi nime kõrval ikooni **Eject** (Väljutamine).

**MÄRKUS.** Teid teavitatakse sellest, et riistvaraseadme eemaldamine on ohutu.

**3.** Vajutage kaarti **(1)** sissepoole ja eemaldage see seejärel pesast **(2)**.

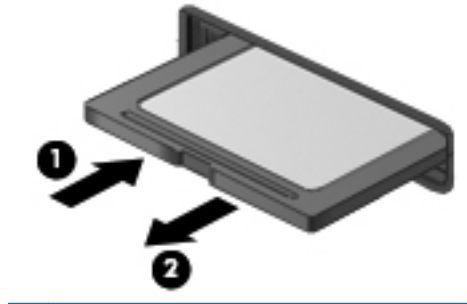

**MÄRKUS.** Kui kaart ei välju, tõmmake see pesast välja.

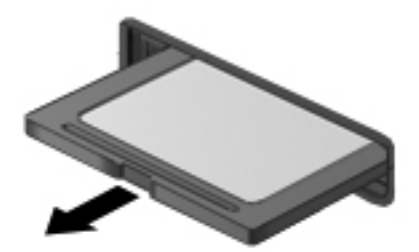

# **ExpressCard-kaartide kasutamine (ainult teatud mudelitel)**

ExpressCard-kaart on suure jõudlusega PC-kaart, mis käib ExpressCard-kaardi pessa.

ExpressCard-kaardid on loodud kooskõlas PCMCIA (Personal Computer Memory Card International Association) standardse spetsifikatsiooniga, kuid kaartide kasutamiseks võib tarvis minna eritarkvara.

**MÄRKUS.** Energia säästmiseks seisake ExpressCard-kaardi töö või eemaldage see, kui te seda ei kasuta.

# **ExpressCard-kaartide lugeja konfigureerimine**

Installige vaid see tarkvara, mida teie kaardi jaoks vaja on. Kui ExpressCard-kaartide lugeja tootja juhiste järgi tuleb installida seadmedraiverid, toimige järgmiselt.

- Installige vaid need seadmedraiverid, mida teie operatsioonisüsteemi jaoks vaja on.
- Ärge installige muud ExpressCard-kaartide lugeja tootja pakutavat tarkvara, nt kaarditeenused, sokliteenused või võimaldid.

# **ExpressCard-kaardi sisestamine**

**ETTEVAATUST.** Arvuti ja väliste meediumikaartide kahjustamise vältimiseks ärge sisestage ExpressCard-kaardi pessa PC-kaarti.

**ETTEVAATUST.** Ühenduselementide vigastamise vältimiseks pidage silmas järgmist.

Ärge kasutage ExpressCard-kaardi sisestamisel liigset jõudu.

Ärge liigutage ega transportige arvutit, kui ExpressCard-kaart on kasutusel.

**MÄRKUS.** Teie seade võib järgmisel illustratsioonil esitatust veidi erineda.

ExpressCard-kaardi pesa võib sisaldada kaitsvat vahetükki. Vahetüki eemaldamiseks toimige järgmiselt.

- **1.** Vajutage vahetükki **(1)** selle lukust vabastamiseks.
- **2.** Tõmmake vahetükk pesast **(2)** välja.

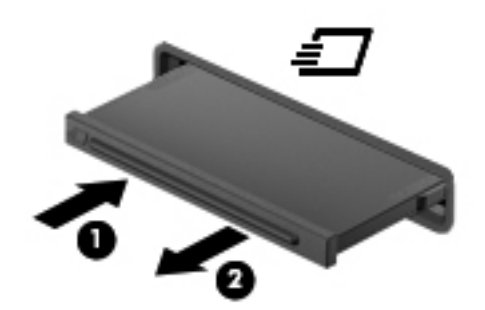

ExpressCard-kaardi sisestamiseks toimige järgmiselt.

- **1.** Hoidke kaarti nii, et silt on pealpool ja ühenduselemendid arvuti suunas.
- **2.** Sisestage kaart ExpressCard-kaardi pessa ja lükake see kindlalt paigale.

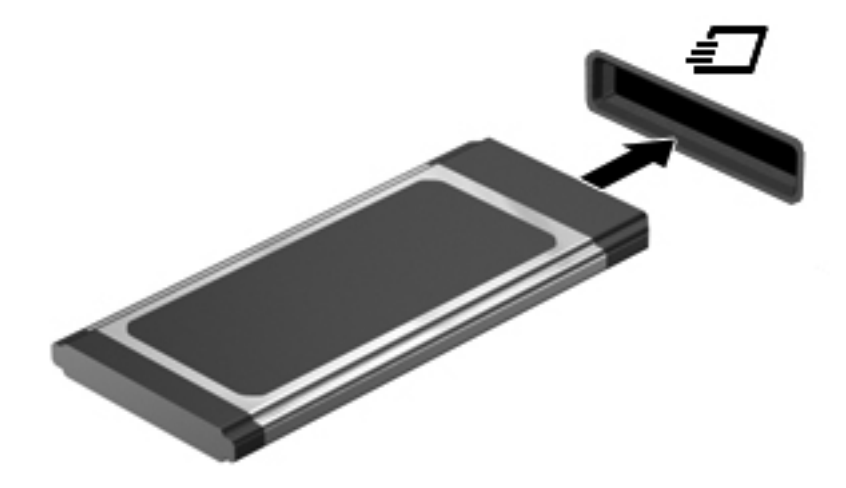

# **ExpressCard-kaardi eemaldamine**

**ETTEVAATUST.** Teabekao või süsteemi hangumise vältimiseks kasutage ExpressCard-kaardi turvaliseks eemaldamiseks järgmisi toiminguid.

Salvestage oma teave ja sulgege kõik ExpressCard-kaardiga seotud programmid.

ExpressCard-kaardi eemaldamiseks toimige järgmiselt.

- **1.** Valige failibrauseri avamiseks **Computer** (Arvuti) **> Nautilus**.
- **2.** Klõpsake failibrauseri vasakpoolsel paanil loendis **Places** (Kohad) ExpressCard-kaardi nime kõrval ikooni **Eject** (Väljutamine).

Teid teavitatakse sellest, et riistvaraseadme eemaldamine on ohutu.

**MÄRKUS.** ExpressCard-kaardi väljutamine Nautiluse kaudu on vajalik ainult siis, kui tegu on talletusseadmega.

- **3.** Vabastage ExpressCard-kaart lukust ja eemaldage see:
	- **a.** vajutage õrnalt ExpressCard-kaarti **(1)** selle lukust vabastamiseks,
	- **b.** tõmmake ExpressCard-kaart pesast **(2)** välja.

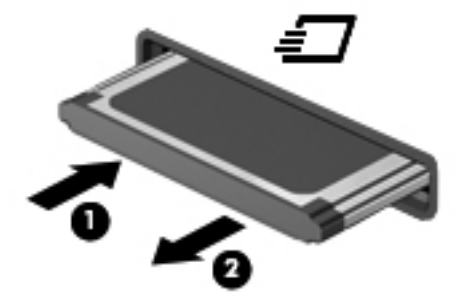

# **USB-seadme kasutamine**

USB-liides (Universal Serial Bus) on riistvaraliides, mille abil saab ühendada välisseadmeid, nagu USB-klaviatuur, -hiir, -draiv, printer, skanner või jaotur.

Mõne USB-seadme jaoks on tarvis tugitarkvara, mis on tavaliselt seadmega kaasas. Lisateavet seadme tarkvara kohta leiate selle tootja juhistest.

Arvutil on vähemalt üks USB-port, mis toetab USB spetsifikatsiooni 1.0, 1.1, 2.0 või 3.0 kasutavaid seadmeid. Arvutil võib olla ka USB-laadimisport, mis varustab välisseadet toitega. Arvuti jaoks saadaolevate USB-portide arvu saab suurendada dokkimisseadme ja USB-jaoturi abil.
## **USB-seadme ühendamine**

**ETTEVAATUST.** USB-pistmiku vigastamise vältimiseks ärge kasutage USB-seadme ühendamisel liigset jõudu.

## **MÄRKUS.**

**▲** USB-seadme ühendamiseks arvutiga ühendage seadme USB-kaabel arvuti USB-porti.

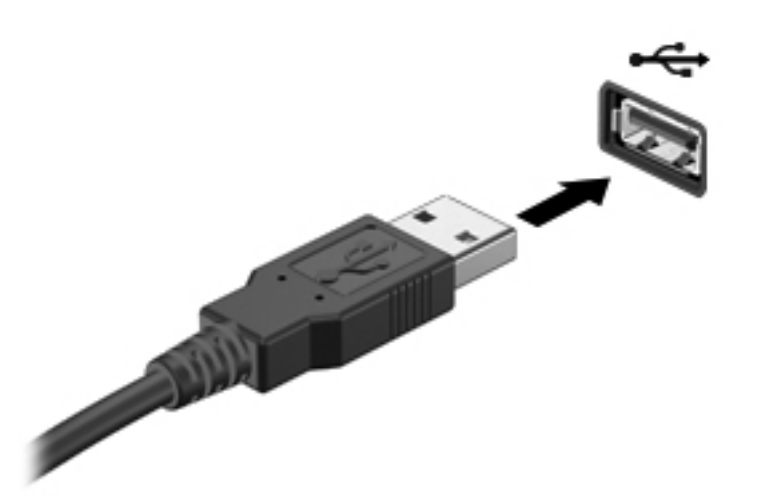

**MÄRKUS.** Kui ühendate USB-talletusseadme, võidakse teatealal kuvada teade selle kohta, et süsteem on seadme tuvastanud.

#### **USB-seadme eemaldamine**

**ETTEVAATUST.** USB-pistmiku vigastamise vältimiseks ärge eemaldage USB-seadet kaablist tõmmates.

**ETTEVAATUST.** Teabekao või süsteemi hangumise vältimiseks kasutage USB-seadme turvaliseks eemaldamiseks järgmisi toiminguid.

USB-seadme eemaldamiseks toimige järgmiselt.

- **1.** Valige failibrauseri avamiseks **Computer** (Arvuti) **> Nautilus**.
- **2.** Klõpsake failibrauseri vasakpoolsel paanil loendis **Places** (Kohad) seadme nime kõrval ikooni **Eject** (Väljutamine).
- **3.** Eemaldage seade.

# **1394-seadmete kasutamine**

IEEE 1394 on riistvaraliides, mille abil saab arvutiga ühendada kiireid multimeediumi- või andmetalletusseadmeid. Tihti vajavad 1394-ühendust skannerid ning digitaalsed foto- ja videokaamerad.

Mõne 1394-seadme jaoks on tarvis tugitarkvara, mis on tavaliselt seadmega kaasas. Lisateavet seadme tarkvara kohta leiate selle tootja juhistest.

1394-port toetab ka IEEE 1394a seadmeid.

## **1394-seadme ühendamine**

**ETTEVAATUST.** 1394-pistmiku vigastamise vältimiseks ärge kasutage 1394-seadme ühendamisel liigset jõudu.

**▲** 1394-seadme ühendamiseks arvutiga ühendage seadme 1394-kaabel arvuti 1394-porti.

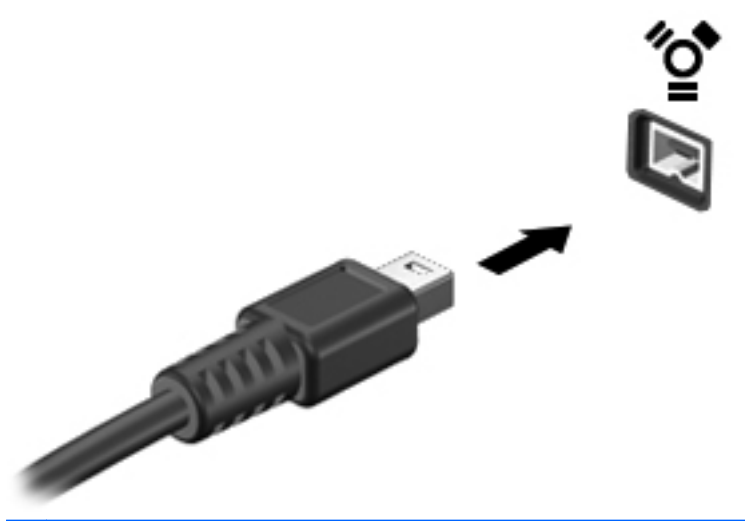

**MÄRKUS.** Kui ühendate 1394-talletusseadme, võidakse teatealal kuvada teade selle kohta, et süsteem on seadme tuvastanud.

### **1394-seadme eemaldamine**

**ETTEVAATUST.** Teabekao või süsteemi hangumise vältimiseks peatage 1394-seade enne selle eemaldamist.

**ETTEVAATUST.** 1394-pistmiku vigastamise vältimiseks ärge eemaldage 1394-seadet kaablist tõmmates.

1394-seadme eemaldamiseks toimige järgmiselt.

- **1.** Valige failibrauseri avamiseks **Computer** (Arvuti) **> Nautilus**.
- **2.** Klõpsake failibrauseri vasakpoolsel paanil loendis **Places** (Kohad) seadme nime kõrval ikooni **Eject** (Väljutamine).
- **MÄRKUS.** 1394-seadme väljutamine Nautiluse kaudu on vajalik ainult siis, kui tegu on talletusseadmega.
- **3.** Eemaldage seade.

# **eSATA-seadme kasutamine**

eSATA-pordi abil saab ühendada suure jõudlusega eSATA-komponente (nt eSATA-väliskõvaketas).

Mõne eSATA-seadme jaoks on tarvis tugitarkvara, mis on tavaliselt seadmega kaasas. Lisateavet seadme tarkvara kohta leiate selle tootja juhistest.

**MÄRKUS.** eSATA-port toetab ka USB-seadmeid.

## **eSATA-seadme ühendamine**

**ETTEVAATUST.** eSATA-pordi pistmiku vigastamise vältimiseks ärge kasutage eSATA-seadme ühendamisel liigset jõudu.

**▲** eSATA-seadme arvutiga ühendamiseks ühendage seadme eSATA-kaabel eSATA-porti.

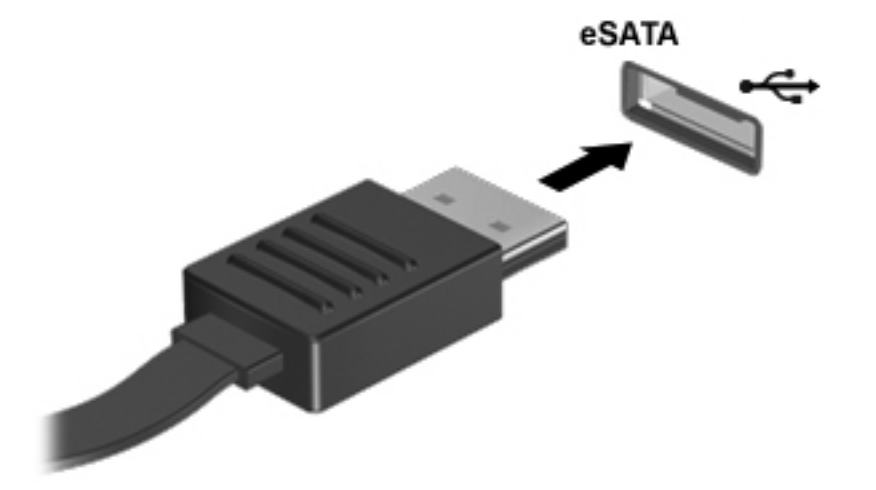

**MÄRKUS.** Kui ühendate eSATA-seadme, võidakse teatealal kuvada teade selle kohta, et süsteem on seadme tuvastanud.

### **eSATA-seadme eemaldamine**

**ETTEVAATUST.** eSATA-pistmiku vigastamise vältimiseks ärge eemaldage eSATA-seadet kaablist tõmmates.

**ETTEVAATUST.** Teabekao või süsteemi hangumise riski vähendamiseks kasutage seadme turvaliseks eemaldamiseks järgmisi toiminguid.

eSATA-seadme eemaldamiseks toimige järgmiselt.

- **1.** Valige failibrauseri avamiseks **Computer** (Arvuti) **> Nautilus**.
- **2.** Klõpsake failibrauseri vasakpoolsel paanil loendis **Places** (Kohad) seadme nime kõrval ikooni **Eject** (Väljutamine).
- **3.** Eemaldage seade.

# **Välisseadmete kasutamine**

**MÄRKUS.** Lisateavet vajamineva tarkvara ja draiverite ning arvutiportide kasutamise kohta leiate tootja juhistest.

Välisseadme ühendamiseks arvutiga toimige järgmiselt.

**ETTEVAATUST.** Seadmete vigastamise vältimiseks toitega seadme ühendamisel veenduge, et seade on välja lülitatud ja vahelduvvoolutoite juhe lahutatud.

- **1.** Ühendage seade arvutiga.
- **2.** Toitega seadme ühendamisel ühendage seadme toitejuhe maandatud vahelduvvooluvõrgu pistikupessa.
- **3.** Lülitage seade sisse.

Toiteta välisseadme lahutamiseks lülitage seade välja ja seejärel eraldage arvutist. Toitega seadme lahutamiseks lülitage seade välja, eemaldage see arvuti küljest ja seejärel eraldage vahelduvvoolutoite juhe.

## **Välisdraivide kasutamine**

Välised irddraivid avardavad teie võimalusi teabe salvestamisel ja kasutamisel. Näiteks saab arvuti USB-porti ühendada USB-draivi.

**MÄRKUS.** HP väline optiline USB-draiv tuleb ühendada arvuti toitega USB-porti.

USB-draivid võivad olla järgmist tüüpi:

- 1,44-megabaidine disketidraiv,
- väline kõvaketas (adapteriga ühendatud kõvaketas),
- väline optiline draiv (CD- ja DVD-draiv),
- MultiBay-seade.

# **Dokkimisliidese kasutamine**

Dokkimisliidese abil saab arvuti ühendada dokkimisseadmega. Dokkimisseade võimaldab arvuti jaoks lisaportide ja -konnektorite kasutamist.

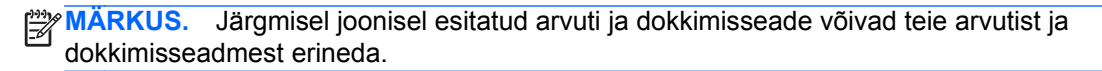

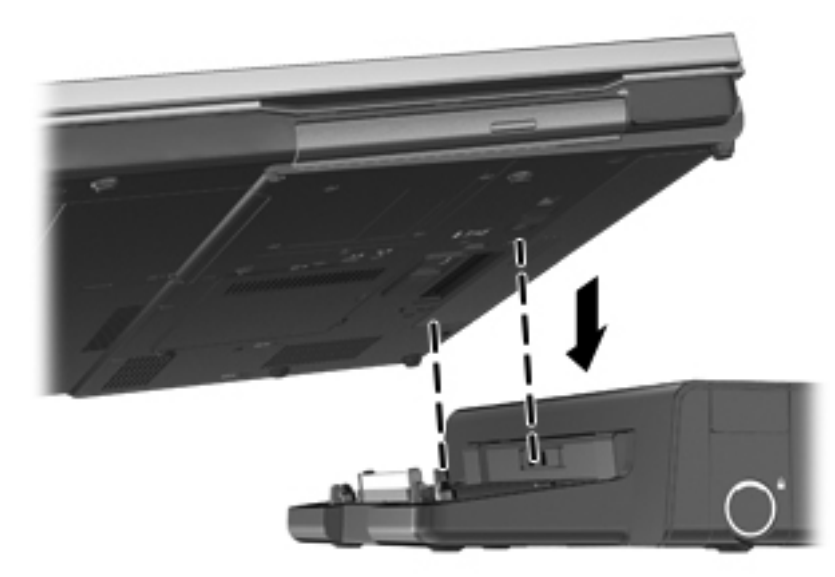

# **9 Mälumoodulid**

Arvutil on üks mälumoodulikamber. Arvuti mälumahtu saab suurendada, kui lisada vabasse laiendmälumooduli pessa mälumoodul või kui asendada põhimälumooduli pesas olev moodul mahukama mälumooduliga.

- **HOIATUS!** Elektrilöögi või seadmete kahjustamise ohu vähendamiseks lahutage enne mälumooduli paigaldamist toitejuhe ja eemaldage kõik akud.
- **ETTEVAATUST.** Elektrostaatiline lahendus võib elektroonikakomponente kahjustada. Enne mis tahes toimingu tegemist puudutage staatilise elektrilaengu lahendamiseks maandatud metallist objekti.
- **MÄRKUS.** Kui soovite kasutada mälumooduli lisamisel kahekanalilist konfiguratsiooni, veenduge, et moodulid on identsed.

Mälumooduli vahetamiseks toimige järgmiselt.

**ETTEVAATUST.** Teabekao või süsteemi hangumise vältimiseks toimige järgmiselt.

Enne mälumoodulite lisamist või vahetamist lülitage arvuti välja. Ärge eemaldage mälumoodulit, kui arvuti on sisse lülitatud, peatatud või talveunerežiimis.

Kui te pole kindel, kas arvuti on välja lülitatud või talveunerežiimis, lülitage arvuti toitenupu abil sisse. Seejärel lülitage arvuti operatsioonisüsteemi kaudu välja.

- **1.** Salvestage oma töö ja lülitage arvuti välja.
- **2.** Lahutage vahelduvvoolutoide ja kõik arvutiga ühendatud välisseadmed.
- **3.** Pöörake arvuti tasasel pinnal tagurpidi.
- **4.** Eemaldage aku. (Vt [Aku paigaldamine ja eemaldamine lk 41](#page-50-0).)
- **5.** Eemaldage hoolduskate. (Vt [Hoolduskatte eemaldamine ja paigaldamine lk 48](#page-57-0).)
- **6.** Mälumooduli asendamisel eemaldage kõigepealt paigaldatud mälumoodul:
	- **a.** tõmmake lahti mälumooduli külgedel asuvad kinnitusklambrid **(1)**.

Mälumoodul tõuseb üles;

**ETTEVAATUST.** Mälumooduli kahjustamise vältimiseks hoidke moodulit ainult servadest. Ärge puudutage mälumooduli komponente ega painutage mälumoodulit.

**b.** võtke kinni mälumooduli servast **(2)** ja tõmmake moodul ettevaatlikult pesast välja.

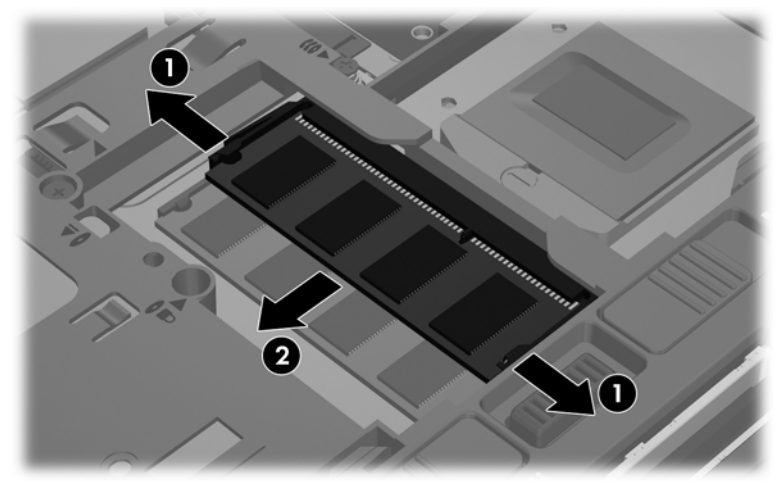

Mälumooduli kaitsmiseks pärast eemaldamist asetage see elektrostaatiliselt ohutusse pakendisse.

- **7.** Paigaldage uus mälumoodul:
	- **ETTEVAATUST.** Mälumooduli kahjustamise vältimiseks hoidke moodulit ainult servadest. Ärge puudutage mälumooduli komponente ega painutage mälumoodulit.
		- **a.** joondage mälumooduli serval olev sälk **(1)** pesas oleva sakiga;
		- **b.** vajutage mälumoodul mälumoodulikambri suhtes 45-kraadise nurga all **(2)** pessa, kuni see paigale jääb;
		- **c.** vajutage mälumoodul, surudes ettevaatlikult nii paremat kui ka vasakut külge **(3)**, alla, kuni kinnitusklambrid lukustuvad.

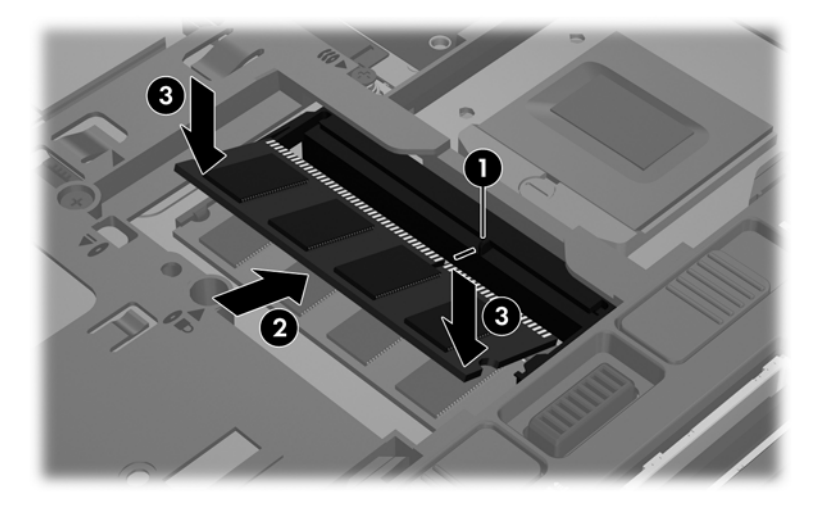

- 8. Paigaldage hoolduskate. (Vt [Hoolduskatte eemaldamine ja paigaldamine lk 48.](#page-57-0))
- **9.** Paigaldage aku. (Vt [Aku paigaldamine ja eemaldamine lk 41.](#page-50-0))
- **10.** Pöörake arvuti õigetpidi ning ühendage vahelduvvoolutoide ja välisseadmed uuesti arvutiga.
- **11.** Lülitage arvuti sisse.

# **10 Turvalisus**

# **Arvuti kaitsmine**

**MÄRKUS.** Turvalahendused on mõeldud arvuti kaitsmiseks, kuid need ei pruugi tarkvararünnakuid, arvuti väärkasutust ega vargust ära hoida.

Arvutiga saadaolevad turvafunktsioonid võimaldavad arvuti, isikliku teabe ja andmete kaitset mitmesuguste riskide eest. Kasutatavad turvafunktsioonid sõltuvad arvuti kasutamise viisist.

Mõni turvafunktsioon on saadaval operatsioonisüsteemis. Lisaturvafunktsioonid on loetletud järgmises tabelis. Enamikku neist lisaturvafunktsioonidest saab konfigureerida häälestusutiliidis Computer Setup.

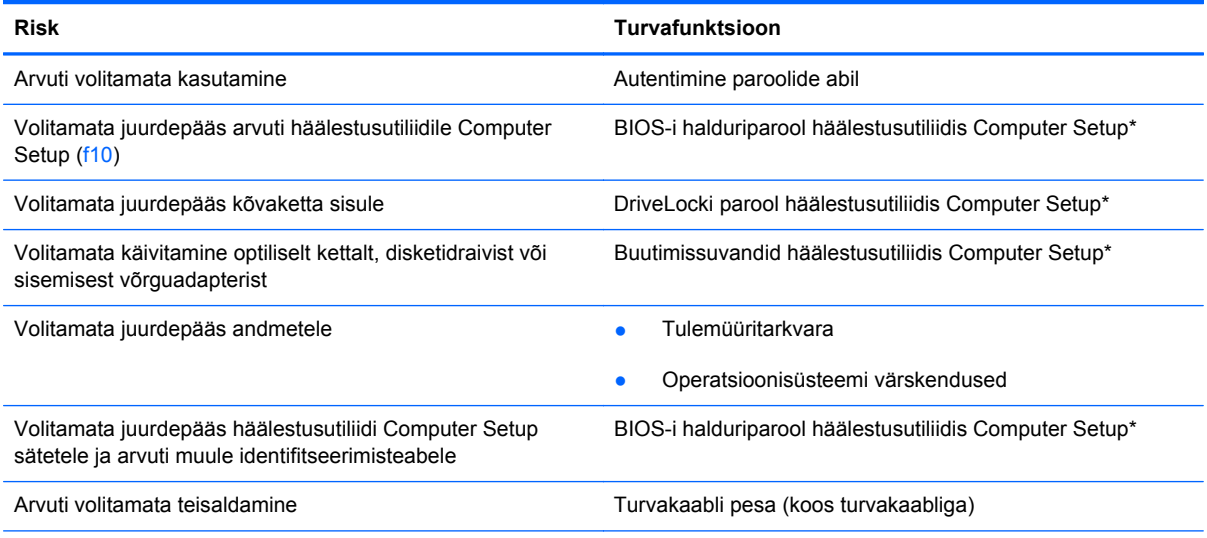

\* Häälestusutiliidi Computer Setup avamiseks tuleb arvuti sisselülitamisel või taaskäivitamisel vajutada klahvi f10. Häälestusutiliidis Computer Setup navigeerimiseks ja valikute tegemiseks tuleb kasutada arvuti klahve.

# **Paroolide kasutamine**

Parool on märgijada, mis valitakse arvutis talletatava teabe kaitseks. Määrata saab mitut tüüpi paroole olenevalt sellest, mil viisil soovite juurdepääsu teabele juhtida. Paroole saab määrata arvutisse eelinstallitud häälestusutiliidis Computer Setup.

- Häälestus- ja DriveLocki paroole saab määrata häälestusutiliidis Computer Setup ja neid haldab süsteemi BIOS.
- Kui unustate nii häälestusutiliidis Computer Setup määratud DriveLocki kasutajaparooli kui ka häälestusutiliidis Computer Setup määratud DriveLocki ülemparooli, on paroolidega kaitstav kõvaketas jäädavalt lukus ja seda ei saa enam kasutada.

Juhinduge paroolide loomisel ja salvestamisel järgmistest soovitustest.

- Järgige paroolide loomisel programmi asjakohaseid nõudeid.
- Kirjutage paroolid üles ja hoidke neid turvalises kohas, arvutist eemal.
- Ärge hoidke paroole arvutis failis.

Järgmistes tabelites on loetletud tavapäraselt kasutatavad paroolid ja kirjeldatud nende funktsioone.

### **Paroolide määramine operatsioonisüsteemis**

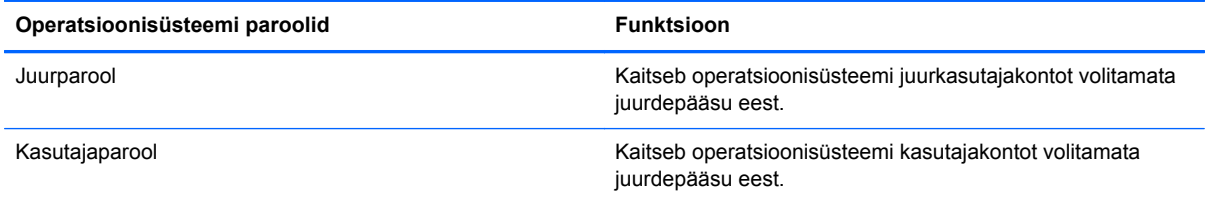

## **Paroolide määramine häälestusutiliidis Computer Setup**

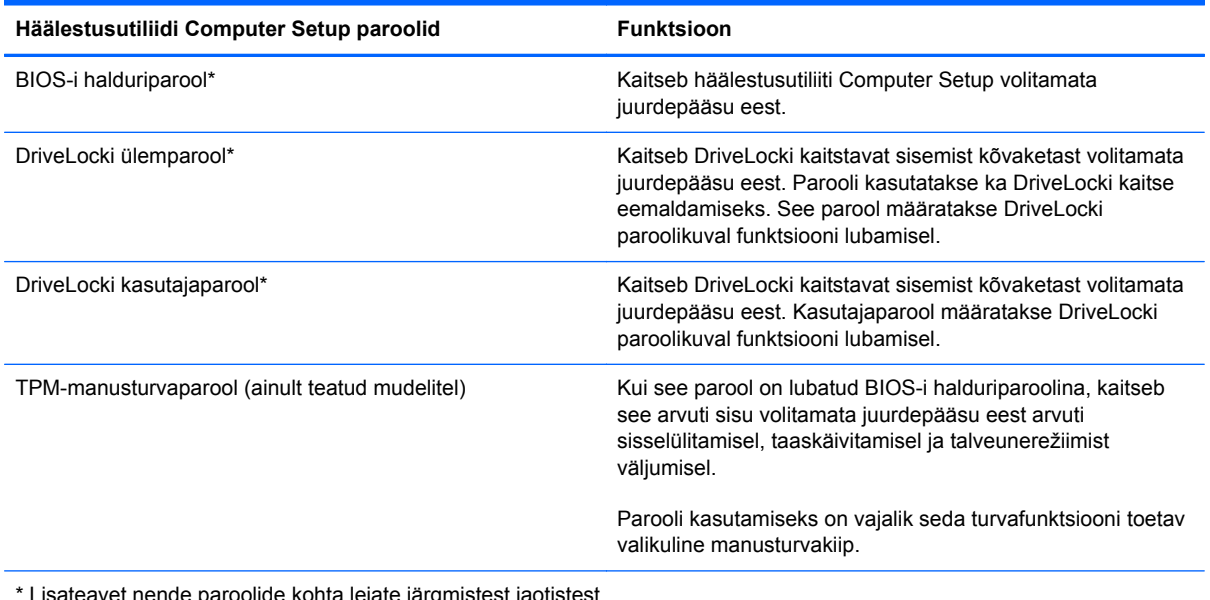

\* Lisateavet nende paroolide kohta leiate järgmistest jaotistest.

#### **BIOS-i halduriparooli haldamine**

Selle parooli määramiseks, muutmiseks või kustutamiseks toimige järgmiselt.

- **1.** Avage arvutit käivitades või taaskäivitades häälestusutiliit Computer Setup. Kui ekraani vasakus allnurgas kuvatakse teade "Press the ESC key for Startup Menu" (Käivitusmenüü avamiseks vajutage klahvi ESC), vajutage klahvi esc. Kui kuvatakse käivitusmenüü, vajutage klahvi f10.
- **2.** Valige osutusseadme või nooleklahvide abil **Security** (Turvalisus) **> Setup BIOS Administrator password** (Määra BIOS-i halduriparool) ja vajutage sisestusklahvi enter.
	- BIOS-i halduriparooli määramiseks tippige see väljadele **Enter New Password** (Sisestage uus parool) ja **Confirm New Password** (Kinnitage uut parooli) ning seejärel vajutage sisestusklahvi enter.
	- BIOS-i halduriparooli muutmiseks tippige väljale **Enter Current Password** (Sisestage praegune parool) praegune parool, väljadele **Enter New Password** (Sisestage uus parool) ja **Confirm New Password** (Kinnitage uut parooli) uus parool ning seejärel vajutage sisestusklahvi enter.
	- BIOS-i halduriparooli kustutamiseks tippige väljale **Enter Password** (Sisestage parool) praegune parool ja vajutage 4 korda sisestusklahvi enter.
- **3.** Muudatuste salvestamiseks ja häälestusutiliidist Computer Setup väljumiseks valige nooleklahvide abil **Exit** (Välju) **> Exit Saving Changes** (Välju ja salvesta muudatused).

Muudatused rakendatakse pärast arvuti taaskäivitamist.

#### **BIOS-i halduriparooli sisestamine**

Sisestage viibas **Enter password** (Sisestage parool) halduriparool ja vajutage sisestusklahvi enter. Kui sisestate halduriparooli 3 korda valesti, saate uuesti proovida pärast arvuti taaskäivitamist.

## **DriveLocki parooli kasutamine häälestusutiliidis Computer Setup**

**ETTEVAATUST.** Et vältida DriveLockiga kaitstava kõvaketta jäädavalt lukustumist, märkige nii DriveLocki kasutajaparool kui ka DriveLocki ülemparool üles ja hoidke neid turvalises kohas arvutist eraldi. Kui unustate DriveLocki mõlemad paroolid, lukustatakse kõvaketas jäädavalt ja seda ei saa enam kasutada.

DriveLock kaitseb kõvaketta sisu volitamata juurdepääsu eest. DriveLocki saab kasutada ainult arvuti sisemis(t)e kõvaketta/kõvaketaste kaitseks. Pärast DriveLocki kaitse rakendamist tuleb juurdepääsuks kõvakettale sisestada parool. Et kõvakettale saaks DriveLocki paroolidega juurde pääseda, peab kõvaketas olema paigaldatud arvutisse või eripordilaiendisse.

DriveLocki kasutamiseks sisemise kõvaketta kaitseks tuleb häälestusutiliidis Computer Setup määrata nii kasutaja- kui ka ülemparool. Pidage DriveLocki kasutamisel silmas järgmist.

- Pärast DriveLocki kaitse rakendamist pääseb kõvakettale juurde ainult kasutaja- või ülemparooli sisestamisel.
- Kasutajaparooli omanik peaks olema isik, kes kaitstud kõvaketast iga päev kasutab. Ülemparooli omanik võib olla kas süsteemihaldur või samuti isik, kes kaitstud kõvaketast iga päev kasutab.
- Kasutaja- ja ülemparool võivad olla samad.
- Kasutaja- ja ülemparooli saab kustutada ainult DriveLocki kaitse eemaldamisega. DriveLocki kaitse saab keelata ainult ülemparooli abil.

#### **DriveLocki parooli haldamine**

DriveLocki parooli määramiseks, muutmiseks või kustutamiseks häälestusutiliidis Computer Setup toimige järgmiselt.

- **1.** Lülitage arvuti sisse ja kui ekraani allservas kuvatakse teade "Press the ESC key for Startup Menu" (Käivitusmenüü avamiseks vajutage klahvi ESC), vajutage klahvi esc.
- **2.** Vajutage häälestusutiliiti Computer Setup sisenemiseks klahvi f10.
- **3.** Valige osutusseadme või nooleklahvide abil **Security** (Turvalisus) **> DriveLock Password** (DriveLocki parool) ja järgige ekraanil kuvatavaid juhiseid.
- **4.** DriveLocki kaitse valitud draivile rakendamise kinnitamiseks tippige kinnitusväljale DriveLock ja vajutage sisestusklahvi enter.

**MÄRKUS.** DriveLocki kinnitus on tõstutundlik.

Muudatused rakendatakse arvuti taaskäivitamisel.

#### **DriveLocki parooli sisestamine**

Veenduge, et kõvaketas on paigaldatud arvutisse (mitte dokkimisseadmesse või välisesse MultiBayseadmesse).

Tippige viibas **DriveLock Password** (DriveLocki parool) kasutaja- või ülemparool (samade klahvidega, mida kasutasite parooli määramisel) ja vajutage sisestusklahvi enter.

Kui sisestate parooli 2 korda valesti, saate uuesti proovida pärast arvuti väljalülitamist ja uuesti sisselülitamist.

# **DriveLocki automaatse parooli funktsiooni kasutamine häälestusutiliidis Computer Setup**

Mitme kasutajaga keskkonnas võite lubada DriveLocki automaatse parooli funktsiooni. Kui DriveLocki automaatse parooli funktsioon on lubatud, luuakse teie jaoks juhukasutajapool ja DriveLocki ülemparool. Kui mis tahes kasutaja täidab paroolikriteeriumid, kasutatakse kõvaketta lukust vabastamiseks sama juhukasutajaparooli ja DriveLocki ülemparooli.

**MÄRKUS.** Juurdepääsuks DriveLocki automaatse parooli funktsioonile peab teil olema BIOS-i halduriparool.

## **DriveLocki automaatse parooli haldamine**

DriveLocki automaatse parooli funktsiooni lubamiseks või keelamiseks häälestusutiliidis Computer Setup toimige järgmiselt.

- **1.** Lülitage arvuti sisse või taaskäivitage see ja kui ekraani allservas kuvatakse teade "Press the ESC key for Startup Menu" (Käivitusmenüü avamiseks vajutage klahvi ESC), vajutage klahvi esc.
- **2.** Vajutage häälestusutiliiti Computer Setup sisenemiseks klahvi f10.
- **3.** Valige osutusseadme või nooleklahvide abil **Security** (Turvalisus) **> Automatic DriveLock** (DriveLocki automaatne parool) ja järgige ekraanil kuvatavaid juhiseid.

# **Tulemüüritarkvara kasutamine**

Tulemüürid on mõeldud süsteemile või võrgule volitamata juurde pääsemise takistamiseks. Tulemüür võib olla nii tarkvaraprogramm, mille oma arvutisse ja/või võrku installite, kui ka riist- ja tarkvarast koosnev lahendus.

Valida on kaht tüüpi tulemüüride vahel:

- hostipõhine tulemüür programm, mis kaitseb vaid arvutit, kuhu see on installitud;
- võrgupõhine tulemüür installitakse DSL- või kaabelmodemi ja koduvõrgu vahele, et kaitsta võrgu kõiki arvuteid.

Kui süsteemi on installitud tulemüür, jälgitakse kõiki süsteemi saadetavaid ja vastuvõetavaid andmeid ning võrreldakse neid kasutaja määratud turvakriteeriumidega. Andmed, mis neile kriteeriumidele ei vasta, blokeeritakse.

Arvutis või võrguseadmetes võib tulemüür juba installitud olla. Vastasel korral on saadaval tarkvaralised tulemüürilahendused.

**MÄRKUS.** Mõnel juhul võib tulemüür takistada juurdepääsu Interneti-mängudele, häirida printimist või failide ühiskasutusse andmist võrgus või blokeerida lubamatud e-kirjade manused. Probleemi ajutiseks lahendamiseks keelake tulemüür, tehke soovitud toiming ja lubage tulemüür uuesti. Probleemi püsivaks lahendamiseks konfigureerige tulemüür ümber.

**1.** Tulemüüri sätete vaatamiseks või muutmiseks valige **Computer** (Arvuti) **> YaST**.

**MÄRKUS.** YaSTi avamisel küsitakse juurparooli.

**2.** Klõpsake vasakul paanil üksust **Security and Users** (Turve ja kasutajad) ja seejärel paremal paanil üksust **Firewall** (Tulemüür).

**MÄRKUS.** Kui muudate tulemüüri sätteid, küsitakse teilt juurparooli.

# **Turvakaabli paigaldamine**

**MÄRKUS.** Turvakaabel on mõeldud kaitsevahendiks, kuid see ei pruugi arvutit väärkasutuse ega varguse eest kaitsta.

**MÄRKUS.** Turvakaabli pesa võib selles jaotises oleval pildil esitatust erineda. Teavet turvakaabli pesa asukoha kohta leiate peatükist [Arvuti tundmaõppimine lk 4](#page-13-0).

- **1.** Silmustage turvakaabel kindlalt kinnitatud eseme ümber.
- **2.** Sisestage võti **(1)** kaabli lukku **(2)**.
- **3.** Sisestage kaabli lukk arvuti turvakaabli pessa **(3)** ja lukustage kaabel võtme abil.

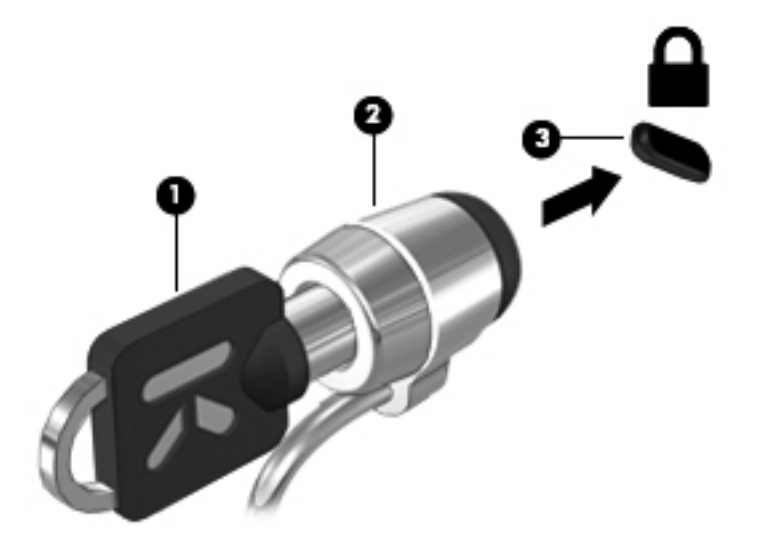

**4.** Eemaldage võti ja hoidke seda turvalises kohas.

## **Sõrmejäljelugeja (ainult teatud mudelitel) kasutamine**

Mõnel arvutimudelil on sisseehitatud sõrmejäljelugeja. Sõrmejäljelugeja kasutamiseks tuleb arvutis häälestada parooliga kasutajakonto. See konto võimaldab määratud sõrmega üle sõrmejäljelugeja tõmmates arvutisse sisse logida.

### **Sõrmejäljega autentimise lubamine sisselogimisel**

Sõrmejäljega autentimise lubamiseks sisselogimisel toimige järgmiselt.

- **1.** Valige **Computer** (Arvuti) **> YaST**.
- **2.** Sisestage juurparool ja klõpsake üksust **Continue** (Jätka).
- **3.** Klõpsake vasakul paanil üksust **Hardware** (Riistvara) ja seejärel paremal paanil üksust **Fingerprint Reader** (Sõrmejäljelugeja).
- **4.** Valige suvand **Use Fingerprint Reader** (Kasuta sõrmejäljelugejat).

**MÄRKUS.** Sõrmejälje registreerimiseks tuleb avada kasutajahalduse utiliit. Utiliidi saab käivitada konto häälestamise dialoogiboksist, kui märgite ruudu **Start user management after finish** (Kui valmis, käivita kasutajahaldus).

## **Sõrmejälje registreerimine**

Kui te sõrmejäljelugeja toega kasutajakonto häälestamisel sõrmejälge ei registreerinud, võite sõrmejälje sätete muutmiseks avada kasutajahalduse utiliidi. Kasutajahalduse utiliidi avamiseks ja sõrmejälje registreerimiseks toimige järgmiselt.

- **1.** Valige **Computer** (Arvuti) **> YaST**.
- **2.** Sisestage juurparool ja klõpsake üksust **Continue** (Jätka).
- **3.** Klõpsake vasakul paanil üksust **Security and Users** (Turve ja kasutajad) ja seejärel paremal paanil üksust **User and Group Management** (Kasutaja- ja rühmahaldus).
- **4.** Valige konto, mida soovite muuta, ja seejärel klõpsake üksust **Edit** (Muuda).
- **5.** Klõpsake sakki **Plug-Ins** (Lisandmoodulis), üksust **Set the user's fingerprint** (Registreeri kasutaja sõrmejälg) ja seejärel üksust **Launch** (Käivita).
- **6.** Järgige sõrmejälje registreerimiseks ekraanil kuvatavaid juhiseid.

**MÄRKUS.** Kui teie sõrmejälg on registreeritud, saate kasutada sõrmejäljelugejat parooli asemel arvuti käivitamisel, lukust vabastamisel ning peatatud või talveunerežiimist väljumisel.

# **11 Varundus ja taaste**

Pärast süsteemiriket tehtava taaste täielikkus sõltub viimasest varundamisest. Uue tarkvara ja andmefailide lisamisel peaksite jätkama süsteemi regulaarset varundamist, et varund oleks võimalikult värske.

# **Süsteemi taastamine**

Utiliit Recovery võimaldab arvuti parandamist ja selle algse oleku taastamist. Näiteks saate arvutisse paigaldatud või välise DVD±RW-draivi abil luua HP algsätetega taaste-DVD. Samuti saate taastada arvuti algsätted kõvakettal asuvast HP taastesektsioonist.

**ETTEVAATUST.** Recovery kasutamisel kustutakse täielikult kõvaketta sisu ja vormindatakse kõvaketas ümber. Kõik arvutis loodud failid ja kogu arvutisse installitud tarkvara kustutatakse jäädavalt. Taastetööriist installib uuesti algse operatsioonisüsteemi ning tehases installitud HP programmid ja draiverid. Tarkvara, draiverid ja värskendused, mis ei olnud HP installitud, tuleb installida käsitsi. Isiklikud failid tuleb taastada varundist.

Arvuti HP algsete sätetega taaste-DVD abil taastamiseks tuleb luua taasteketas. Taasteketta loomiseks toimige järgmiselt.

**MÄRKUS.** HP soovitab luua HP algsete sätetega taaste-DVD süsteemirikke korral.

- **1.** Valige **Computer** (Arvuti) **> More Applications** (Veel rakendusi).
- **2.** Klõpsake vasakul paanil üksust **Tools** (Tööriistad) ja seejärel paremal paanil üksust **Create HP Factory Image Restore DVD** (Loo HP algsete sätetega taaste-DVD).
- **3.** Järgige taastekettale kõrvetatava tõmmisefaili loomiseks ekraanil kuvatavaid juhiseid.

Arvuti taastesektsioonist taastamiseks toimige järgmiselt.

- **1.** Võimaluse korral varundage kõik isiklikud failid.
- **2.** Sisestage HP algsete sätetega taaste-DVD välisesse optilisse draivi ja taaskäivitage arvuti.
- **3.** Vajutage arvuti taaskäivitumise ajal häälestusutiliidi Computer Setup buudisuvandite menüü avamiseks klahvi f9.
- **4.** Valige **Notebook Upgrade Bay** (Sülearvuti täiendussahtel).
- **5.** Vajutage Linuxi buutimismenüüs üksuse **Restore SLED HP-BNB preload image** (Taasta SLED HP-BNB eelkujutis) valimiseks allanooleklahvi ja seejärel sisestusklahvi enter.
- 6. Valige nooleklahvide abil Yes (Jah), kui kuvatakse küsimus "Do you want to start the System-**Restore"?** (Kas soovite käivitada süsteemitaaste?)
- **7.** Järgige ekraanil kuvatavaid juhiseid.

**MÄRKUS.** Arvuti taastamiseks taastesektsiooni abil võite ka arvuti taaskäivitada ja seejärel klahvi f11 vajutada.

**MÄRKUS.** Kui arvuti buutimine (käivitamine) esmast operatsioonisüsteemi sisaldavast kõvakettasektsioonist või taastesektsioonist ei õnnestu ja te pole süsteemitaasteketast loonud, tuleb operatsioonisüsteemi uuesti installimiseks osta DVD *SUSE Linux Enterprise Desktop Operating System* (Operatsioonisüsteem SUSE Linux Enterprise Desktop). Lisateavet leiate brošüürist *Worldwide Telephone Numbers* (Rahvusvahelised telefoninumbrid).

# **Andmete varundamine**

Varundi värskena hoidmiseks peaksite arvutifaile korrapäraselt varundama. Teavet saab varundada käsitsi välisele kõvakettale, võrgudraivi või ketastele. Varundage süsteemi järgmistel juhtudel:

- varundada on soovitatav regulaarselt,
- **•** enne arvuti remonti või taastamist,
- enne riist- või tarkvara lisamist või muutmist.

Kodukataloogi failide varundamiseks utiliidi **Backup Manager Settings** (Varundushalduri sätted) abil toimige järgmiselt.

- **1.** Valige **Computer** (Arvuti) **> More Applications** (Veel rakendusi) **> Tools** (Tööriistad) **> Backup Manager Settings** (Varundushalduri sätted) ja seejärel klõpsake nuppu **Backup my home directory** (Varunda minu kodukaust).
- **2.** Klõpsake üksust **Storage Destination Location** (Talletuskoht) ja valige teabe talletamiseks sihtkoht.
- **3.** Klõpsake üksust **Schedule** (Ajastamine) ja valige regulaarseks varundamiseks ajakava.

Kui soovite teavet kohe varundada, märkige ruut **Backup Now** (Varunda kohe).

**MÄRKUS.** Enne teabe varundamist veenduge, et olete määranud varundifailide salvestamise koha.

**4.** Klõpsake varundamise alustamiseks ja varundussätete salvestamiseks nuppu Save and Backup (Salvesta ja varunda).

Varundatud failide taastamiseks toimige järgmiselt.

- **1.** Valige **Computer** (Arvuti) **> More Applications** (Veel rakendusi) **> Tools** (Tööriistad) **> Backup Manager Restore** (Varundushaldur – taaste).
- **2.** Klõpsake üksust **Backup Source** (Varundiallikas) ja valige varundifailide asukoht.
- **3.** Klõpsake üksust **Restore Destination** (Taastekoht) ja valige koht, kuhu failid taastada.
- **4.** Valitud lähtekohast kõigi failide taastamiseks klõpsake nuppu **Restore all files** (Taasta kõik failid). Ainult kindlate failide taastamiseks klõpsake nuppu **Restore selected files** (Taasta valitud failid), nuppu **Select Files** (Vali failid) ja seejärel valige taastatavad failid.
- **5.** Klõpsake jaotises **Restore Point** (Taastepunkt) varunduskirje kellaaega ja kuupäeva.

**MÄRKUS.** Kui varundatud on mitu korda, kasutage varundi viimase versiooni taastamiseks nuppu **Use the latest version** (Kasuta viimast versiooni).

**6.** Klõpsake failide taastamise alustamiseks nuppu **Restore** (Taasta) või toimingu katkestamiseks nuppu **Cancel** (Loobu).

# **12 Häälestusutiliit Computer Setup (BIOS) ja diagnostikautiliit Advanced System Diagnostics**

Computer Setup ehk BIOS (Basic Input/Output System − põhiline sisend-väljundsüsteem) juhib kommunikatsiooni süsteemi kõikide sisend- ja väljundseadmete vahel (nt kettadraivid, kuvar, klaviatuur, hiir ja printer). Computer Setup hõlmab eri tüüpi installitud perifeerseadmete sätteid, arvuti käivitamisjärjestust ning süsteemi ja laiendatud mälu hulka.

**MÄRKUS.** Computer Setupis muudatusi tehes olge ülimalt ettevaatlik. Vead võivad takistada arvutil õigesti töötada.

# **Computer Setupisse sisenemine**

**MÄRKUS.** Computer Setupis saab kasutada välist USB-pordi kaudu ühendatud klaviatuuri ja hiirt ainult juhul, kui lubatud on USB pärandi tugi.

Computer Setupisse sisenemiseks toimige järgmiselt.

- **1.** Lülitage arvuti sisse või taaskäivitage see ning kui ekraani alaservas kuvatakse teade "Press the ESC key for Startup Menu" (Käivitusmenüü avamiseks vajutage klahvi ESC), vajutage klahvi esc.
- **2.** Vajutage Computer Setupisse sisenemiseks klahvi f10.

# **Computer Setupi kasutamine**

## **Navigeerimine ja valimine häälestusutiliidis Computer Setup**

Computer Setupis navigeerimiseks ja valikute tegemiseks toimige järgmiselt.

- **1.** Lülitage arvuti sisse või taaskäivitage see ning kui ekraani alaservas kuvatakse teade "Press the ESC key for Startup Menu" (Käivitusmenüü avamiseks vajutage klahvi ESC), vajutage klahvi esc.
	- Menüü või menüü-üksuse valimiseks kasutage klahvi tab ja klaviatuuri nooleklahve ning vajutage sisestusklahvi enter.
	- Üles ja alla kerimiseks klõpsake ekraani paremas ülanurgas üles- või allanoolt või kasutage ülesnoole- või allanooleklahvi.
	- Avatud dialoogibokside sulgemiseks ja Computer Setupi põhivaatesse naasmiseks vajutage klahvi esc ja järgige ekraanil kuvavaid juhiseid.

**MÄRKUS.** Computer Setupis navigeerimiseks ja valikute tegemiseks saab kasutada osutusseadet (puuteplaat, osutushoob või USB-hiir) ja klaviatuuri.

**2.** Vajutage Computer Setupisse sisenemiseks klahvi f10.

Computer Setupi menüüdest väljumiseks toimige järgmiselt.

● Computer Setupi menüüdest väljumiseks muudatusi salvestamata klõpsake ikoonil **Exit** (Välju) ekraani vasakus alumises nurgas ja järgige ekraanil kuvatavaid juhiseid.

– või –

Valige klahvi tab ja nooleklahvide abil **File** (Fail) **> Ignore Changes and Exit** (Eira muudatusi ja välju) ning vajutage sisestusklahvi enter.

– või –

● Muudatuste salvestamiseks ja Computer Setupi menüüdest väljumiseks klõpsake ikoonil **Save** (Salvesta) ekraani vasakus alumises nurgas ja järgige ekraanil kuvatavaid juhiseid.

– või –

Valige klahvi tab ja nooleklahvide abil **File** (Fail) **> Save Changes and Exit** (Salvesta muudatused ja välju) ning vajutage sisestusklahvi enter.

Muudatused rakendatakse pärast arvuti taaskäivitamist.

## **Tehasesätete taastamine häälestusutiliidis Computer Setup**

**MÄRKUS.** Vaikesätete taastamine ei muuda kõvakettarežiimi.

Computer Setupi kõigi sätete tehases määratud vaikeväärtuste taastamiseks toimige järgmiselt.

- **1.** Lülitage arvuti sisse või taaskäivitage see ning kui ekraani alaservas kuvatakse teade "Press the ESC key for Startup Menu" (Käivitusmenüü avamiseks vajutage klahvi ESC), vajutage klahvi esc.
- **2.** Vajutage Computer Setupisse sisenemiseks klahvi f10.
- **3.** Valige osutusseadme või nooleklahvide abil **File** (Fail) **> Restore Defaults** (Taasta vaikesätted).
- **4.** Järgige ekraanil kuvatavaid juhiseid.
- **5.** Muudatuste salvestamiseks ja väljumiseks klõpsake ikoonil **Save** (Salvesta) ekraani vasakus alumises nurgas ja järgige ekraanil kuvatavaid juhiseid.
	- või –

Valige nooleklahvide abil **File** (Fail) **> Save Changes and Exit** (Salvesta muudatused ja välju) ning vajutage sisestusklahvi enter.

Muudatused rakendatakse pärast arvuti taaskäivitamist.

**MÄRKUS.** Vaikesätete taastamisel ei muudeta parooli- ega turvasätteid.

## **BIOS-i värskendamine**

HP veebisaidil võivad olla saadaval BIOS-i värskendatud versioonid.

Enamik HP veebisaidil olevaid BIOS-i värskendusi on pakitud tihendatud failidesse, mida nimetatakse *SoftPaqideks*.

Mõni allalaaditav pakett sisaldab seletusfaili Readme.txt, milles on esitatud teave faili installimise ja tõrkeotsingu kohta.

### **BIOS-i versiooni tuvastamine**

Et teada saada, kas saadaolevad BIOS-i värskendused sisaldavad arvutisse installitud BIOS-i versioonist uuemaid versioone, tuleb teha kindlaks praegu installitud BIOS-i versioon.

BIOS-i versiooniteabe (tuntud ka kui *ROM-i kuupäev* ja *süsteemi-BIOS*) saab kuvada järgmiselt.

- **1.** Sisenege Computer Setupisse.
- **2.** Valige osutusseadme või nooleklahvide abil **File** (Fail) **> System Information** (Süsteemiteave).
- **3.** Computer Setupist väljumiseks muudatusi salvestamata klõpsake ikoonil **Exit** (Välju) ekraani vasakus alumises nurgas ja järgige ekraanil kuvatavaid juhiseid.

– või –

Valige klahvi tab ja nooleklahvide abil **File** (Fail) **> Ignore Changes and Exit** (Eira muudatusi ja välju) ning vajutage sisestusklahvi enter.

**MÄRKUS.** BIOS-i versiooni tuvastamiseks võite teha ka järgmist. Lülitage arvuti sisse või taaskäivitage see ning kui ekraani allservas kuvatakse teade "Press the ESC key for Startup Menu" (Käivitusmenüü avamiseks vajutage klahvi ESC), vajutage klahvi esc ja seejärel klahvi f1. Väljumiseks järgige ekraanil kuvatavaid juhiseid.

## **BIOS-i värskenduse allalaadimine**

**ETTEVAATUST.** Arvuti kahjustamise ja installi nurjumise vältimiseks laadige alla ja installige BIOS-i värskendusi ainult siis, kui arvuti on ühendatud vahelduvvooluadapteri kaudu usaldusväärse välistoiteallikaga. Ärge laadige alla ega installige BIOS-i värskendusi siis, kui arvuti töötab akutoitel või on ühendatud dokkimisseadme või ebakindla toiteallikaga. Allalaadimisel ja installimisel järgige järgmist.

Ärge eraldage arvutit toitejuhtme vahelduvvooluvõrgu pistikupesast eemaldamisega vooluvõrgust.

Ärge lülitage arvutit välja ega käivitage peatatud ega talveunerežiimi.

Ärge sisestage, eemaldage, ühendage ega ühendage lahti ühtegi seadet, kaablit ega juhet.

- **1.** Avage veebibrauser. Kui asute USA-s, vaadake veebisaiti [http://www.hp.com/go/contactHP.](http://www.hp.com/go/contactHP) Rahvusvahelist tuge saate veebisaidilt [http://welcome.hp.com/country/us/en/wwcontact\\_us.html](http://welcome.hp.com/country/us/en/wwcontact_us.html).
- **2.** Järgige arvuti tuvastamiseks ja soovitud BIOS-i värskendusele juurde pääsemiseks ekraanil kuvatavaid juhiseid.
- **3.** Klõpsake tarkvara ja draiverite allalaadimise valikut, tippige tooteväljale arvuti mudel ja vajutage sisestusklahvi enter. Järgige arvuti tuvastamiseks ja soovitud BIOS-i värskendusele juurde pääsemiseks ekraanil kuvatavaid juhiseid.
- **4.** Klõpsake loetletud mudelite hulgas oma toodet.
- **5.** Klõpsake arvuti operatsioonisüsteemi.
- **6.** Avage BIOS-i jaotis ja laadige alla BIOS-i tarkvarapakett.
- **7.** Järgige allalaaditud BIOS-i tarkvarapaketiga kaasas olevaid installijuhiseid.

## **Diagnostikautiliidi Advanced System Diagnostics kasutamine**

Utiliidi Advanced System Diagnostics diagnostikakontrollide abil saate teha kindlaks, kas arvuti riistvara töötab korralikult. Utiliidis Advanced System Diagnostics on saadaval järgmised diagnostikakontrollid.

- Start-up test (Käivituskontroll) analüüsib arvuti põhikomponente, mis on vajalikud arvuti käivitumiseks.
- Run-in test (Käituskontroll) kordab käivituskontrolli ja otsib perioodiliselt esinevaid probleeme, mida käivituskontroll ei tuvasta.
- Hard disk test (Kõvakettakontroll) analüüsib kõvaketta füüsilist seisundit ja kontrollib andmeid igas kõvaketta sektoris. Kui tuvastatakse kahjustatud sektor, proovitakse andmed tervesse sektorisse teisaldada.
- Memory test (Mälukontroll) analüüsib mälumoodulite füüsilist seisundit. Kui tuvastatakse rike, asendage mälumoodulid viivitamatult.

**MÄRKUS.** Pärast seda, kui ekraanil kuvatakse teade installi õnnestumise kohta, võite allalaaditud faili kõvakettalt kustutada.

- Battery test (Akukontroll) analüüsib aku seisundit ja vajaduse korral kalibreerib akut. Kui akut ei õnnestu kontrollida, võtke probleemist teavitamiseks ja asendusaku hankimiseks ühendust klienditoega.
- System Tune-Up (Süsteemi häälestus) selles rühmas leiduvate lisakontrollide abil analüüsitakse arvutit, et teha kindlaks, kas põhikomponendid töötavad õigesti. System Tune-Up (Süsteemi häälestus) kestab kauem ja selle puhul kontrollitakse põhjalikumalt mälumooduleid, kõvaketta SMART-atribuute, kõvaketta pinda, akut (ja aku kalibreeringut), videomälu ja WLANmooduli seisundit.

Süsteemiteavet ja tõrkelogisid saate vaadata utiliidi Advanced System Diagnostics aknas.

Utiliidi Advanced System Diagnostics käivitamiseks toimige järgmiselt.

- **1.** Lülitage arvuti sisse või taaskäivitage see. Kui ekraani vasakus allnurgas kuvatakse teade "Press the ESC key for Startup Menu" (Käivitusmenüü avamiseks vajutage klahvi ESC), vajutage klahvi esc. Kui kuvatakse käivitusmenüü, vajutage klahvi f2.
- **2.** Klõpsake soovitud diagnostikakontrolli ja järgige ekraanil kuvatavaid juhiseid.

**MÄRKUS.** Kui peate pooleli oleva diagnostikakontrolli seiskama, vajutage klahvi esc.

# **13 MultiBoot**

## **Buutimisjärjestusest**

Arvuti käivitamisel üritab süsteem lubatud buutimisseadmetest buutida. Tehases lubatud utiliit MultiBoot juhib süsteemi buutimiseks valitavate seadmete järjestust. Buutimisseadmed võivad olla optilised draivid, disketidraivid, võrguliidesekaart (NIC), kõvakettad ja USB-seadmed. Buutimisseadmed sisaldavad buutimismeediumeid või -faile, mis on vajalikud arvuti korralikuks käivitumiseks ja tööks.

**MÄRKUS.** Mõni buutimisseade tuleb enne, kui seda buutimisjärjestusse kaasata saab, häälestusutiliidis Computer Setup lubada.

Vaikimisi valib arvuti buutimisseadme lubatud buutimisseadmete ja draiviasukohtade hulgast järgmises järjestuses:

**MÄRKUS.** Mõni loendis esitatud buutimisseade ja draiviasukoht ei pruugi teie arvutis saadaval olla.

- Sülearvuti laiendussahtel
- Optiline draiv
- Sülearvuti kõvaketas
- USB-disketidraiv
- USB-CD-ROM
- USB-kõvaketas
- **•** Sülearvuti võrguadapter
- SD-mälukaart (Secure Digital)
- Dokkimisjaama täiendussahtel
- Väline SATA-draiv

Buutimisseadmete otsimisjärjestust saab muuta buutimisjärjestuse muutmisega häälestusutiliidis Computer Setup. Samuti, kui ekraani allservas kuvatakse teade "Press the ESC key for Startup Menu" (Käivitusmenüü avamiseks vajutage klahvi ESC), võite vajutada klahvi esc ja seejärel klahvi f9. Kui vajutate klahvi f9, kuvatakse menüü, mis sisaldab praeguseid buutimisseadmeid ja kus saate valida soovitud seadme. Kui aga soovite, et arvuti küsiks buutimisseadme kohta iga kord, kui arvuti sisse lülitate, võite kasutada funktsiooni MultiBoot Express.

## **Buutimisseadmete lubamine häälestusutiliidis Computer Setup**

Arvuti saab USB- või NIC-seadmest buutida ainult siis, kui olete seadme häälestusutiliidis Computer Setup lubanud.

Häälestusutiliiti Computer Setup sisenemiseks ja USB- või NIC-seadme buutimisseadmeks määramiseks toimige järgmiselt.

- **1.** Lülitage arvuti sisse või taaskäivitage see ja kui ekraani allservas kuvatakse teade "Press the ESC key for Startup Menu" (Käivitusmenüü avamiseks vajutage klahvi ESC), vajutage klahvi esc.
- **2.** Vajutage häälestusutiliiti Computer Setup sisenemiseks klahvi f10.
- **3.** USB-draivil või dokkimisseadmesse (ainult teatud mudelitel) paigaldatud draivil oleva buutimismeediumi lubamiseks valige osutusseadme või nooleklahvide abil **System Configuration** (Süsteemi konfiguratsioon) **> Device Configurations** (Seadmete konfiguratsioonid). Veenduge, et **USB legacy support** (USB-pärandfunktsioon) on valitud.
- **MÄRKUS.** USB-pärandfunktsiooni kasutamiseks peab USB-port olema lubatud. USB-port on tehases lubatud. Kui port on keelatud, valige selle uuesti lubamiseks **System Configuration** (Süsteemi konfiguratsioon) **> Port Options** (Pordisuvandid) ja märkige üksuse **USB Port** (USBport) juures olev ruut.

– või –

NIC-seadme lubamiseks valige **System Configuration** (Süsteemi konfiguratsioon) **> Boot Options** (Buutimissuvandid) ja seejärel **PXE Internal NIC boot** (Buudieelne täitmiskeskkond – buutimine sisemisest NIC-seadmest).

**4.** Muudatuste salvestamiseks ja häälestusutiliidist Computer Setup väljumiseks klõpsake ekraani vasakus allnurgas ikooni **Save** (Salvesta) ja järgige kuvatavaid juhiseid.

– või –

Valige nooleklahvide abil **File** (Fail) **> Save Changes and Exit** (Salvesta muudatused ja välju) ning vajutage sisestusklahvi enter.

Muudatused rakendatakse arvuti taaskäivitamisel.

**MÄRKUS.** NIC-seadme ühendamiseks buudieelse täitmiskeskkonna (PXE) või programmi kauglaadimist (RPL) võimaldava serveriga utiliiti MultiBoot kasutamata vajutage ajal, mil ekraani allservas kuvatakse teade "Press the ESC key for Startup Menu" (Käivitusmenüü avamiseks vajutage klahvi ESC), klahvi esc ja seejärel kiirelt klahvi f12.

# **Kaalutlused buutimisjärjestuse muutmisel**

Pidage enne buutimisjärjestuse muutmist silmas järgmist.

- Kui arvuti pärast buutimisjärjestuse muutmist taaskäivitub, proovib see kasutada uut buutimisjärjestust.
- Kui buutimisseadmeid on mitut tüüpi, proovib arvuti buutida iga tüübi esimesest buutimisseadmest (v.a optilised draivid). Näiteks kui arvuti on ühendatud kõvaketast sisaldava dokkimisseadmega, kuvatakse see kõvaketas buutimisjärjestuses USB-kõvakettana. Kui süsteem sellelt dokkimisseadme kõvakettalt buutida proovib ja katse nurjub, ei proovi arvuti enam sisemiselt kõvakettalt buutida. Selle asemel proovib süsteem buutida järgmist tüüpi seadmest. Samas kui buutimisjärjestuses on kaks optilist draivi ja esimesest ei õnnestu buutida (nt ei sisalda see andmekandjat või pole sisestatud andmekandja buuditav ketas), proovib süsteem buutida teisest optilisest draivist.
- Buutimisjärjestuse muutmine muudab ka draivide märgistust. Näiteks kui käivitate arvuti CD-ROM-draivist, milles on draivina C vormindatud ketas, muudetakse CD-ROM-draiv draiviks C ja arvutis olev kõvaketas draiviks D.
- Arvuti saab NIC-seadmest buutida ainult siis, kui seade on häälestusutiliidi Computer Setup menüü Built-In Device Options (Sisseehitatud seadmete suvandid) kaudu lubatud ning samuti on häälestusutiliidi Computer Setup menüü Boot Options (Buutimissuvandid) kaudu lubatud sellest buutimine. NIC-seadmest buutimine ei mõjuta draivide märgistust, sest NIC-seadmele pole draivitähte määratud.
- Dokkimisseadmesse paigaldatud draive koheldakse buutimisjärjestuses nagu väliseid USBseadmeid.

# **Utiliidi MultiBoot eelistuste määramine**

Utiliiti MultiBoot saab kasutada järgmistel viisidel.

- Arvuti käivitumisel kasutatava buutimisjärjestuse määramine buutimisjärjestuse muutmisega häälestusutiliidi Computer Setup kaudu
- Buutimisseadme dünaamiline valimine (vajutage ajal, mil arvuti käivitumisel kuvatakse ekraani allservas teade "Press the ESC key for Startup Menu" (Käivitusmenüü avamiseks vajutage klahvi ESC), klahvi esc ja seejärel buutimisseadmete menüüsse sisenemiseks kiirelt klahvi f9)
- Mitmesuguste buutimisjärjestuste määramine funktsiooni MultiBoot Express abil (selle funktsiooni lubamisel küsitakse buutimisseadme kohta iga kord, kui arvuti sisse lülitate)

## **Uue buutimisjärjestuse määramine häälestusutiliidis Computer Setup**

Häälestusutiliiti Computer Setup sisenemiseks ja arvuti käivitamisel või taaskäivitamisel kasutatava buutimisjärjestuse määramiseks toimige järgmiselt.

- **1.** Lülitage arvuti sisse või taaskäivitage see ja kui ekraani allservas kuvatakse teade "Press the ESC key for Startup Menu" (Käivitusmenüü avamiseks vajutage klahvi ESC), vajutage klahvi esc.
- **2.** Vajutage häälestusutiliiti Computer Setup sisenemiseks klahvi f10.
- **3.** Valige osutusseadme või nooleklahvide abil loend **Legacy Boot Order** (Pärandbuutimisjärjestus) ja vajutage sisestusklahvi enter.
- **4.** Mõne seadme buutimisjärjestuses ülespoole liigutamiseks klõpsake osutusseadme abil ülesnoolt või vajutage klahvi +.

– või –

Mõne seadme buutimisjärjestuses allapoole liigutamiseks klõpsake osutusseadme abil allanoolt või vajutage klahvi -.

**5.** Muudatuste salvestamiseks ja häälestusutiliidist Computer Setup väljumiseks klõpsake ekraani vasakus allnurgas ikooni **Save** (Salvesta) ja järgige kuvatavaid juhiseid.

– või –

Valige nooleklahvide abil **File** (Fail) **> Save Changes and Exit** (Salvesta muudatused ja välju) ning vajutage sisestusklahvi enter.

Muudatused rakendatakse arvuti taaskäivitamisel.

### **Buutimisseadme dünaamiline valimine klahviga f9 avatava viiba kaudu**

Buutimisseadme dünaamiliseks valimiseks arvuti käivitamisel toimige järgmiselt.

- **1.** Avage arvuti käivitamisel buutimisseadmete menüü. Selleks lülitage arvuti sisse või taaskäivitage see ja kui ekraani allservas kuvatakse teade "Press the ESC key for Startup Menu" (Käivitusmenüü avamiseks vajutage klahvi ESC), vajutage klahvi esc.
- **2.** Vajutage klahvi f9.
- **3.** Valige osutusseadme või nooleklahvide abil buutimisseade ja vajutage sisestusklahvi enter.

Muudatus rakendatakse kohe.

## **Funktsiooni MultiBoot Express lubamine**

Häälestusutiliiti Computer Setup sisenemiseks ja utiliidi MultiBoot käivituskohamenüü arvuti käivitamisel või taaskäivitamisel kuvamise lubamiseks toimige järgmiselt.

- **1.** Lülitage arvuti sisse või taaskäivitage see ja kui ekraani allservas kuvatakse teade "Press the ESC key for Startup Menu" (Käivitusmenüü avamiseks vajutage klahvi ESC), vajutage klahvi esc.
- **2.** Vajutage häälestusutiliiti Computer Setup sisenemiseks klahvi f10.
- **3.** Valige osutusseadme või nooleklahvide abil **System Configuration** (Süsteemi konfiguratsioon) **> Boot Options** (Buutimissuvandid) ja vajutage sisestusklahvi enter.
- **4.** Sisestage väljale **Multiboot Express Popup Delay (Sec)** (Funktsiooni MultiBoot Express buutimismenüü viivitus (sek)) aeg (sekundites), mille vältel käivituskohamenüüd kuvatakse, enne kui arvuti funktsiooni Multiboot Express määratud sätte põhjal käivitub. (Kui väärtuseks on määratud 0, ei kuvata käivituskohamenüüd.)
- **5.** Muudatuste salvestamiseks ja häälestusutiliidist Computer Setup väljumiseks klõpsake ekraani vasakus allnurgas ikooni **Save** (Salvesta) ja järgige kuvatavaid juhiseid.

– või –

Valige nooleklahvide abil **File** (Fail) **> Save Changes and Exit** (Salvesta muudatused ja välju) ning vajutage sisestusklahvi enter.

Muudatused rakendatakse arvuti taaskäivitamisel.

### **Funktsiooni MultiBoot Express buutimismenüü kasutamine**

Kui arvuti käivitamisel kuvatakse funktsiooni MultiBoot Express buutimismenüü, saate teha järgmist.

- Buutimisseadme valimiseks funktsiooni MultiBoot Express buutimismenüüs valige määratud viivitusaja jooksul seade ja vajutage sisestusklahvi enter.
- Kui soovite takistada arvuti utiliidi MultiBoot praeguse sätte põhjal käivitumist, vajutage enne viivitusaja möödumist mis tahes klahvi. Arvuti ei käivitu enne, kui valite buutimisseadme ja vajutate sisestusklahvi enter.
- Kui soovite, et arvuti käivituks utiliidi MultiBoot praeguste sätete põhjal, oodake viivitusaja lõpuni.

# **A Tõrkeotsing ja tugi**

# **Tõrkeotsing**

Järgmistes jaotistes on kirjeldatud mitut levinud probleemi ja nende lahendusi.

### **Arvuti ei käivitu**

Kui arvuti toitenupu vajutamisel ei käivitu, võib probleemi tuvastamisel olla abi järgmistest soovitustest.

● Kui arvuti on ühendatud vahelduvvooluvõrgu pistikupessa, ühendage pistikupessa mõni muu elektriseade, et kontrollida, kas pistikupesas on piisav toide.

**MÄRKUS.** Kasutage ainult arvutiga kaasas olevat või HP selle arvutiga kasutamiseks heakskiidetud vahelduvvooluadapterit.

Kui arvuti on ühendatud mõne muu välise toiteallikaga kui vahelduvvooluvõrgu pistikupesa, ühendage arvuti vahelduvvooluadapteri abil vahelduvvooluvõrgu pistikupessa. Kontrollige, kas toitejuhe ja vahelduvvooluadapter on korralikult ühendatud.

## **Arvuti ekraan on tühi**

Kui arvuti pole välja lülitatud, kuid ekraan on tühi, võib selle põhjus olla vähemalt üks järgmistest.

- Arvuti võib olla peatatud või talveunerežiimis. Peatatud või talveunerežiimist väljumiseks vajutage korraks toitenuppu. Peatatud ja talveunerežiim on energiasäästufunktsioonid, mis lülitavad ekraani välja. Süsteem võib peatatud või talveunerežiimi käivitada siis, kui arvuti on sisse lülitatud, kuid seda ei kasutata, või kui arvuti aku on jõudnud laetusele madalale tasemele. Nende ja muude toitesätete muutmiseks paremklõpsake tegumiriba paremas otsas asuval teatealal ikooni **Battery** (Aku) ja seejärel klõpsake käsku **Preferences** (Eelistused).
- Arvuti võib olla häälestatud nii, et selle ekraanil ei kuvata kujutist. Kujutise juhtimiseks arvuti ekraanile vajutage kiirklahvi  $fn + f4$ . Enamiku mudelite puhul, kui ühendatud on väline kuvamisseade, nagu monitor, saab kujutist kuvada arvuti ekraanil või välisel kuvamisseadmel või mõlemal seadmel korraga. Kui vajutate korduvalt kiirklahvi  $f_n + f4$ , kuvatakse kujutis vaheldumisi arvuti ekraanil, ühel või enamal välisel kuvamisseadmel ja kõigil seadmetel korraga.

### **Tarkvara töötab tavatult**

Kui tarkvara ei reageeri või reageerib tõrgetega, taaskäivitage arvuti. Selleks valige **Computer** (Arvuti) **> Shutdown** (Seiskamine) **> Restart** (Taaskäivita). Kui kirjeldatud toimingu abil ei õnnestu arvutit taaskäivitada, vaadake järgmist jaotist [Arvuti on sisse lülitatud, kuid ei reageeri lk 92](#page-101-0).

## <span id="page-101-0"></span>**Arvuti on sisse lülitatud, kuid ei reageeri**

Kui arvuti on sisse lülitatud, kuid ei reageeri ei tarkvara- ega klaviatuurikäskudele, proovige järgmisi hädasulgemistoiminguid esitatud järjekorras, kuni arvuti välja lülitub.

**ETTEVAATUST.** Süsteemi hädasulgemistoimingute abil väljalülitamisel lähevad salvestamata jäänud andmed kaotsi.

- Vajutage toitenuppu ja hoidke seda vähemalt 5 sekundit all.
- Lahutage arvuti välistoitest ja eemaldage aku.

#### **Arvuti on ebatavaliselt kuum**

Arvuti töötamisel on selle soojenemine normaalne nähtus. Kui aga arvuti tundub *ebatavaliselt* kuum, võib olla tegemist ventilatsiooniava blokeeritusest tingitud ülekuumenemisega.

Kui kahtlustate, et arvuti kuumeneb üle, laske sellel toatemperatuurini jahtuda. Tagage, et arvuti kasutamise ajal on kõik ventilatsiooniavad takistustest vabad.

**HOIATUS!** Kuumusest tulenevate vigastuste või arvuti ülekuumenemise vältimiseks ärge hoidke arvutit kasutamise ajal süles ega tõkestage arvuti ventilatsiooniavasid. Kasutage arvutit ainult kõval tasasel alusel. Jälgige, et mõni kõva (nt kõrvalasuv printer) või pehme pinnaga ese (nt padjad, vaip või riietusese) ei blokeeriks õhuvoolu liikumist ventilatsiooniavadest. Samuti ärge hoidke arvuti kasutamisel vahelduvvooluadapterit vastu nahka või pehme pinnaga eset (nt padjad, vaip või riietusese). Arvuti ja vahelduvvooluadapter vastavad infotehnoloogiaseadmete rahvusvahelises ohutusstandardis International Standard for Safety of Information Technology Equipment (IEC 60950) sätestatud välispinna temperatuuri nõuetele.

**MÄRKUS.** Arvuti ventilaator käivitub sisemiste komponentide jahutamiseks ja ülekuumenemise vältimiseks automaatselt. Arvuti tavalise kasutamise käigus on normaalne, et sisemine ventilaator aeg-ajalt sisse või välja lülitub.

### **Välisseade ei tööta**

Kui mõni välisseade ei tööta ootuspäraselt, proovige järgmist.

- Lülitage seade tootja juhiste järgi sisse.
- Veenduge, et seadme kõik ühendused on kindlalt kinnitatud.
- Veenduge, et seade saab elektritoidet.
- Veenduge, et seade ühildub kasutatava operatsioonisüsteemiga (eriti juhul, kui tegemist on vanema seadmega).
- Veenduge, et õiged draiverid on installitud ja värskendatud.

### **Traadita võrguühendus ei toimi**

Kui traadita võrguühendus ei tööta ettenähtud viisil, proovige järgmist.

- Traadita või kaabelühendusega võrguseadme lubamiseks või keelamiseks paremklõpsake tegumiriba parempoolses otsas oleval teatealal ikooni **Network Connection** (Võrguühendus). Seadmete lubamiseks märkige asjakohased ruudud. Seadmete keelamiseks tühjendage ruudud.
- Veenduge, et traadita ühenduse seade on sisse lülitatud.
- Veenduge, et traadita ühenduse antennid on takistustest vabad.
- Veenduge, et kaabel- või DSL-modem ja selle toitejuhe on õigesti ühendatud ning asjakohased märgutuled põlevad.
- Veenduge, et traadita ühenduse marsruuter või pääsupunkt on toiteadapteri ja kaabel- või DSLmodemiga õigesti ühendatud ning asjakohased märgutuled põlevad.
- Lahutage kõik kaablid ja ühendage need uuesti ning lülitage toide välja ja siis uuesti sisse.

## **Optilise draivi sahtel ei avane CD- või DVD-ketta eemaldamiseks**

- **1.** Sisestage draivi ehispaneeli vabastusavasse kirjaklambi ots **(1)**.
- **2.** Vajutage ettevaatlikult kirjaklambrile, kuni kettasahtel vabaneb, ja tõmmake sahtel **(2)** lõpuni lahti.
- **3.** Eemaldage ketas **(3)** sahtlist, vajutades ettevaatlikult spindlile ja tõstes samal ajal ketast välimistest servadest. Hoidke ketast servadest ja vältige lamedate pindade puudutamist.

**MÄRKUS.** Kui sahtlit ei saa lõpuni lahti teha, kallutage ketast eemaldamise ajal pisut.

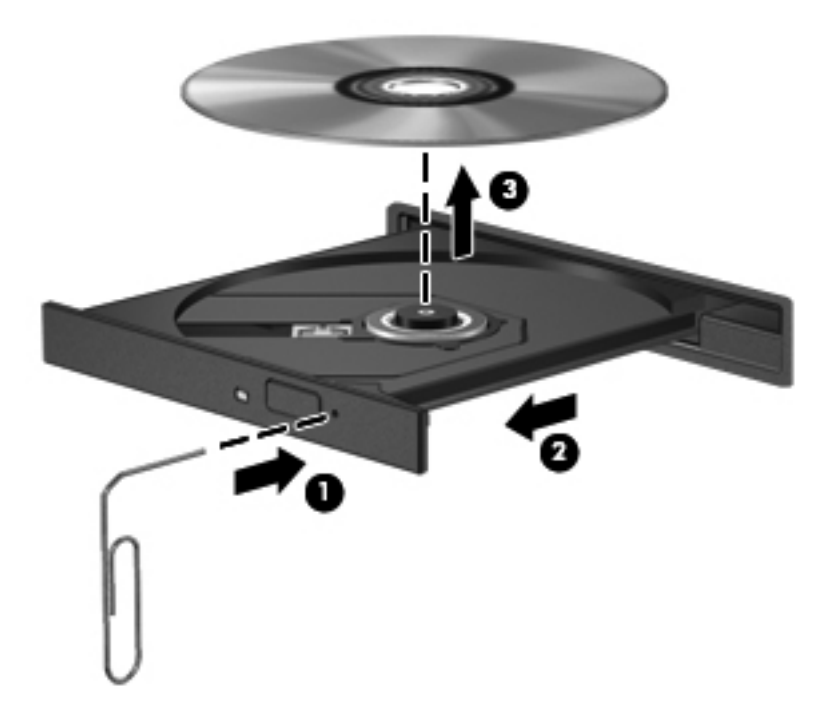

**4.** Sulgege kettasahtel ja asetage ketas karpi.

## **Arvuti ei tuvasta optilist draivi**

Kui operatsioonisüsteem ei tuvasta paigaldatud seadet, võib seadme draiveritarkvara puududa või olla rikutud.

- **1.** Kui optilises draivis on mõni ketas, eemaldage see.
- **2.** Klõpsake üksust **Computer** (Arvuti) ja seejärel üksust **System Monitor** (Süsteemi jälgija).
- **3.** Otsige saki **Hardware** (Riistvara) veerus **Type** (Tüüp) üles üksus Storage Controller (Kettamahu kontroller).
- **4.** Klõpsake seadmete juures kuvatud kolmnurka, kuni leiate optilise draivi. Kui draiv on loendis olemas, peaks see korralikult töötama.

#### **Ketast ei loeta**

- Salvestage oma töö ja sulgege enne CD või DVD esitamist kõik avatud programmid.
- Katkestage enne CD või DVD esitamist Interneti-ühendus.
- Veenduge, et ketas on õigesti sisestatud.
- Veenduge, et ketas on puhas. Vajaduse korral puhastage ketas filtreeritud veega ja ebemevaba riidelapiga. Pühkige suunaga ketta keskosa poolt välisserva poole.
- Veenduge, et kettal pole kriime. Kui ketas on kriimustatud, töödelge seda elektroonikapoodides müügil oleva optilise ketta paranduskomplekti abil.
- Keelake enne ketta esitamist peatatud režiim.

Ärge käivitage peatatud või talveunerežiimi, kui mõni ketas mängib. Vastasel juhul kuvatakse hoiatusteade, milles küsitakse, kas soovite jätkata. Kui see teade kuvatakse, klõpsake nuppu **No** (Ei). Pärast eitavalt vastamist võib arvuti käituda ühel järgmistest viisidest.

- Esitus võib jätkuda.
- või –
- Multimeediumprogrammi esitusaken võib sulguda. Ketta esitamise juurde naasmiseks klõpsake multimeediumprogrammis ketta esituse taaskäivitamiseks nuppu **Play** (Esita). Harvadel juhtudel võib tarvilikuks osutuda programmist väljumine ja seejärel selle uuesti käivitamine.

### **Film pole välisel kuvamisseadmel nähtav**

- **1.** Kui nii arvuti ekraan kui ka väline kuvamisseade on sisse lülitatud, vajutage kuvamiskoha vahetamiseks üks või mitu korda kiirklahvi fn + f4.
- **2.** Konfigureerige kuvasätted nii, et väline kuvamisseade oleks esmane:
	- **a.** paremklõpsake arvuti töölaua tühja ala ja valige **Screen resolution** (Ekraani lahutusvõime),
	- **b.** määrake esmane ja teisene kuvamisseade.

**MÄRKUS.** Mõlema kuvamisseadme kasutamisel ei kuvata DVD sisu seadmel, mis on määratud teiseseks kuvamisseadmeks.

## **Ketta kõrvetamise protsess ei alga või peatub enne lõpulejõudmist**

- Veenduge, et kõik teised programmid on suletud.
- Lülitage välja peatatud ja talveunerežiim.
- Veenduge, et kasutate draiviga sobivat ketast.
- Veenduge, et ketas on õigesti sisestatud.
- Valige madalam kirjutuskiirus ja proovige uuesti.
- Kui kopeerite ketast, salvestage lähteketta teave enne uuele kettale kõrvetamist kõvakettale ja kõrvetage seejärel kõvakettalt.

# **Klienditoe poole pöördumine**

Kui te sellest kasutusjuhendist mõnele küsimusele vastust ei leia, võite pöörduda klienditoe poole. Kui asute USA-s, vaadake veebisaiti [http://www.hp.com/go/contactHP.](http://www.hp.com/go/contactHP) Rahvusvahelist tuge saate veebisaidilt [http://welcome.hp.com/country/us/en/wwcontact\\_us.html](http://welcome.hp.com/country/us/en/wwcontact_us.html).

Veebilehe kaudu saate teha järgmist:

vestelda võrgus HP tehnikuga,

**MÄRKUS.** Kui klienditoe vestlusteenus pole teie emakeeles saadaval, võite kasutada inglise keelt.

- saata klienditoele e-kirja,
- otsida klienditoe telefoninumbreid.
- otsida HP teeninduskeskuse asukohta.

# **Märgised**

Arvutile kleebitud märgised annavad teavet, mida võite vajada süsteemirikete tõrkeotsingul või arvutiga muudesse riikidesse reisides.

Hooldussilt – sisaldab muu hulgas järgmist olulist teavet.

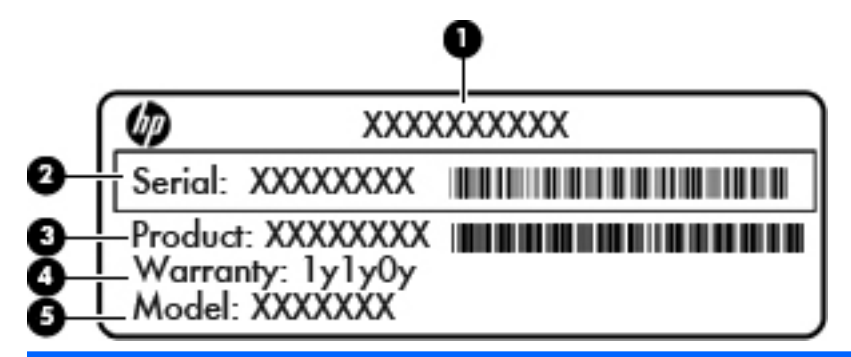

#### **Komponent**

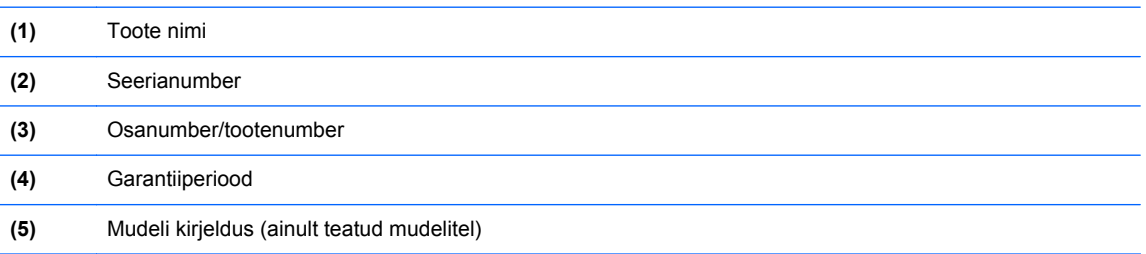

Hoidke see teave käepärast, kui võtate ühendust klienditoega. Sõltuvalt arvuti mudelist võib hooldussilt paikneda arvuti põhjal, akusahtlis või hoolduskatte all.

- Vastavusmärgis sisaldab normatiivteavet arvuti kohta. Vastavusmärgis on kinnitatud akusahtlisse.
- Traadita ühenduse seadme(te) sertifitseerimismärgis(ed) (ainult teatud mudelitel) sisaldab/ sisaldavad teavet traadita ühenduse seadmete kohta ja mõne sellise riigi/piirkonna kinnitusmärki, kus nende seadmete kasutamine on heaks kiidetud. Kui arvutimudelil on üks või mitu traadita ühenduse seadet, on arvutil üks või mitu sertifitseerimismärgist. Seda teavet võib teil vaja minna välismaale reisides. Traadita ühenduse seadme(te) sertifitseerimismärgis(ed) on kinnitatud akusahtlisse.

# **B Arvuti puhastamine**

# **Puhastusvahendid**

Kasutage arvuti ohutuks puhastamiseks ja desinfitseerimiseks järgmisi vahendeid:

- dimetüül-bensüül-ammooniumkloriid maksimaalse kontsentratsiooniga 0,3 protsenti (näiteks bakteritsiidse toimega ühekordsed lapid, mida müüakse mitmesuguste kaubamärkide all),
- **•** alkoholivaba klaasipuhastusvedelik,
- pehmetoimelise seebilahusega vesi,
- kuivad mikrokiudpuhastuslapid või seemisnahk (staatilise elektri vaba õlita riie),
- staatilise elektri vabad riidelapid.

**ETTEVAATUST.** Vältige järgmiste puhastusvahendite kasutamist.

Tugevad lahustid, nagu alkohol, atsetoon, ammooniumkloriid, metüleenoksiid ja süsivesinikud, mis võivad arvuti pinda jäädavalt kahjustada.

Kiulised materjalid, nagu pabersalvrätikud, mis võivad arvuti pinda kriimustada. Aja jooksul võivad kriimustustesse kinni jääda mustuse osakesed ja puhastusvahendid.

# **Puhastustoimingud**

Järgige arvuti või tahvelarvuti ohutuks puhastamiseks selles jaotises kirjeldatud toimingud.

**HOIATUS!** Elektrilöögi või komponentide kahjustamise vältimiseks ärge üritage arvutit või tahvelarvutit puhastada siis, kui see on sisse lülitatud.

Lülitage arvuti või tahvelarvuti välja.

Lahutage välistoide.

Lahutage kõik toitega välisseadmed.

**ETTEVAATUST.** Ärge pihustage puhastusvahendeid või vedelikke otse arvuti või tahvelarvuti mis tahes pinnale. Pinnale tilkuvad vedelikud võivad sisemisi komponente jäädavalt kahjustada.

### **Ekraani puhastamine**

Pühkige ekraani õrnalt pehme ebemevaba *alkoholivaba* klaasipuhastusvahendiga niisutatud riidelapiga. Enne arvuti sulgemist veenduge, et ekraan on kuiv.

### **Külgede ja kaane puhastamine**

Külgede ja kaane puhastamiseks ja desinfitseerimiseks kasutage pehmet mikrokiudriiet või seemisnahka, mida on niisutatud ühe eespool nimetatud puhastuslahusega, või sobivat bakteritsiidse toimega ühekordset lappi.

**MÄRKUS.** Arvuti kaane puhastamisel tehke mustuse ja tolmu eemaldamiseks ringjaid liigutusi.

### **Puuteplaadi ja klaviatuuri puhastamine**

**ETTEVAATUST.** Puuteplaadi ja klaviatuuri puhastamisel ärge laske vedelikel klahvide vahele tilkuda. See võib sisemisi komponente jäädavalt kahjustada.

- Puuteplaadi ja klaviatuuri puhastamiseks ja desinfitseerimiseks kasutage pehmet mikrokiudriiet või seemisnahka, mida on niisutatud ühe eespool nimetatud puhastuslahusega, või sobivat bakteritsiidse toimega ühekordset lappi.
- Klahvide kleepumise vältimiseks ning klahvide vahele sattunud tolmu, ebemete ja puru eemaldamiseks kasutage kõrspikendiga suruõhuballooni.
- **HOIATUS!** Elektrilöögi või sisemiste komponentide kahjustamise vältimiseks ärge kasutage klaviatuuri puhastamiseks tolmuimejat. Tolmuimejaga puhastamisel võib klaviatuuri pinnale sattuda majapidamistolm.
# <span id="page-108-0"></span>**C Spetsifikatsioon**

# **Toitevool**

Järgnevasse tabelisse koondatud toiteteave võib olla kasulik, kui kavatsete reisida koos arvutiga välismaale.

Arvuti töötab alalisvooluga, mida on võimalik saada nii vahelduv- kui ka alalisvooluallikast. Vahelduvvoolu toiteallikas peab olema 100-240 V, 50-60 Hz. Kuigi arvuti võib töötada autonoomsest alalisvooluallikast, tuleb seda siiski kasutada ainult koos vahelduvvooluadapteri või alalisvooluallikaga, mis on HP tarnitud ning mille HP on selle arvutiga kasutamiseks heaks kiitnud.

Arvuti töötab alalisvooluga, mis vastab järgmistele tehnilistele andmetele.

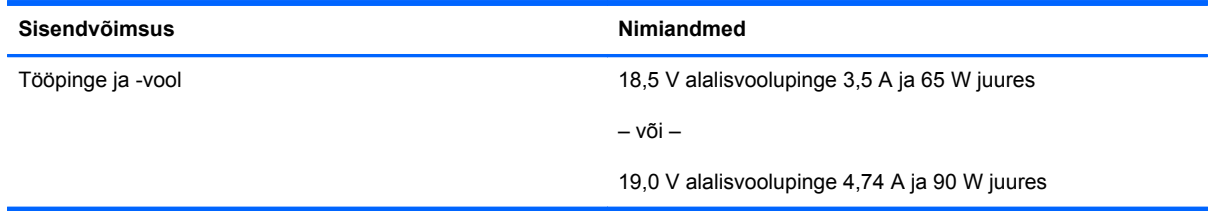

**MÄRKUS.** Käesolev toode on ette nähtud Norra IT-energiasüsteemide tarbeks, mille faasidevaheline pinge ei ületa 240 V (rk-väärtus).

**∰ MÄRKUS.** Teave arvuti tööpinge ja -voolu kohta on kirjas süsteemi vastavusmärgisel.

# <span id="page-109-0"></span>**Töökeskkond**

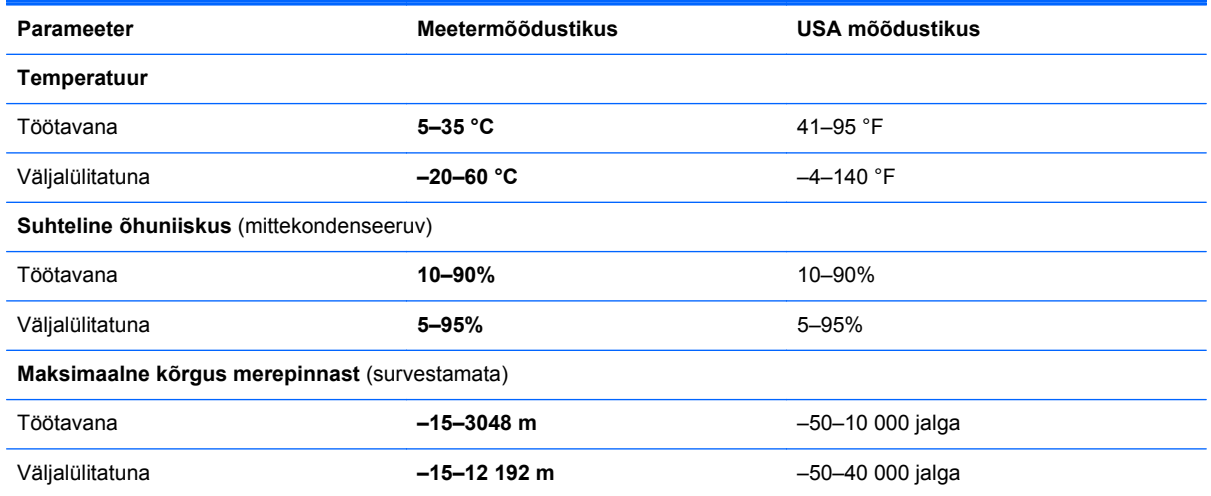

# <span id="page-110-0"></span>**D Elektrostaatiline lahendus**

Elektrostaatiline lahendus tähendab staatilise elektri laengu vabanemist kahe objekti kokkupuutel (nt kui kõnnite üle vaiba ja puudutate metallist käepidet).

Elektrostaatiline lahendus sõrmedelt või mis tahes esemetelt võib elektroonikakomponente kahjustada. Arvuti või mõne draivi kahjustamise või teabekao vältimiseks järgige järgmisi ettevaatusabinõusid.

- Kui eemaldus- või paigaldusjuhiste järgi tuleb seade vooluvõrgust eemaldada, tehke seda, kui olete end korralikult maandanud, enne katte eemaldamist.
- Hoidke komponente elektrostaatiliselt ohututes pakendites, kuni olete valmis neid paigaldama.
- Vältige kontaktnõelte, viikude ja elektrisüsteemi komponentide puudutamist. Puudutage elektroonikakomponente nii vähe kui võimalik.
- Kasutage magnetivabasid tööriistu.
- Enne komponentide käsitsemist puudutage staatilise elektri laengu lahendamiseks komponendi värvimata metallpinda.
- Kui eemaldate mõne komponendi, asetage see elektrostaatiliselt ohutusse pakendisse.

Kui soovite lisateavet staatilise elektri kohta või abi mõne komponendi eemaldamisel või paigaldamisel, võtke ühendust klienditoega.

# **Tähestikuline register**

#### **Sümbolid/Numbrid**

1394-kaabel, ühendamine [64](#page-73-0) 1394-port, tuvastamine [13](#page-22-0) 1394-seadmed eemaldamine [64](#page-73-0) määratlus [64](#page-73-0) ühendamine [64](#page-73-0)

#### **A** aku

hoidmine [44](#page-53-0) kasutusaeg [42](#page-51-0) kõrvaldamine [45](#page-54-0) laadimine [41](#page-50-0) laetuse madalad tasemed [42](#page-51-0) temperatuur [44](#page-53-0) toide [40](#page-49-0) toite säästmine [44](#page-53-0) aku, vahetamine [41](#page-50-0) akude laadimine [41](#page-50-0) aku hoidmine [44](#page-53-0) aku märgutuli [10](#page-19-0) akusahtel [96](#page-105-0) akusahtel, tuvastamine [17](#page-26-0) aku vabastusriiv [17](#page-26-0) arvutiga reisimine [44](#page-53-0), [96](#page-105-0) arvuti puhastamine [97](#page-106-0) arvuti väljalülitamine [38](#page-47-0) avalik WLAN-ühendus [21](#page-30-0)

#### **B**

BIOS versiooni tuvastamine [83](#page-92-0) värskendamine [83](#page-92-0) värskenduse allalaadimine [84](#page-93-0) BIOS-i halduriparool haldamine [72](#page-81-0) loomine [72](#page-81-0) sisestamine [72](#page-81-0)

BIOS-i halduriparooli haldamine [72](#page-81-0) BIOS-i halduriparooli sisestamine [72](#page-81-0) Bluetoothi märgis [96](#page-105-0) Bluetooth-seade [24](#page-33-0) buutimisjärjestuse muutmine [89](#page-98-0) buutimisseadmed, lubamine [87](#page-96-0)

#### **C**

Computer Setup buuditavate seadmete lubamine [87](#page-96-0) buutimisjärjestuse määramine [89](#page-98-0) funktsiooni MultiBoot Express lubamine [90](#page-99-0) navigeerimine ja valimine [82](#page-91-0) paroolide määramine [71](#page-80-0) tehasesätete taastamine [82](#page-91-0)

#### **D**

DisplayPort, tuvastamine [11,](#page-20-0) [12](#page-21-0) DisplayPort, ühendamine [37](#page-46-0) dokkimisliides [67](#page-76-0) dokkimisliides, tuvastamine [17](#page-26-0) draiviandmekandja [39](#page-48-0) draivid buutimisjärjestus [86](#page-95-0) kõvaketas [66](#page-75-0) käsitsemine [47](#page-56-0) optiline [66](#page-75-0) väline [66](#page-75-0) draivide märgistused [88](#page-97-0) DriveLocki parool haldamine [72](#page-81-0) loomine [72](#page-81-0) DriveLocki parooli haldamine [72](#page-81-0)

#### **E**

ekraani heleduse klahvid [28](#page-37-0) ekraanikujutis, vahetamine [28](#page-37-0) ekraani vabastusriiv [10](#page-19-0) elektrostaatiline lahendus [101](#page-110-0) eSATA-kaabel, ühendamine [65](#page-74-0) eSATA-port [11](#page-20-0), [12](#page-21-0) eSATA-seadmed eemaldamine [65](#page-74-0) määratlus [65](#page-74-0) ühendamine [65](#page-74-0) ettevõtte WLAN-ühendus [21](#page-30-0) **ExpressCard** eemaldamine [62](#page-71-0) konfigureerimine [60](#page-69-0) määratlus [60](#page-69-0) sisestamine [61](#page-70-0) vahetüki eemaldamine [61](#page-70-0) ExpressCard-kaardi pesa [13](#page-22-0) ExpressCard-kaartide lugeja konfigureerimine [60](#page-69-0)

#### **F**

funktsiooniklahvid, tuvastamine [9](#page-18-0)

#### **H**

helifunktsioonid [33](#page-42-0) helifunktsioonid, kontrollimine [34](#page-43-0) helifunktsioonide kontrollimine [34](#page-43-0) helisisendi (mikrofoni) pistikupesa, tuvastamine [11](#page-20-0), [12](#page-21-0) helitugevus klahvid [33](#page-42-0) nupud [33](#page-42-0) reguleerimine [33](#page-42-0) helitugevusklahvid, tuvastamine [28](#page-37-0) heliväljundi (kõrvaklappide) pistikupesa, tuvastamine [11,](#page-20-0) [12](#page-21-0) hiir, väline eelistuste määramine [32](#page-41-0) hoolduskate [18](#page-27-0) hoolduskate, eemaldamine ja paigaldamine [48](#page-57-0) hoolduskatte vabastusriiv [17](#page-26-0) häälestusutiliit navigeerimine ja valimine [82](#page-91-0) tehasesätete taastamine [82](#page-91-0)

#### **I**

ikoonid kaabelvõrk [20](#page-29-0) traadita ühendus [20](#page-29-0) võrk [20](#page-29-0) Interneti-ühenduse häälestamine [22](#page-31-0)

#### **J**

jaoturid [62](#page-71-0)

#### **K**

kaablid 1394 [64](#page-73-0) eSATA [65](#page-74-0) LAN [25](#page-34-0) USB [63](#page-72-0) kiipkaardilugeja [13](#page-22-0) tuvastamine [11](#page-20-0) kiirklahvid aku laetus [28](#page-37-0) ekraani heleduse suurendamine [28](#page-37-0) ekraani heleduse vähendamine [28](#page-37-0) ekraanikujutise kuvamiskoha vahetamine [28](#page-37-0) helitugevuse reguleerimine [28](#page-37-0) kasutamine [27](#page-36-0) kirjeldus [27](#page-36-0) peatatud režiim [27](#page-36-0) kirjutatav andmekandja [39](#page-48-0) klahv fn, tuvastamine [9,](#page-18-0) [27](#page-36-0) klahvid fn [9](#page-18-0) funktsioon [9](#page-18-0) helitugevus [33](#page-42-0) operatsioonisüsteemi logo [9](#page-18-0) operatsioonisüsteemi rakenduseklahv [9](#page-18-0)

klahvistik [28](#page-37-0) sisseehitatud numbriklahvistik [9](#page-18-0) klahvistik, väline kasutamine [29](#page-38-0) numbrilukk [29](#page-38-0) klahv num lk, tuvastamine [29](#page-38-0) klaviatuurivalgustus, tuvastamine [15](#page-24-0) klaviatuurivalgustuse nupp, tuvastamine [15](#page-24-0) kohtvõrk (LAN) kaabel on vajalik [25](#page-34-0) kaabli ühendamine [25](#page-34-0) komponendid ekraan [15](#page-24-0) esikülg [10](#page-19-0) parem külg [11](#page-20-0) põhi [17](#page-26-0) tagakülg [14](#page-23-0) vasak külg [13](#page-22-0) ülaosa [4](#page-13-0) kuvamiskoht, vahetamine [28](#page-37-0) kõlarid, tuvastamine [10](#page-19-0) kõrvaklappide (heliväljundi) pistikupesa [11](#page-20-0), [12](#page-21-0) kõvaketas eemaldamine [49](#page-58-0) installimine [51](#page-60-0) väline [66](#page-75-0) kõvaketas, tuvastamine [18](#page-27-0) kõvaketta märgutuli [10](#page-19-0)

#### **L**

laetuse kriitiline tase [43](#page-52-0) laetuse madal tase [42](#page-51-0) lennujaama turvaseadmed [47](#page-56-0) liides, dokkimine [67](#page-76-0) lisaaku ühenduspesa, tuvastamine [17](#page-26-0) loetav andmekandja [39](#page-48-0) lugeja, kiipkaart [13](#page-22-0)

#### **M**

meediumikaardilugeja, tuvastamine [13](#page-22-0) meediumikaart eemaldamine [59](#page-68-0) määratlus [59](#page-68-0)

peatamine [60](#page-69-0) sisestamine [59](#page-68-0) mikrofoni (helisisendi) pistikupesa, tuvastamine [11](#page-20-0), [12](#page-21-0) MultiBoot Express [86,](#page-95-0) [90](#page-99-0) mälumoodul eemaldamine [68](#page-77-0) paigaldamine [69](#page-78-0) tuvastamine [18](#page-27-0) märgised Bluetooth [96](#page-105-0) hooldus [96](#page-105-0) traadita ühenduse seadmete sertifitseerimine [96](#page-105-0) vastavus [96](#page-105-0) WLAN [96](#page-105-0) märgutuled aku [10](#page-19-0) kõvaketas [10](#page-19-0) numbrilukk [6](#page-15-0) puuteplaat [6](#page-15-0) suurtähelukk [6](#page-15-0) toide [6](#page-15-0), [10](#page-19-0) traadita ühendus [6](#page-15-0) veebikaamera [15,](#page-24-0) [16](#page-25-0) mürasummutusplokk võrgukaabel [25](#page-34-0)

### **N**

NIC-buutimisseade [86](#page-95-0), [87](#page-96-0) normatiivteave traadita ühenduse seadmete sertifitseerimismärgised [96](#page-105-0) vastavusmärgis [96](#page-105-0) numbrilukk, väline klahvistik [29](#page-38-0) numbriluku märgutuli [6](#page-15-0) nupud helitugevus [33](#page-42-0) klaviatuurivalgustus [15](#page-24-0) optilise draivi sahtli väljutus [13](#page-22-0) osutushoova parempoolne nupp [5](#page-14-0) osutushoova vasakpoolne nupp [4](#page-13-0) puuteplaadi parempoolne nupp [5](#page-14-0) puuteplaadi vasakpoolne [4](#page-13-0) toide [7](#page-16-0)

#### **O**

operatsioonisüsteem [38](#page-47-0) operatsioonisüsteem, paroolide määramine [71](#page-80-0) operatsioonisüsteemi logo klahv, tuvastamine [9](#page-18-0) operatsioonisüsteemi rakenduseklahv, tuvastamine [9](#page-18-0) optiline draiv [66](#page-75-0) optiline ketas eemaldamine [56](#page-65-0) sisestamine [56](#page-65-0) optilise draivi väljutusnupp, tuvastamine [13](#page-22-0) osutushoob [4](#page-13-0)

#### **P**

paroolid määramine häälestusutiliidis Computer Setup [71](#page-80-0) määramine operatsioonisüsteemis [71](#page-80-0) peatatud režiim käivitamine [39](#page-48-0) väljumine [39](#page-48-0) pesad ExpressCard [13](#page-22-0) turvakaabel [11,](#page-20-0) [12](#page-21-0) pistikupesad helisisend (mikrofon) [11](#page-20-0), [12](#page-21-0) heliväljund (kõrvaklapid) [11](#page-20-0), [12](#page-21-0) RJ-11 (modem) [14](#page-23-0) RJ-45 (võrk) [14](#page-23-0) võrk [14](#page-23-0) pordid 1394 [13](#page-22-0) DisplayPort [11](#page-20-0), [12,](#page-21-0) [37](#page-46-0) USB [11,](#page-20-0) [12](#page-21-0), [62](#page-71-0) VGA [35](#page-44-0) väline monitor [14](#page-23-0), [35](#page-44-0) probleemid, lahendamine [91](#page-100-0) puuteplaadiala tuvastamine [4](#page-13-0) puuteplaadi kerimisžest [32](#page-41-0) puuteplaadi kokkusurumisžest [32](#page-41-0) puuteplaadi märgutuli, tuvastamine [6](#page-15-0) puuteplaadi suumimisžest [32](#page-41-0)

puuteplaadižestid kerimine [32](#page-41-0) kokkusurumine [32](#page-41-0) suumimine [32](#page-41-0) puuteplaat eelistuste määramine [32](#page-41-0) nupud [4](#page-13-0), [5](#page-14-0) pärandi tugi, USB [81](#page-90-0) PXE-server [87](#page-96-0)

#### **R**

riiv aku vabastamine [17](#page-26-0) hoolduskatte vabastus [17](#page-26-0) RJ-11-pistikupesa (modem), tuvastamine [14](#page-23-0) RJ-45-pistikupesa (võrk), tuvastamine [14](#page-23-0)

#### **S**

sahtliga optiline draiv [56](#page-65-0) seerianumber, arvuti [96](#page-105-0) sisemine ekraanilüliti [15](#page-24-0), [16](#page-25-0) sisemised mikrofonid, tuvastamine [15](#page-24-0), [16](#page-25-0) sisseehitatud numbriklahvistik, tuvastamine [9,](#page-18-0) [28](#page-37-0) sisseehitatud veebikaamera märgutuli, tuvastamine [15,](#page-24-0) [16](#page-25-0) suurtäheluku märgutuli, tuvastamine [6](#page-15-0) sõrmejäljelugeja [76](#page-85-0) sõrmejäljelugeja, tuvastamine [8](#page-17-0) säästmine, toide [44](#page-53-0) süsteem ei reageeri [38](#page-47-0)

## **T**

taastamine [78](#page-87-0) talveunerežiim käivitamine [39](#page-48-0) käivitatud aku laetuse kriitilise taseme korral [43](#page-52-0) väljumine [39](#page-48-0) temperatuur [44](#page-53-0) toide, säästmine [44](#page-53-0) toiminguklahvid helitugevus [33](#page-42-0) toitejuhtme ühenduspesa, tuvastamine [13](#page-22-0) toite märgutuled [6](#page-15-0), [10](#page-19-0) toitenupp, tuvastamine [7](#page-16-0)

toitevool [99](#page-108-0) toote nimi ja -number, arvuti [96](#page-105-0) traadita edastuse krüptimine [23](#page-32-0) traadita võrk (WLAN) [25](#page-34-0) avalik WLAN-ühendus [21](#page-30-0) ettevõtte WLAN-ühendus [21](#page-30-0) kirjeldus [20](#page-29-0) turvalisus [23](#page-32-0) vajalikud seadmed [22](#page-31-0) ühendamine [21](#page-30-0) traadita ühenduse ikoon [20](#page-29-0) traadita ühenduse märgutuli [6,](#page-15-0) [20](#page-29-0) traadita ühenduse nupp kasutamine [20](#page-29-0) traadita ühenduse seadmed, tüübid [20](#page-29-0) traadita ühenduse seadme sertifitseerimismärgis [96](#page-105-0) tulemüür [23](#page-32-0) turvakaabel [76](#page-85-0) turvakaabli pesa, tuvastamine [11](#page-20-0), [12](#page-21-0) turvalisus, traadita ühendus [23](#page-32-0) tõrkeotsing ketta esitus [94](#page-103-0) ketta kõrvetamine [95](#page-104-0) optilise draivi tuvastamine [94](#page-103-0) optilise ketta sahtel [93](#page-102-0) tõrkeotsing, väline kuvamisseade [94](#page-103-0) täiendussahtel optilise draivi vahetamine [53](#page-62-0) täiendussahtel, tuvastamine [13](#page-22-0) töökeskkond [100](#page-109-0)

## **U**

USB-jaoturid [62](#page-71-0) USB-kaabel, ühendamine [63](#page-72-0) USB-pordid, tuvastamine [11](#page-20-0), [12](#page-21-0), [13](#page-22-0), [62](#page-71-0) USB-port (3.0) [13](#page-22-0) USB pärandi tugi [81](#page-90-0) USB-seadmed eemaldamine [63](#page-72-0) kirjeldus [62](#page-71-0) ühendamine [63](#page-72-0)

### **V**

valgustus, klaviatuur [15](#page-24-0)

valikuline turvakaabel [76](#page-85-0) varundamine [78](#page-87-0) veebikaamera [15,](#page-24-0) [16](#page-25-0) kasutamine [34](#page-43-0) veebikaamera, tuvastamine [15](#page-24-0), [16](#page-25-0) veebikaamera märgutuli, tuvastamine [15](#page-24-0), [16](#page-25-0) ventilatsiooniavad, tuvastamine [11](#page-20-0), [12,](#page-21-0) [17](#page-26-0) VGA-port, ühendamine [35](#page-44-0) video, kasutamine [34](#page-43-0) võrgubuutimine [87](#page-96-0) võrgukaabel [25](#page-34-0) mürasummutusplokk [25](#page-34-0) ühendamine [25](#page-34-0) võrgu pistikupesa, tuvastamine [14](#page-23-0) võrguühenduse ikoon [20](#page-29-0) välisdraiv [66](#page-75-0) välise monitori port [14](#page-23-0), [35](#page-44-0) välisseadmed [66](#page-75-0) välisseadmed, kasutamine [66](#page-75-0) väljalülitamine [38](#page-47-0)

#### **W**

WLAN-i antennid, tuvastamine [15](#page-24-0), [16](#page-25-0) WLAN-i häälestamine [22](#page-31-0) WLAN-i märgis [96](#page-105-0) WLAN-seade [96](#page-105-0)

## **Ü**

ühenduse loomine WLAN-iga [21](#page-30-0) ühenduspesa, toide [13](#page-22-0)